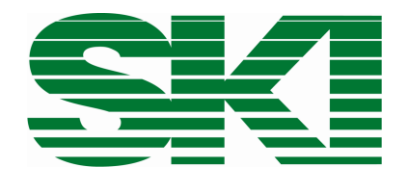

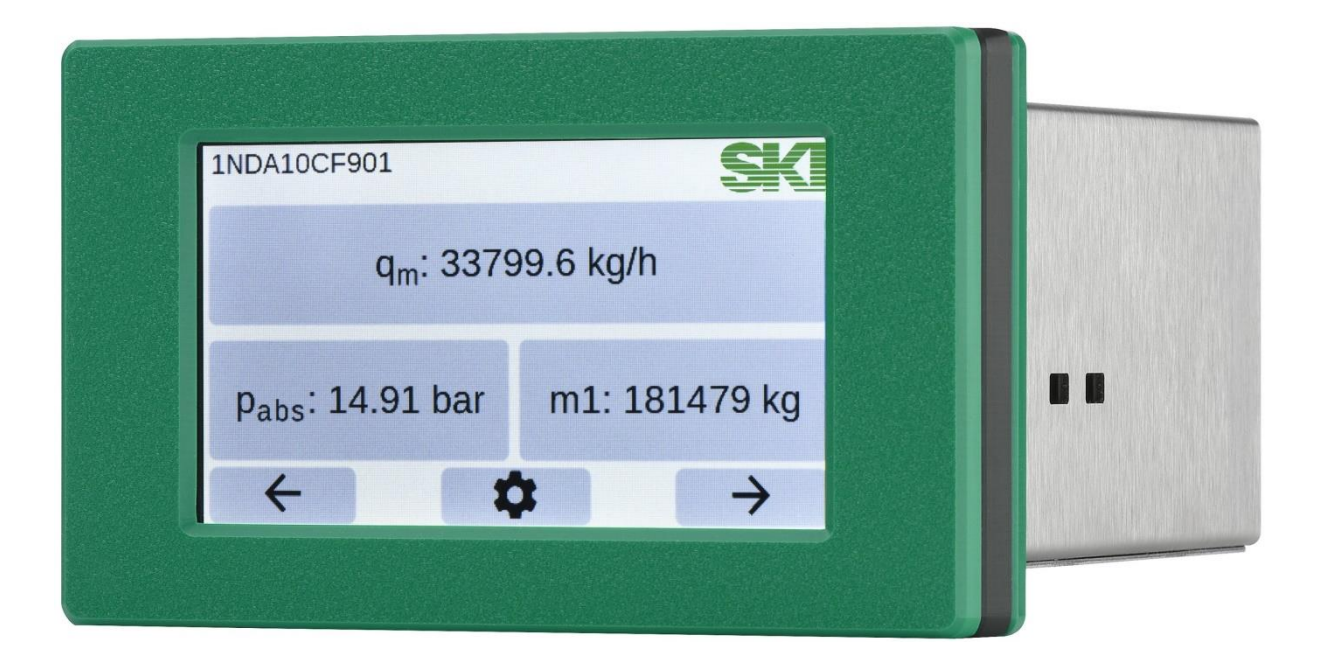

# AccuMind®

Kompaktrechner für Durchflussmessungen

Betriebs- und Montageanleitung Gültig ab Softwareversion 1.0.0 und QAL-1.0.0

#### **Achtung:**

Für AccuMind® mit den Firmwareversionen 15.xx.xx, 16.xx.xx, 17.xx.xx, 19.xx.xx, 2.xx.xx und 3.xx.xx kann die entsprechende Betriebs- und Montageanleitung von der S.K.I. GmbH bezogen werden. Diese Versionen sind nicht Gegenstand dieser Anleitung.

Beachten Sie vor Inbetriebnahme die Hinweise auf den Seiten [7](#page-6-0) und [8!](#page-7-0)

#### **Inhalt**

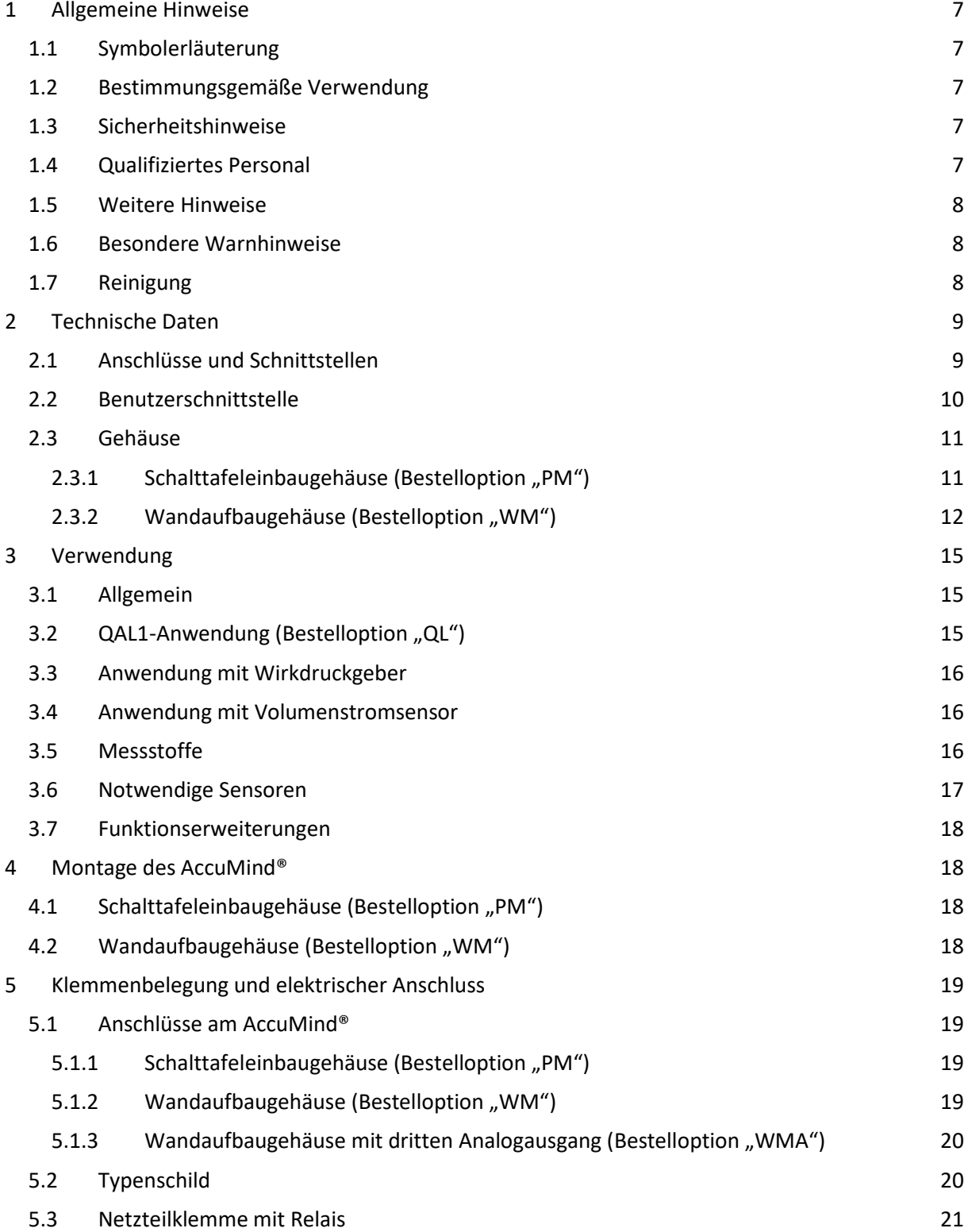

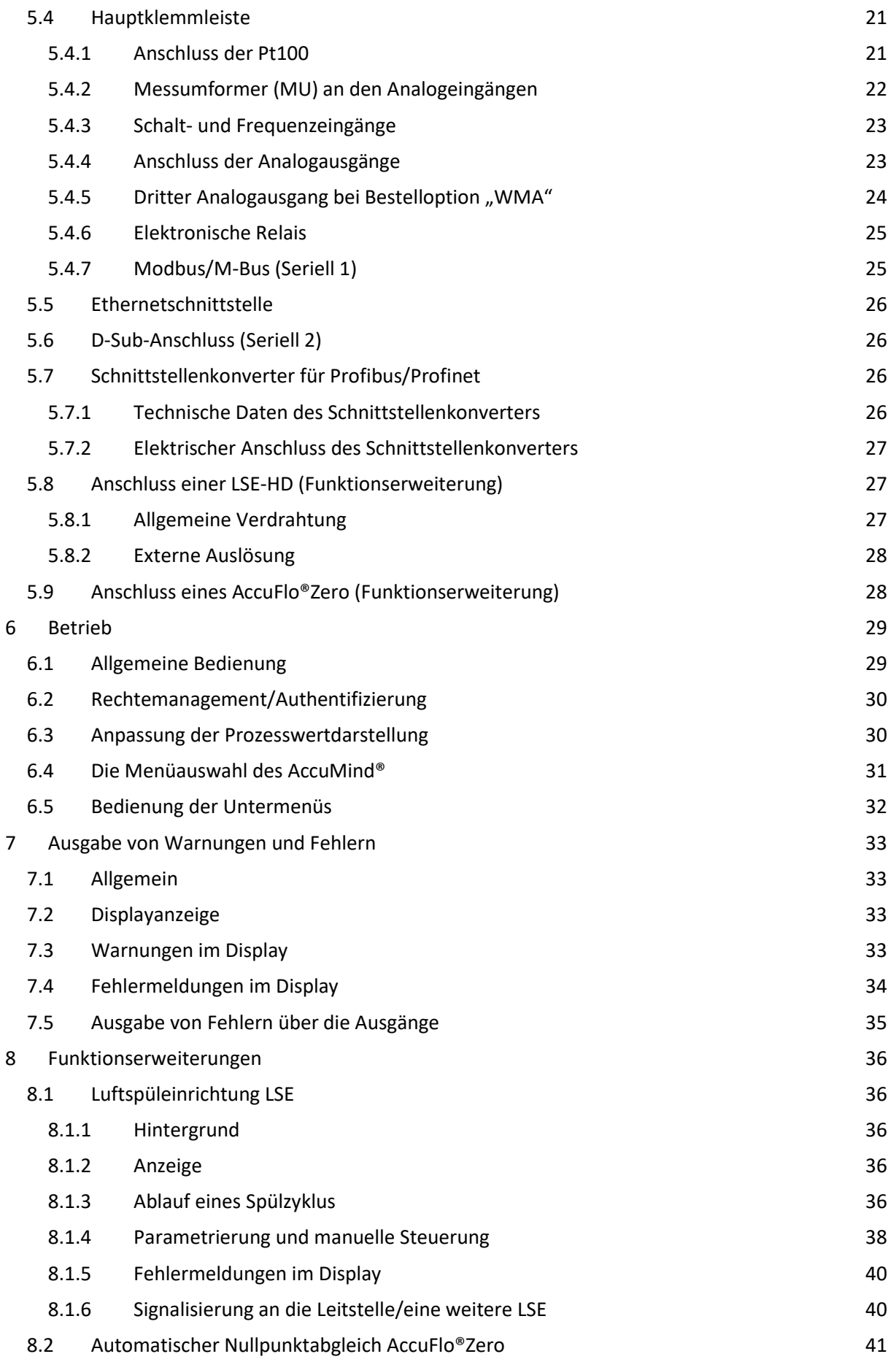

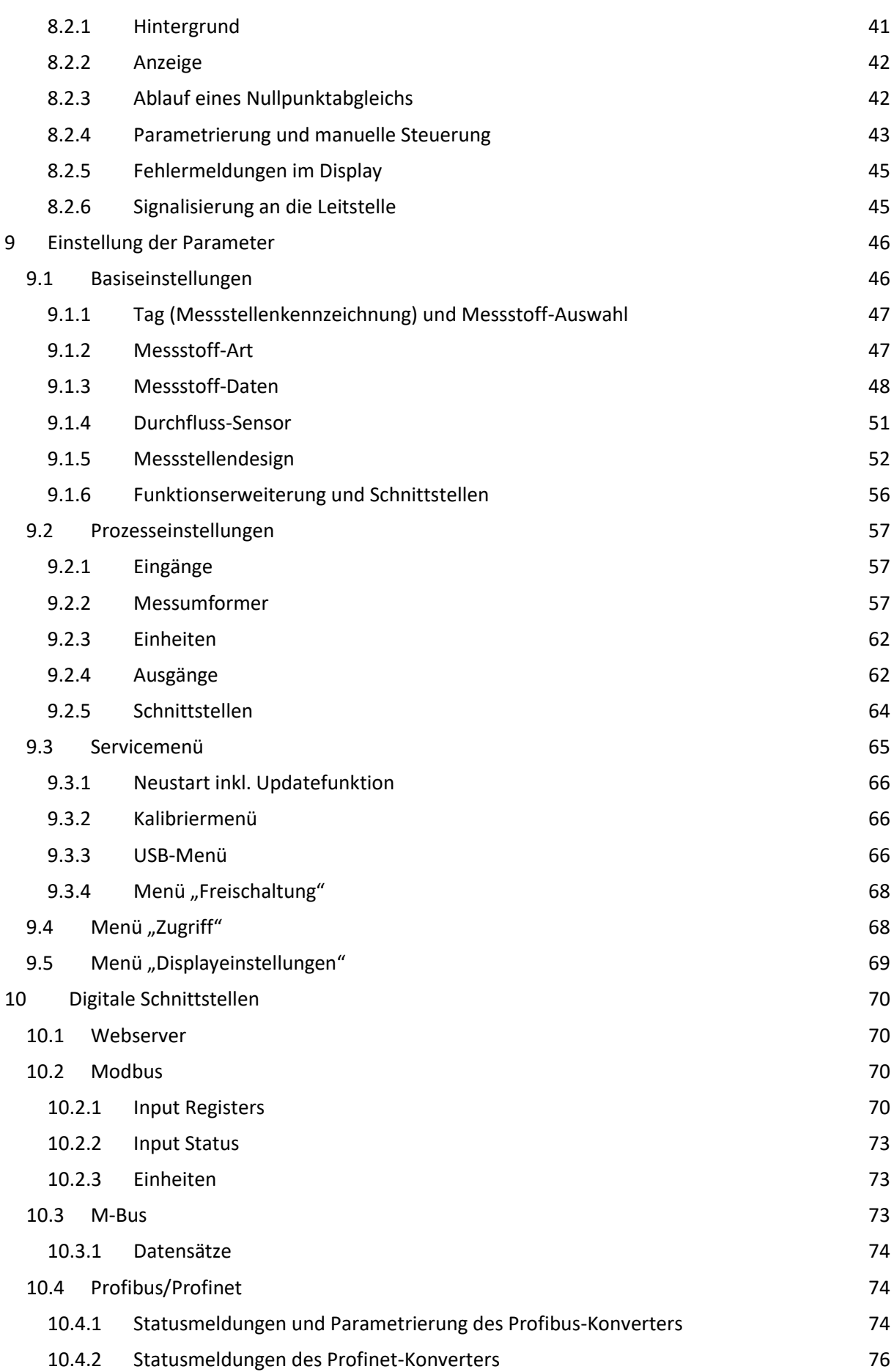

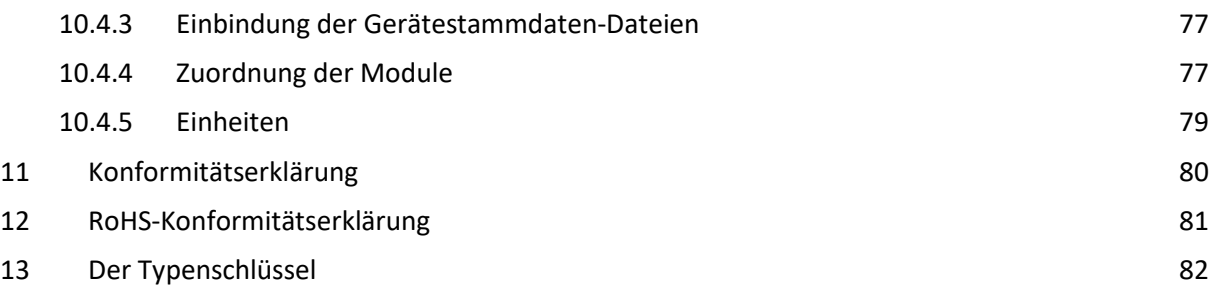

S.K.I. Schlegel & Kremer Industrieautomation GmbH Hanns-Martin-Schleyer-Str. 22 – 41199 Mönchengladbach Telefon: +49 (0) 2166/62317-0

## <span id="page-6-0"></span>**1 Allgemeine Hinweise**

## <span id="page-6-1"></span>**1.1 Symbolerläuterung**

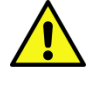

**Achtung:** Warnung vor einer Gefahrenstelle (Achtung, Dokumentation beachten!) ISO 3864, No. B.3.1

**Warnung:** Warnung vor gefährlicher elektrischer Spannung ISO3864, No. B.3.6

## <span id="page-6-2"></span>**1.2 Bestimmungsgemäße Verwendung**

Der Auswerterechner AccuMind® dient der Durchflussberechnung flüssiger und gasförmiger Medien. Das Gerät darf nur zu den in dieser Anleitung vorgegebenen Zwecken eingesetzt werden. Sofern sie nicht in dieser Anleitung ausdrücklich erwähnt werden, fallen alle Änderungen am Gerät in die Verantwortung des Anwenders.

## <span id="page-6-3"></span>**1.3 Sicherheitshinweise**

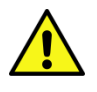

Dieses Gerät hat das Werk in sicherheitstechnisch einwandfreiem Zustand verlassen. Um diesen Zustand zu erhalten und um einen gefahrlosen Betrieb des Geräts sicherzustellen, beachten Sie folgende Hinweise:

- Dieses Gerät darf nur in Verbindung mit dieser Dokumentation eingerichtet und betrieben werden.
- Der einwandfreie und sichere Betrieb dieses Gerätes setzt sachgemäßen Transport, fachgerechte Lagerung, Aufstellung und Montage sowie sorgfältige Bedienung und Instandhaltung durch qualifiziertes Personal voraus.
- Das Gerät darf nur für die in der technischen Beschreibung vorgesehenen Einzelfälle und nur in Verbindung mit von der S.K.I. GmbH empfohlenen bzw. zugelassenen Fremdgeräten und -komponenten verwendet werden.
- Bei Anschluss, Montage und Betrieb sind die für Ihr Land gültigen Prüfbescheinigungen, Bestimmungen und Gesetze zu beachten.
- Dieses Gerät darf nur dann montiert und betrieben werden, wenn vorher durch qualifiziertes Personal dafür gesorgt wurde, dass geeignete Stromversorgungen (s. Typenschild!) verwendet werden, die sicherstellen, dass im normalen Betrieb oder im Fehlerfall der Anlage oder von Anlagenteilen keine gefährlichen Spannungen an das Gerät gelangen können. Deshalb sind bei unsachgemäßem Umgang mit diesem Gerät schwere Körperverletzungen und/oder erheblicher Sachschaden nicht auszuschließen.

## <span id="page-6-4"></span>**1.4 Qualifiziertes Personal**

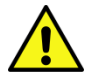

Die Montage und Inbetriebnahme sind nur durch qualifiziertes Personal vorzunehmen. Dies sind Personen, die mit Aufstellung, Montage, Inbetriebnahme und Betrieb des Produktes vertraut sind und über die Ihrer Tätigkeit entsprechenden Qualifikation verfügen, wie z.B.:

• Ausbildung oder Unterweisung beziehungsweise Berechtigung, Geräte/Systeme gemäß dem Standard der Sicherheitstechnik für elektrische Stromkreise in Betrieb zu nehmen, zu erden und zu kennzeichnen.

- Ausbildung oder Unterweisung gemäß dem Standard der Sicherheitstechnik in Pflege und Gebrauch angemessener Sicherheitsausrüstung
- Schulung in erster Hilfe

## <span id="page-7-1"></span>**1.5 Weitere Hinweise**

Die Anleitung enthält aus Gründen der Übersichtlichkeit nicht sämtliche Detailinformationen zu allen Typen des Produkts und kann auch nicht jeden denkbaren Anwendungsfall des Betriebes oder der Instandhaltung berücksichtigen.

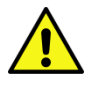

Bei Interesse an weiteren Informationen oder bei besonderen Problemen, die in der Anleitung nicht ausführlich behandelt werden, kann die erforderliche Auskunft direkt bei der S.K.I. GmbH angefordert werden.

Außerdem wird darauf hingewiesen, dass der Inhalt der Anleitung nicht Teil einer früheren oder bestehenden Vereinbarung, Zusage oder eines Rechtsverhältnisses ist oder diese abändern soll. Sämtliche Verpflichtungen der S.K.I. GmbH ergeben sich aus dem jeweiligen Kaufvertrag, der auch die vollständige und allein gültige Garantieregelung enthält.

Diese vertraglichen Garantiebestimmungen werden durch die Ausführungen der Anleitung weder erweitert noch beschränkt.

Der Inhalt spiegelt den technischen Stand zur Drucklegung wider. Technische Änderungen sind im Zuge der Weiterentwicklung vorbehalten.

#### <span id="page-7-0"></span>**1.6 Besondere Warnhinweise**

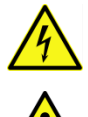

**Elektrizität:** Warnung vor elektrischen Spannungen. Vor jedem Eingriff in die Verdrahtung muss die Anlage spannungsfrei geschaltet werden.

**Über- bzw. Unterschreitung der zulässigen Betriebstemperatur:** Es muss durch geeignete Maßnahmen sichergestellt werden, dass die zulässige Betriebstemperatur nicht überbzw. unterschritten wird.

**Beschädigung:** Die Komponenten dürfen keine unsachgemäßen mechanischen Belastungen, wie sie z. B. bei einem Sturz auftreten, erfahren und es dürfen keine unzulässigen Kräfte auf sie einwirken.

**Unsachgemäße Montage des Gerätes:** Es muss durch geeignete Maßnahmen sichergestellt werden, dass das Gerät sachgemäß montiert wird.

**Korrosion:** Es ist darauf zu achten, dass die Komponenten für den bestimmungsgemäßen Gebrauch genutzt und eingesetzt werden.

**Sonstige Gefahren:** Es ist darauf zu achten, dass die Verwendungsbestimmungen des Herstellers immer beachtet werden.

## <span id="page-7-2"></span>**1.7 Reinigung**

Der AccuMind® darf nur mit einem trockenen Tuch gereinigt werden.

## <span id="page-8-0"></span>**2 Technische Daten**

## <span id="page-8-1"></span>**2.1 Anschlüsse und Schnittstellen**

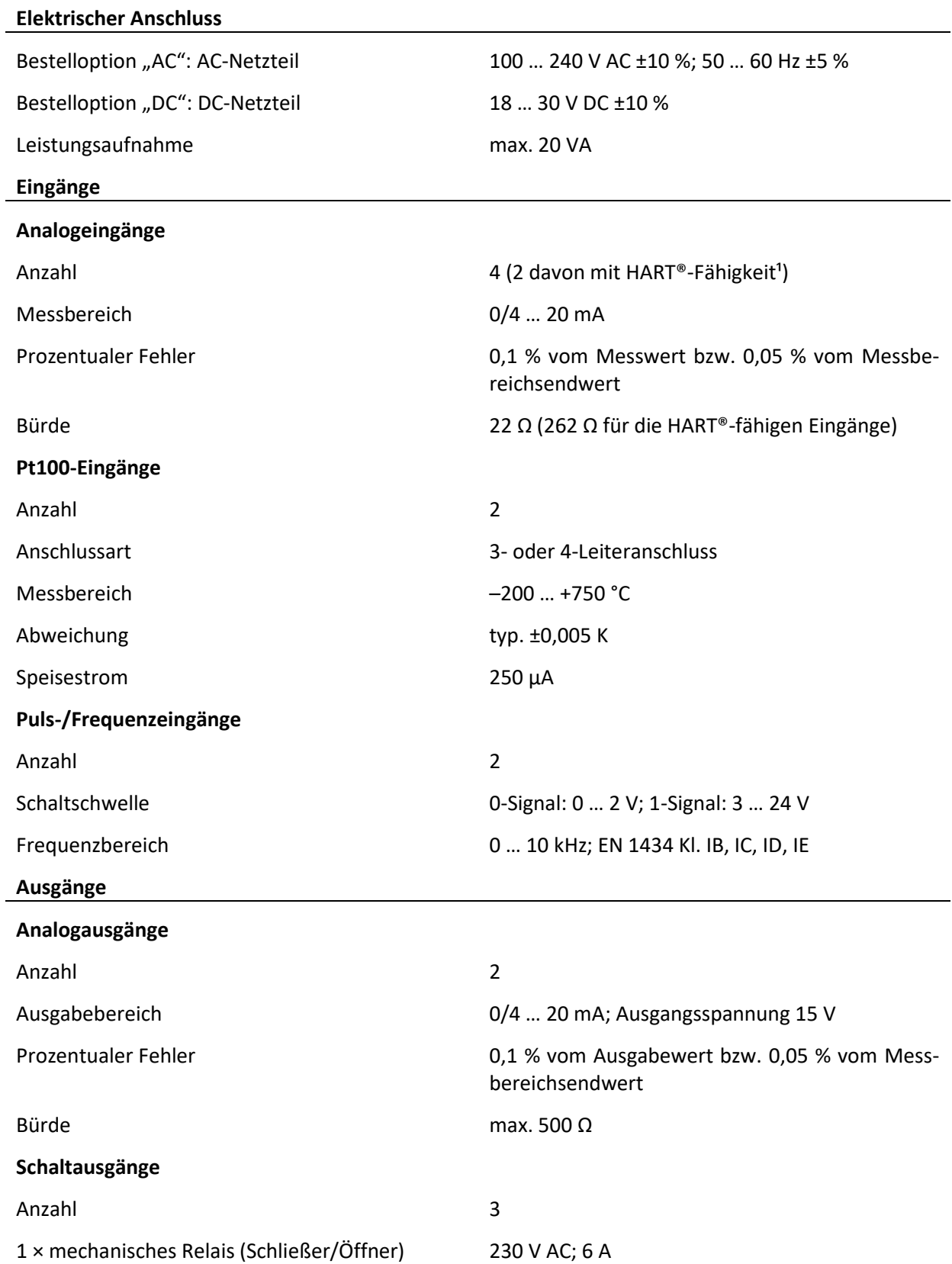

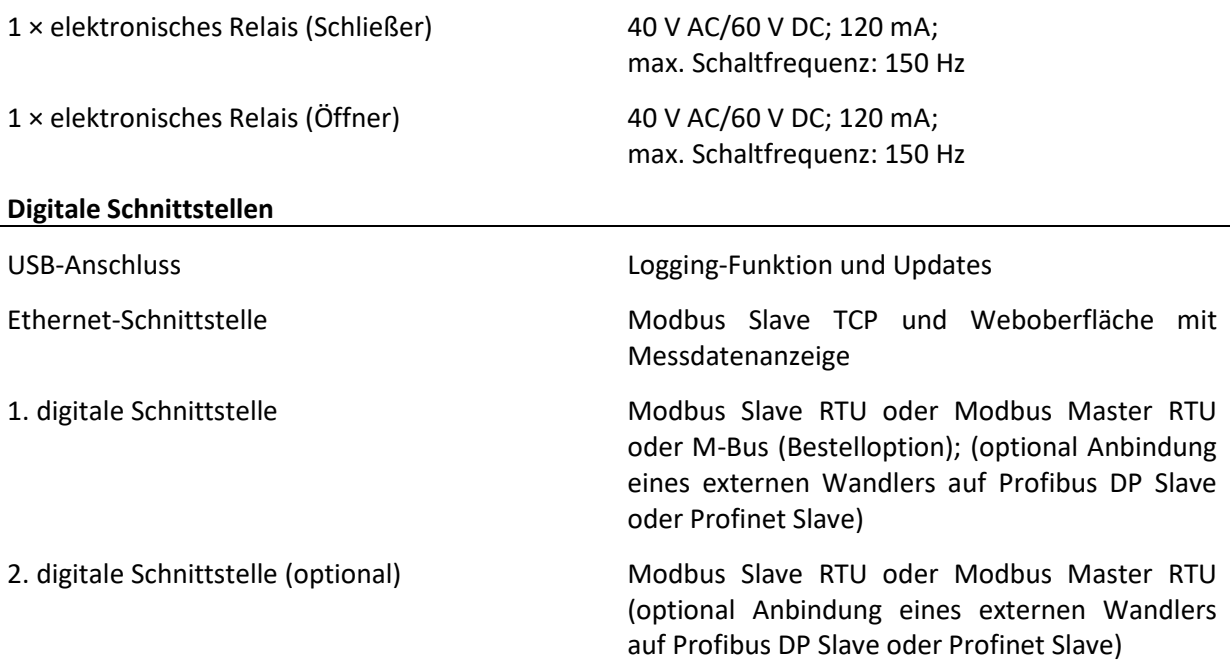

#### **Hinweise:**

<sup>1</sup>: Kompatible Differenzdruckmessumformer für die Verwendung der HART®-Schnittstelle:

SKI AccuP 433 Siemens SITRANS P DS III, P320, P420 Krohne OPTIBAR DP 7060 C Endress+Hauser Deltabar S PMD 75 ABB 266MST VEGA VegaDif 65, VegaDif 85 Yokogawa DPharp EJX 110A Rosemount 3051C weitere auf Anfrage

## <span id="page-9-0"></span>**2.2 Benutzerschnittstelle**

#### **Touchdisplay**

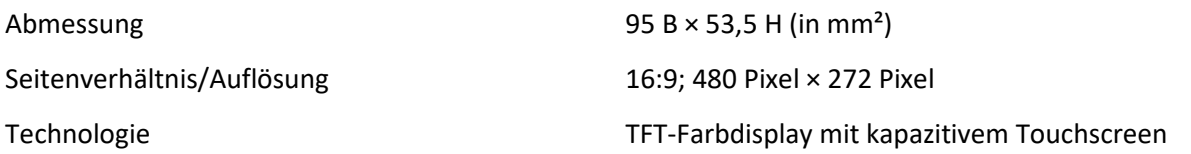

l,

## <span id="page-10-0"></span>**2.3 Gehäuse**

## <span id="page-10-1"></span>2.3.1 Schalttafeleinbaugehäuse (Bestelloption "PM")

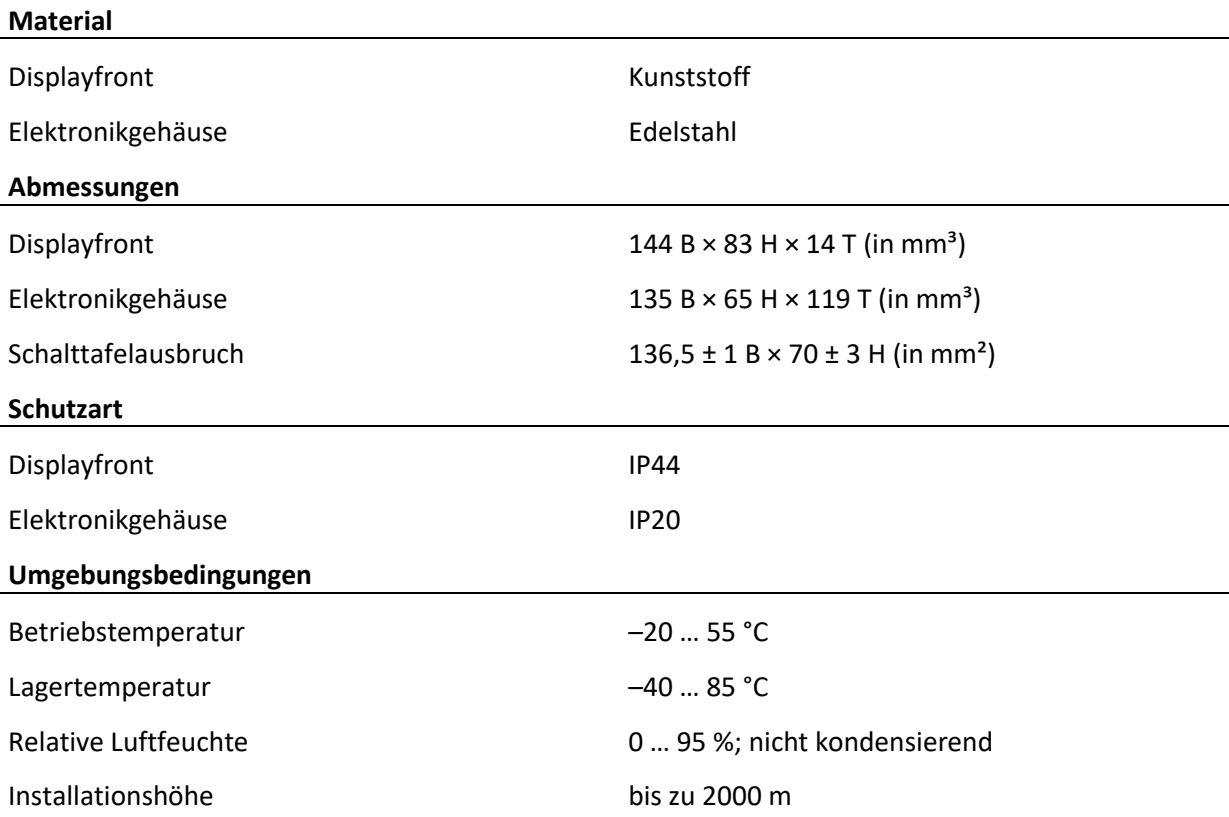

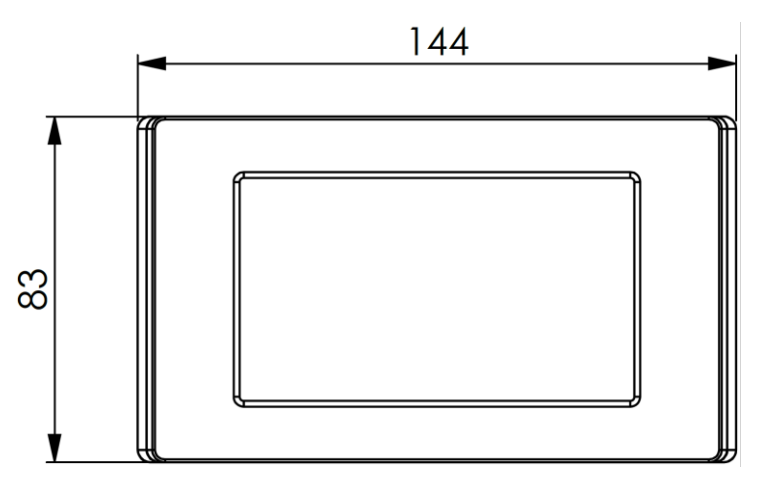

#### **Abbildung 1: Frontansicht**

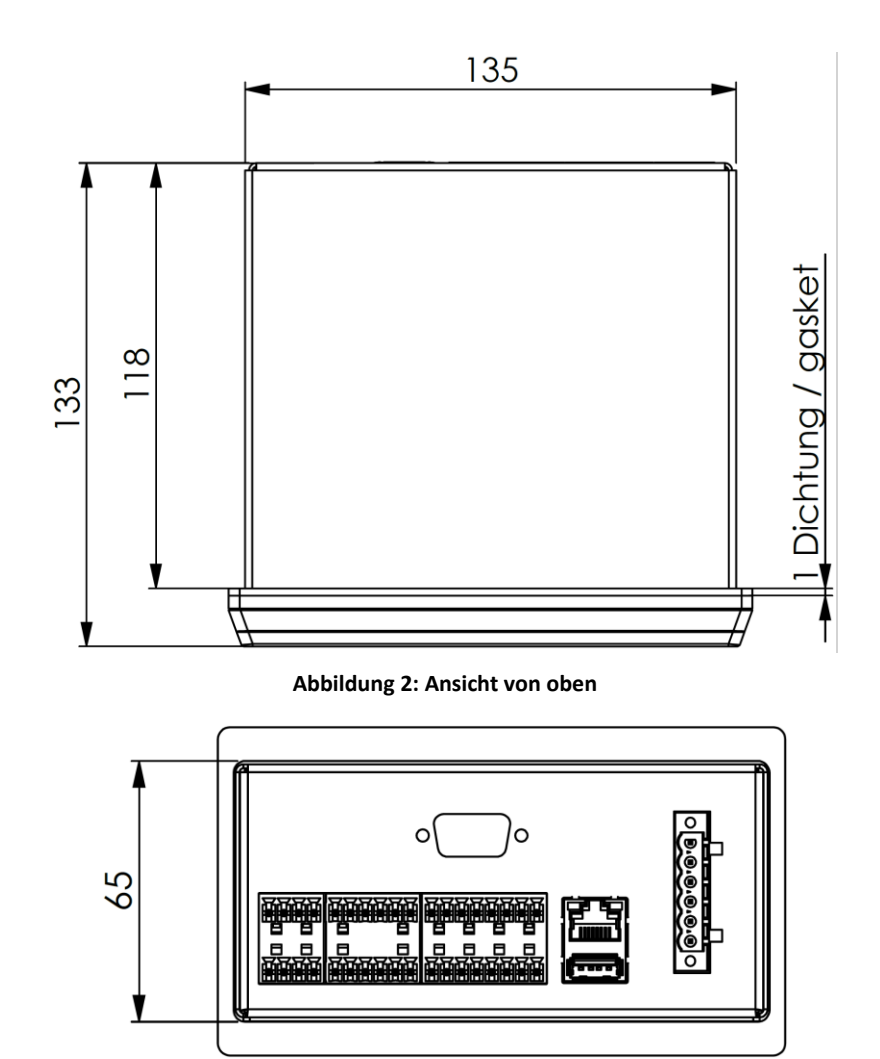

**Abbildung 3: Ansicht von hinten**

## <span id="page-11-0"></span>**2.3.2 Wandaufbaugehäuse (Bestelloption "WM")**

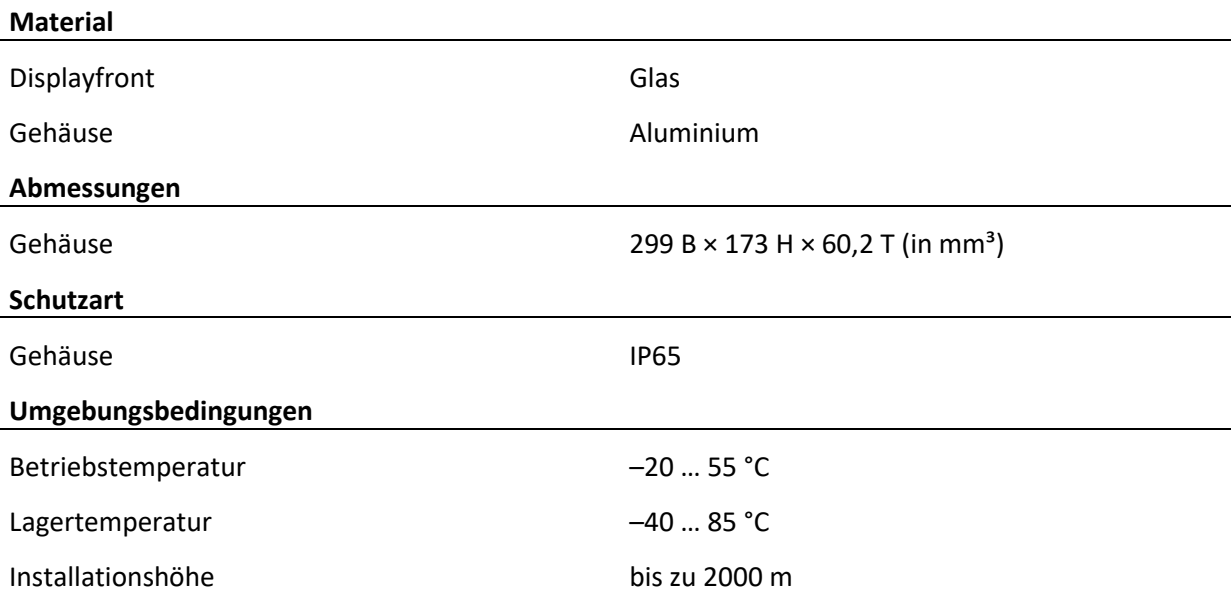

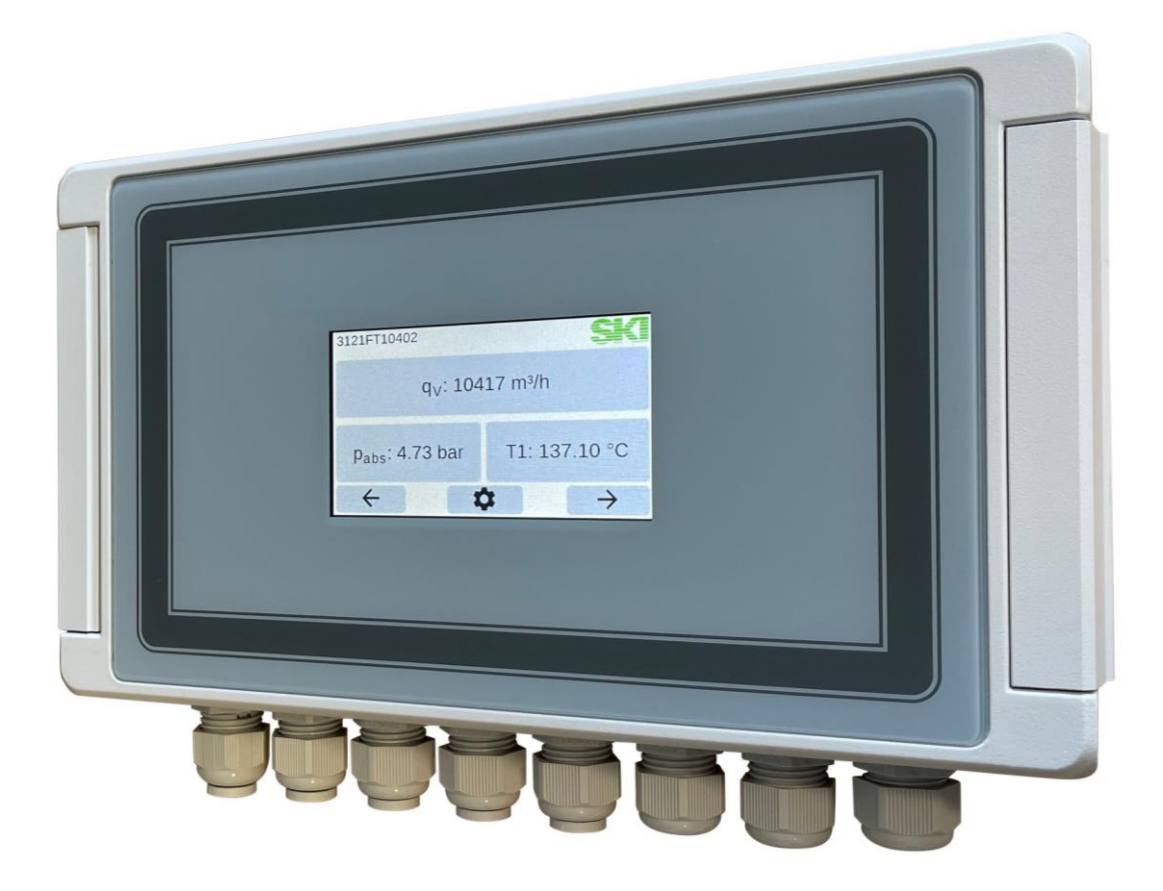

**Abbildung 4: Foto zum Wandaufbaugehäuse**

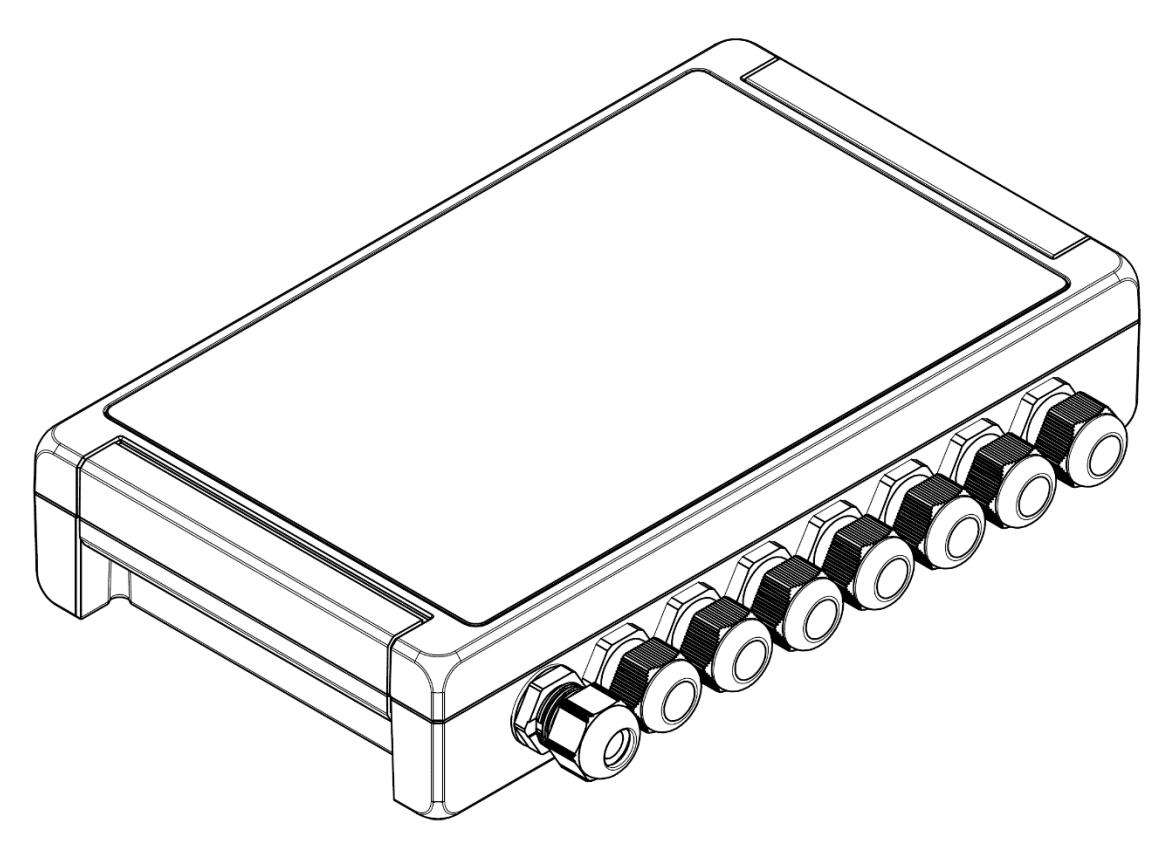

**Abbildung 5: Wandaufbaugehäuse mit Kabelverschraubungen**

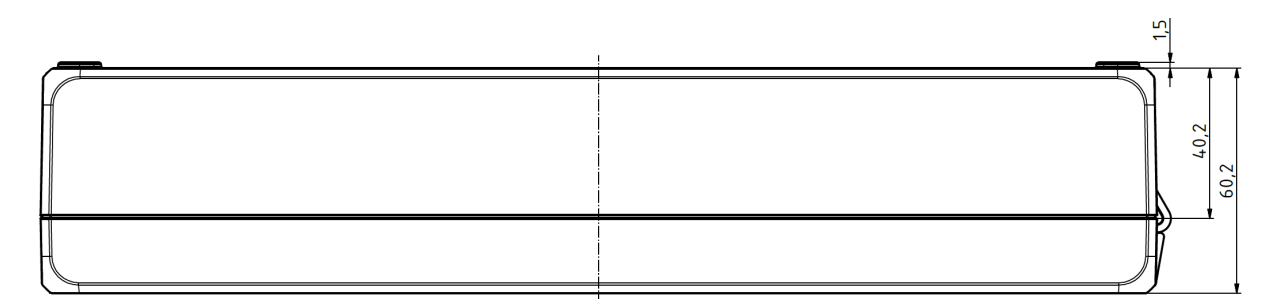

**Abbildung 6: Ansicht von oben**

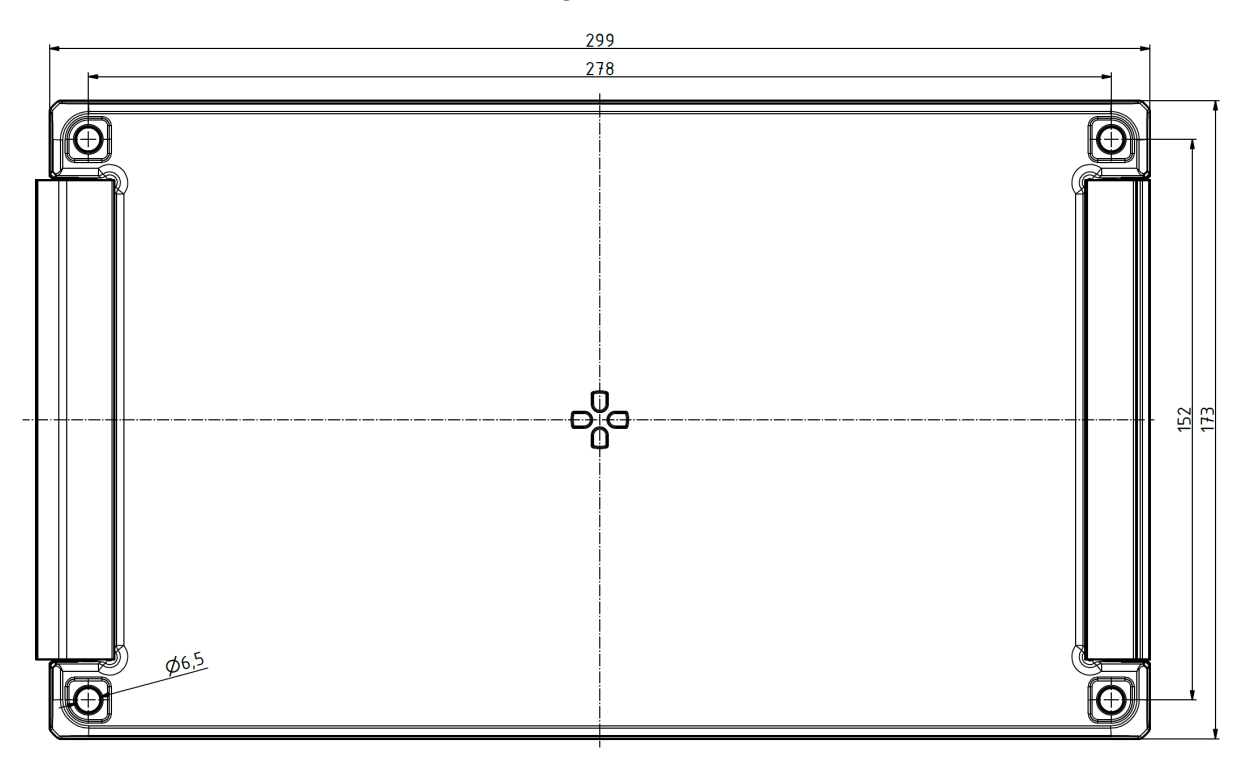

<span id="page-13-0"></span>**Abbildung 7: Ansicht des Unterteils mit Befestigungsbohrungen**

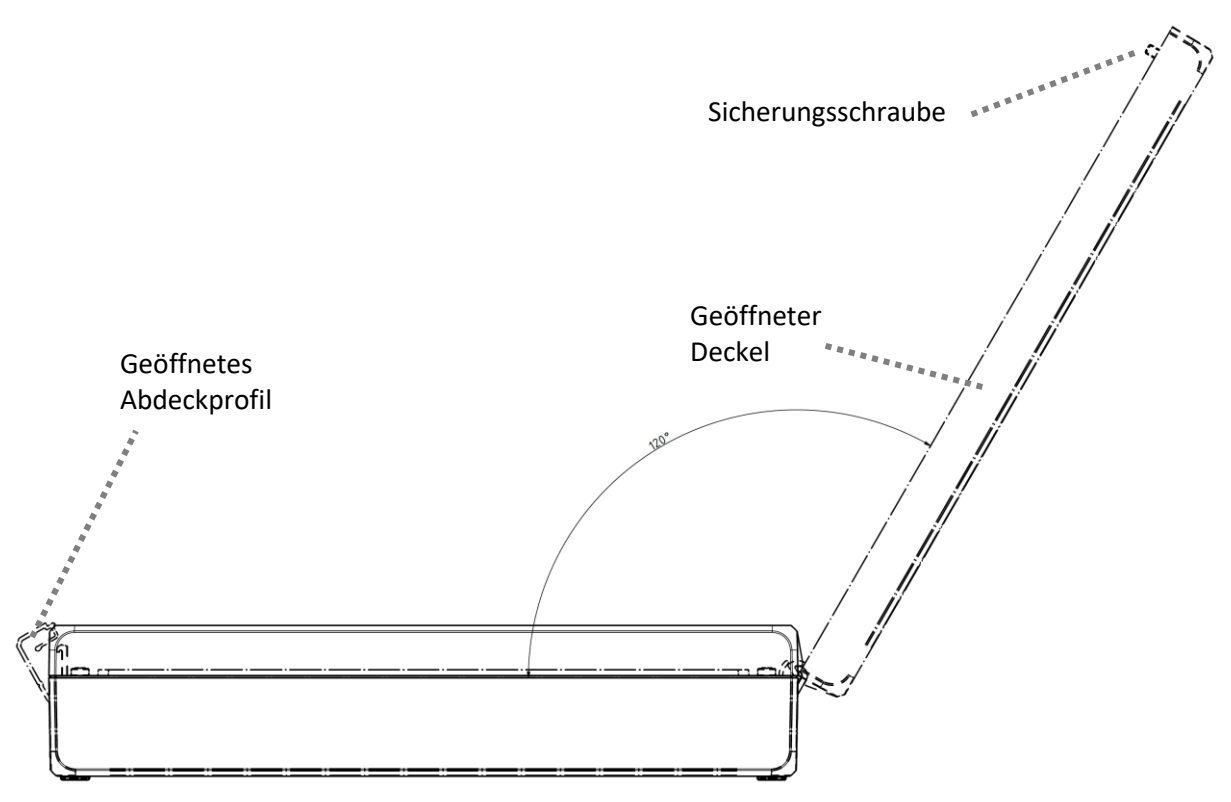

**Abbildung 8: Ansicht mit geöffnetem Deckel**

## <span id="page-14-3"></span><span id="page-14-0"></span>**3 Verwendung**

## <span id="page-14-1"></span>**3.1 Allgemein**

Der AccuMind® dient der Durchflussbestimmung und Auswertung von Volumenströmen flüssiger und gasförmiger Medien.

Als Primärsensoren können Wirkdruckgeber oder Volumenstromsensoren verwendet werden.

## <span id="page-14-2"></span>**3.2 QAL1-Anwendung** (Bestelloption "QL")

Es gibt den AccuMind® als spezielle Version mit der Betriebsart "QL" für QAL1-Anwendungen (vgl. Abschnitt [13\)](#page-81-0).

Der AccuMind® für QAL1-Anwendungen dient der Durchflussbestimmung in einer QAL1-zertifizierten Messeinrichtung mit SDF-Sonden.

Einzelheiten zur Verwendung der Messeinrichtung i.V.m. dem AccuMind® sind der "Kurzanleitung AccuFlo®QAL" in der jeweils gültigen Version zu entnehmen.

Der AccuMind® für QAL1-Anwendung hat eine eigene Firmware. Die QAL-Funktionalität lässt sich nicht über das Menü ein- oder ausschalten.

**Hinweis:** Wenn es in dieser Anleitung QAL-spezifische Abweichungen in der Beschreibung des AccuMind® gibt, wird der betreffende Absatz wie folgt gekennzeichnet:

#### **Bei QAL1-Anwendung**

Erläuterung der Abweichung.

## <span id="page-15-0"></span>**3.3 Anwendung mit Wirkdruckgeber**

Die Durchflussbestimmung für Wirkdruckgeber geschieht im AccuMind® gemäß ISO 5167 ausgehend von folgendem Zusammenhang für den Massenstrom:

$$
q_m = \frac{C}{\sqrt{1 - \beta^4}} \cdot \varepsilon \cdot \frac{\pi}{4} \cdot d^2 \cdot \sqrt{2 \cdot \Delta p \cdot \rho}
$$

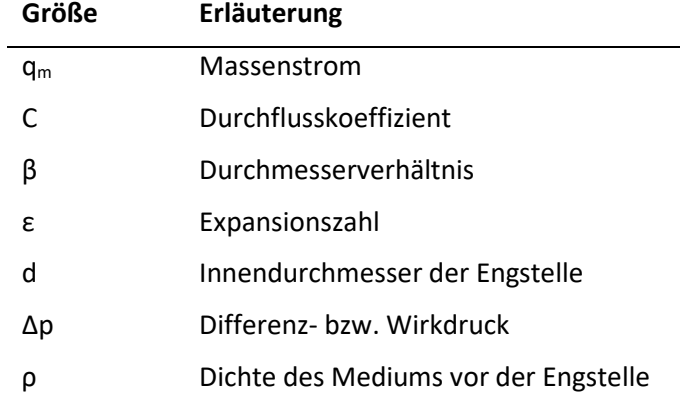

Wahlweise kann die Berechnung auch gemäß AGA-3 erfolgen.

#### <span id="page-15-1"></span>**3.4 Anwendung mit Volumenstromsensor**

Der Massenstrom für einen Volumenstromsensor ergibt sich aus:

$$
q_m=q_V\cdot \rho
$$

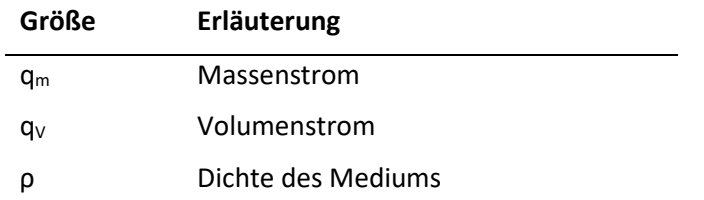

Wahlweise kann ein AGA-7-Volumenstromsensor eingesetzt werden.

#### <span id="page-15-2"></span>**3.5 Messstoffe**

Der AccuMind® unterstützt die folgenden Messstoffe:

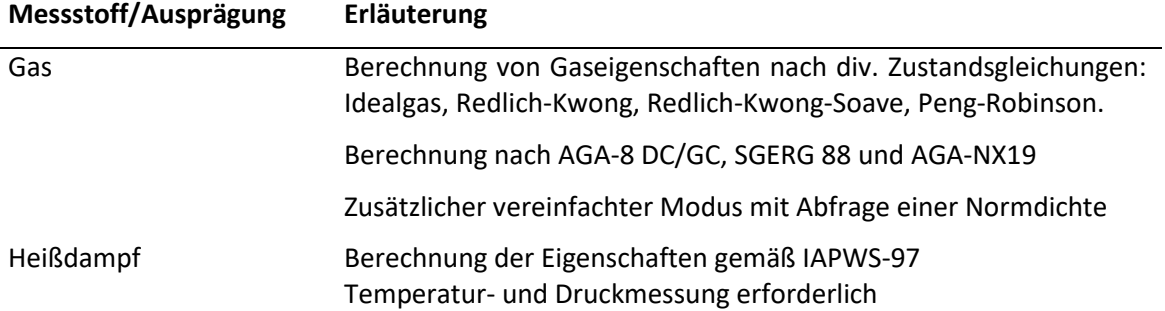

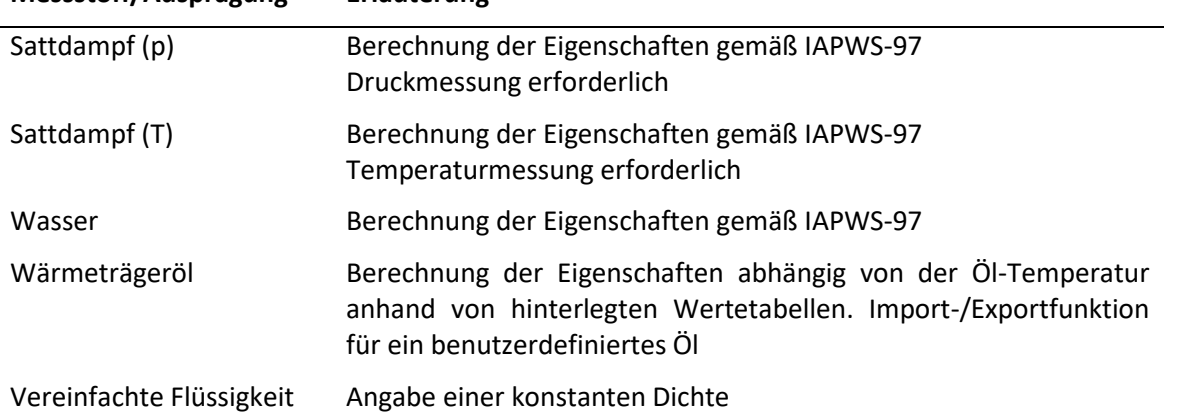

#### **Messstoff/Ausprägung Erläuterung**

#### <span id="page-16-0"></span>**3.6 Notwendige Sensoren**

Wenn der AccuMind® parametriert bestellt wurde, gibt das Parametrierblatt darüber Auskunft, welche Sensoren an welchen Anschlüssen anzuschließen sind.

Bei einem unparametrierten AccuMind® wird anhand der nachfolgenden Beschreibung bestimmt, welche Sensoren notwendig sind. Der Anschluss dieser Sensoren ergibt sich dann gemäß Abschnit[t 5.](#page-18-0)

Der durch einen Wirkdruckgeber erzeugte Differenzdruck Δp wird über einen Differenzdruck-Messumformer aufgenommen und vom AccuMind® verarbeitet.

Ein Volumenstromsensor gibt den ermittelten Volumenstrom  $q<sub>v</sub>$  direkt an den AccuMind® weiter.

Die Dichtebestimmung erfolgt i.d.R. anhand der Temperatur und des Druckes des Mediums. Für die Temperatur T1 und den Druck p können Sensoren verwendet oder es können Festwerte parametriert werden.

Für jede zu messende Größe wird ein Sensor benötigt. Die folgende Tabelle zeigt, welche Anschlussmöglichkeiten für die einzelnen Messgrößen bestehen und wann der jeweilige Sensor NICHT benötigt wird:

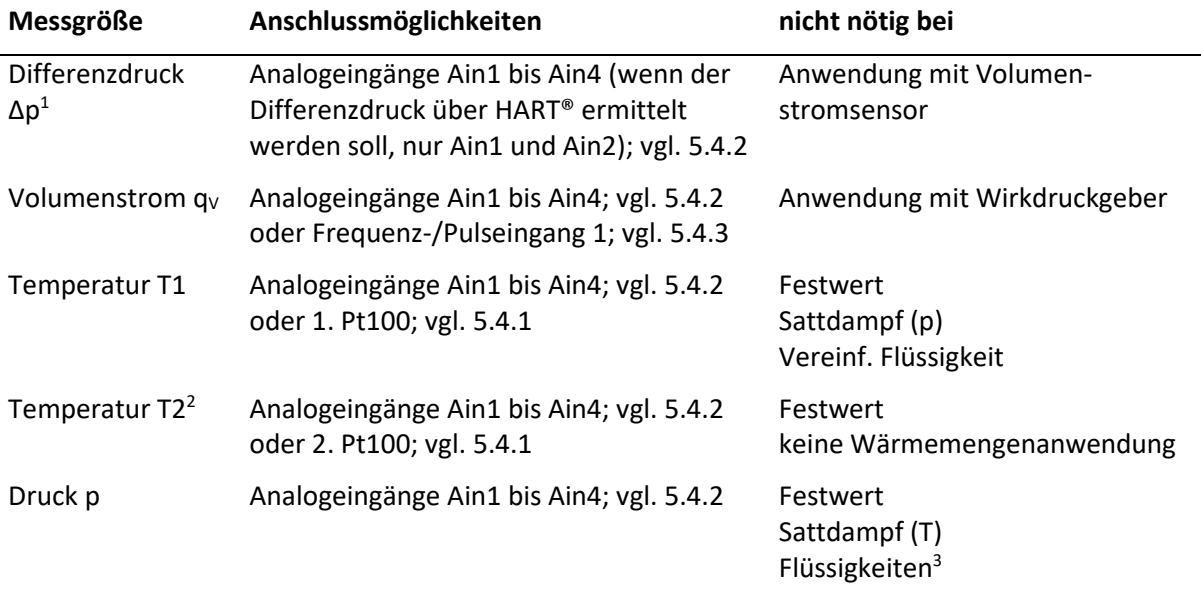

#### **Hinweise:**

<sup>1</sup>: Für den Differenzdruck können auch zwei Messumformer angeschlossen werden. Einer deckt dann den unteren Bereich und der andere den oberen ab (Split-Range-Anwendung).

2 : Für Wärmemengenberechnungen wird eine 2. Temperatur (T2) benötigt. Die Bestimmung der 1. Temperatur (T1) findet immer an der Position der eigentlichen Durchflussmessung statt. Die Bestimmung der 2. Temperatur (T2) geschieht an der Position im Rohrleitungsverlauf, wo eine Wärmezufuhr oder -abgabe stattfindet. Die Wärmemenge wird vom AccuMind® betragsmäßig ausgegeben (unabhängig davon, ob gekühlt oder geheizt wird). Die 2. Temperatur kann auch als Festwert parametriert werden. Standardwert ist dann 0 °C.

<sup>3</sup>: Bei Wasser kann wahlweise ein Drucksensor zum Einsatz kommen, ansonsten wird mit einem parametrierbaren Auslegungsdruck die Dichte bestimmt

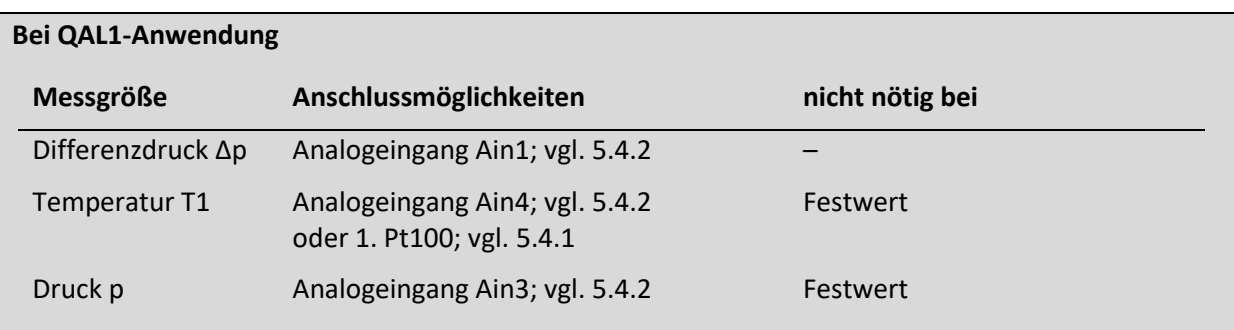

## <span id="page-17-0"></span>**3.7 Funktionserweiterungen**

Der AccuMind® kann bestimmte externe Komponenten ansteuern und damit die Funktionalität erweitern. Einzelheiten dazu siehe Abschnit[t 8.](#page-35-0)

## <span id="page-17-1"></span>**4 Montage des AccuMind®**

## <span id="page-17-2"></span>**4.1 Schalttafeleinbaugehäuse (Bestelloption "PM")**

Diese Version des AccuMind® wird standardmäßig in einem Schalttafelausschnitt (Maße siehe [2.3\)](#page-10-0) montiert.

Zur Montage werden die beiden Halterungen am Rand abgenommen indem sie nach vorne gedrückt werden. Anschließend wird das Gerät von vorne in die Schalttafel eingeschoben. Danach werden die Halterungen wieder eingesetzt und die Schrauben angezogen. Es ist darauf zu achten, dass die mitgelieferte Dichtung fest zwischen Displayeinheit und Schalttafel sitzt.

## <span id="page-17-3"></span>**4.2 Wandaufbaugehäuse (Bestelloption "WM")**

Diese Version des AccuMind® wird über die vier dafür vorgesehenen Befestigungsbohrungen (vgl. [Abbildung 7\)](#page-13-0) z.B. mit einer Wand verschraubt.

An der linken Seite befindet sich ein Abdeckprofil, welches zur Seite geklappt werden kann. Darunter befinden sich zwei Sicherungsschrauben, welche den Deckel des Gehäuses mit dem Unterteil verbinden. Nach dem Lösen der beiden Schrauben lässt sich der Deckel wegklappen (vgl. [Abbildung 8\)](#page-14-3).

#### **Hinweise:**

Die Schutzart des Gehäuses ist nur gewährleistet, wenn die Sicherungsschrauben nach dem Schließen des Deckels wieder verschraubt sind.

Die linke Kabelverschraubung dient gleichzeitig dem Druckausgleich des Gehäuses. Sie darf nicht durch eine Standard-Kabelverschraubung ersetzt werden.

## <span id="page-18-0"></span>**5 Klemmenbelegung und elektrischer Anschluss**

## <span id="page-18-1"></span>**5.1 Anschlüsse am AccuMind®**

Die Klemmen/Anschlüsse am AccuMind® lassen sich in vier Bereiche unterteilen. Diese sind in [Abbil](#page-18-4)[dung 9](#page-18-4) und [Abbildung 10](#page-19-2) farblich hervorgehoben:

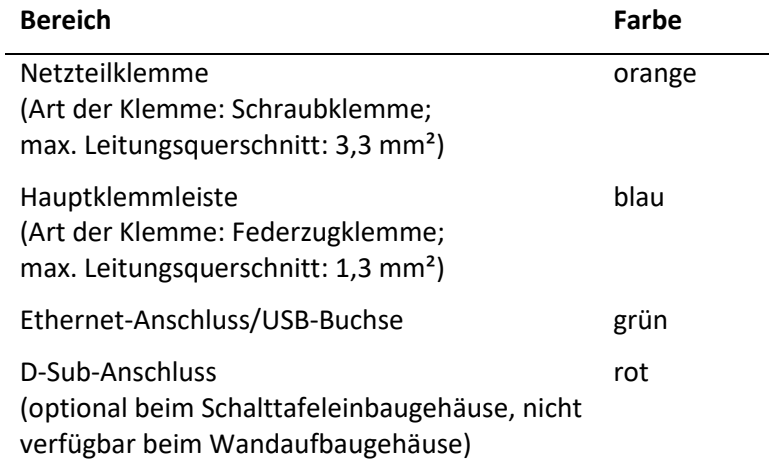

Die Klemmen für das Netzteil und die Hauptklemmleiste sind steckbar. Die Netzteilklemme ist zusätzlich mit Schrauben gesichert.

## <span id="page-18-2"></span>**5.1.1** Schalttafeleinbaugehäuse (Bestelloption "PM")

Die Klemmen/Anschlüsse finden sich beim Schalttafeleinbaugehäuse auf der Rückseite.

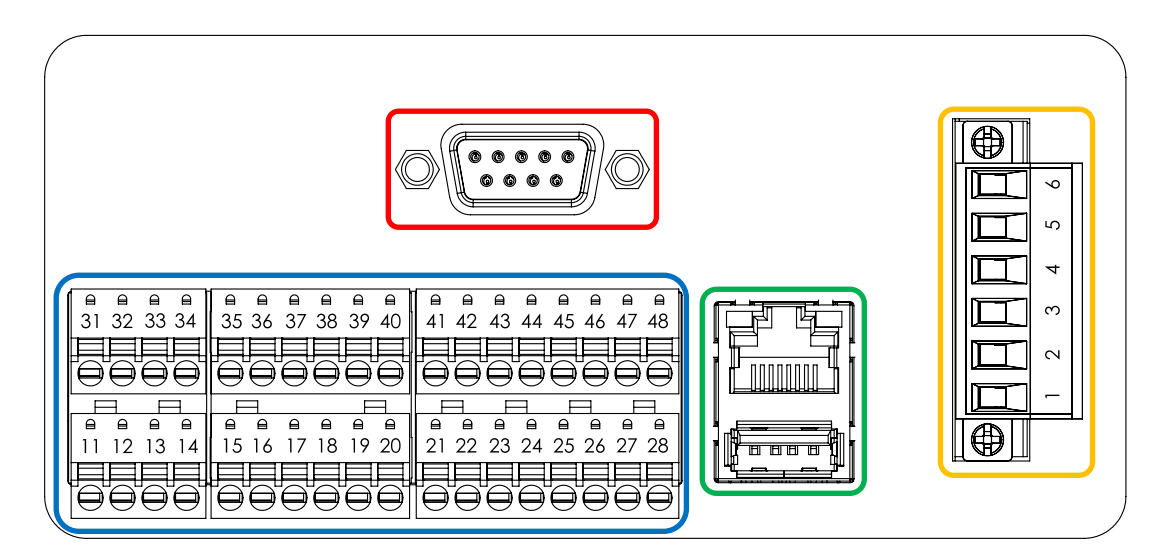

**Abbildung 9: Rückseite des AccuMind®**

## <span id="page-18-4"></span><span id="page-18-3"></span>**5.1.2 Wandaufbaugehäuse (Bestelloption "WM")**

Die Klemmen/Anschlüsse befinden sich beim Wandaufbaugehäuse im Inneren. Sie sind nach dem Öffnen des Deckels zugänglich.

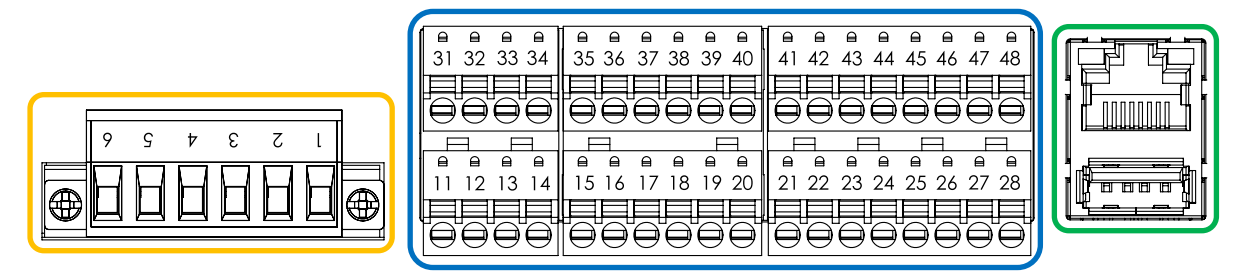

**Abbildung 10: Anschlüsse im Inneren des Wandaufbaugehäuses**

#### <span id="page-19-2"></span><span id="page-19-0"></span>**5.1.3 Wandaufbaugehäuse mit dritten Analogausgang (Bestelloption "WMA")**

Bei der Bestelloption "WMA" befindet sich im Innern des Wandaufbaugehäuses ein Trennverstärker, welcher einen dritten Analogausgang bereitstellt. Dieser Ausgang gibt das Analogeingangssignal, welches am 3. Analogeingang anliegt, unverändert weiter. Zur Verdrahtung vgl[. 5.4.5.](#page-23-0)

## <span id="page-19-1"></span>**5.2 Typenschild**

[Abbildung 11](#page-19-3) zeigt beispielhaft ein Typenschild des AccuMind®. Das Typenschild befindet sich beim Schalttafeleinbaugehäuse auf der Oberseite, beim Wandaufbaugehäuse ist es nach dem Öffnen des Deckels sichtbar.

Auf dem Typenschild ist die Seriennummer ("SN") und das Produktionsjahr ("Yr. of prod.") des AccuMind® ablesbar. Weiterhin sind die grundlegenden technischen Spezifikationen zu finden. Die Belegung der Klemmen lässt sich der aufgedruckten Tabelle entnehmen. Weitere Informationen zum Anschluss sind in den folgenden Abschnitten zu finden.

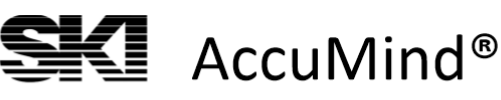

SN: 20061545 Yr. of prod.: 2020  $\in$ 

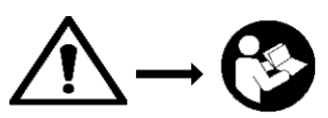

www.ski-gmbh.com

| 2 <sup>nd</sup><br>RTD/Pt100<br>(3- or 4-wire) |    |             | 2 <sup>nd</sup> Analog Input<br><b>HART ability</b> |                              |              | 4 <sup>th</sup> Analog Input Switching |                            | 2 <sub>nd</sub><br>Input |      | 2 <sup>nd</sup><br>Analog<br>Out |        | <b>Modbus</b><br>or<br>M-Bus |        |                 |        | $Tamb = -20  55 °C$                      |            |                                                                                                    |  |
|------------------------------------------------|----|-------------|-----------------------------------------------------|------------------------------|--------------|----------------------------------------|----------------------------|--------------------------|------|----------------------------------|--------|------------------------------|--------|-----------------|--------|------------------------------------------|------------|----------------------------------------------------------------------------------------------------|--|
|                                                |    |             |                                                     |                              |              |                                        |                            |                          |      |                                  |        |                              |        |                 |        |                                          | 100  240 V |                                                                                                    |  |
|                                                |    |             | optional                                            | GND                          | Signal Input | +24V                                   | GN <sub>O</sub>            | Signal Input<br>+24V     |      | nput                             |        |                              | Output |                 |        |                                          |            | 50  60 Hz                                                                                                    |  |
|                                                |    |             |                                                     |                              |              |                                        |                            |                          |      |                                  | input. | <b>Output</b>                |        |                 |        | GМD                                      | Ω.         | 20 VA <sub>max</sub>                                                                                            |  |
| 31                                             |    | $32$   $33$ | 34                                                  | 35                           | 36           | 37                                     | 38                         | 39                       | 40   | 41                               | 42     | 43                           | 44     | 45              | 46     | 47                                       | 48         |                                                                                                    |  |
| 1 <sup>st</sup><br>RTD/Pt100                   |    |             |                                                     | 1 <sup>st</sup> Analog Input |              |                                        | 3rd Analog Input Switching |                          |      | 1 <sup>st</sup>                  |        | 1 <sup>st</sup><br>Analog    |        | 1 <sup>st</sup> |        | 2 <sub>nd</sub><br>Electronic Electronic |            | Power Supply Terminal                                                                                           |  |
| $(3-$ or 4-wire)                               |    |             |                                                     | <b>HART ability</b>          |              |                                        |                            |                          |      | Input                            |        | Out                          |        | Switch          |        | Switch                                   |            | Relay NO<br>6                                                                                                   |  |
|                                                |    | m           | optional<br>٩                                       | <b>GND</b>                   | Signal Input | +24V                                   | <b>GND</b>                 | Signal Input             | +24V | Input                            | Input- | Output                       | Output | Output          | Output | Output                                   | Output     | Relay COM (6 A/250 V)<br>5<br>Relay NC<br>4<br>3<br>AC Supply N<br><b>AC Supply PE</b><br>2<br>AC Supply L<br>1 |  |
| 11                                             | 12 | 13 I        | 14                                                  | 15                           | 16           | 17                                     | 18                         | 19                       | 20   | 21                               | 22     | 23                           | 24     | 25              | 26     | 27                                       | 28         |                                                                                                    |  |

<span id="page-19-3"></span>**Abbildung 11: Typenschild des AccuMind®**

## <span id="page-20-0"></span>**5.3 Netzteilklemme mit Relais**

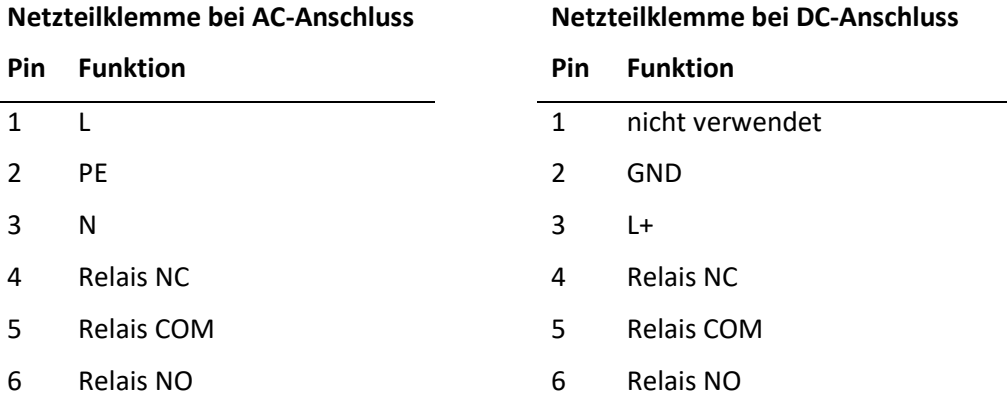

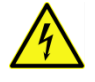

Dem Typenschild ist zu entnehmen, ob es sich um einen AccuMind® für AC-Betrieb (Wechselspannung) oder DC-Betrieb (Gleichspannung) handelt. Es gelten ausschließlich die Angaben auf dem Typenschild des Gerätes.

Der Anschluss der Hilfsspannung erfolgt über die Netzteilklemme (bei der Bestelloption "WMA" ist die Hilfsspannung zur Netzteilklemme vorverdrahtet; vgl. [5.4.5\)](#page-23-0). Zur Parametrierung des Relais R vgl. [9.2.4.](#page-61-1)

## <span id="page-20-1"></span>**5.4 Hauptklemmleiste**

#### <span id="page-20-2"></span>**5.4.1 Anschluss der Pt100**

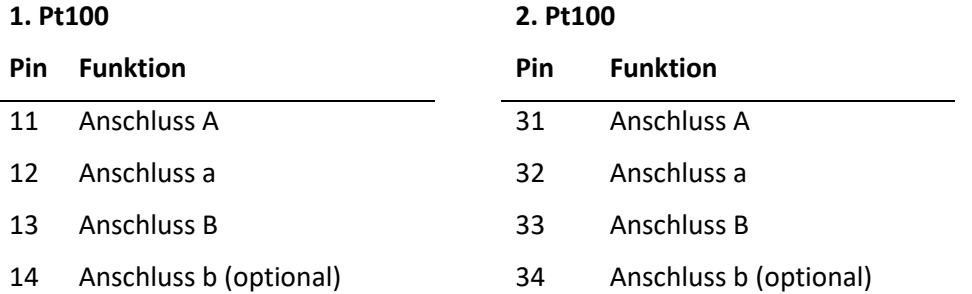

Die Pt100-Temperaturwiderstände lassen sich in 3- oder 4-Leiterschaltung anschließen.

Für das 1. Pt100 ergibt sich die 3-Leiterschaltung wie in [Abbildung 12](#page-21-1) dargestellt. Die 4- Leiterschaltung wird in [Abbildung 13](#page-21-2) illustriert. In Klammern sind die Klemmenbelegungen für das 2. Pt100 angegeben.

Sollte der Temperatursensor mit einem Messumformer ausgestattet sein, erfolgt der Anschluss wie i[n 5.4.2](#page-21-0) beschrieben.

Zur Parametrierung der Temperatureingänge vgl. [9.2.2.4.](#page-59-0)

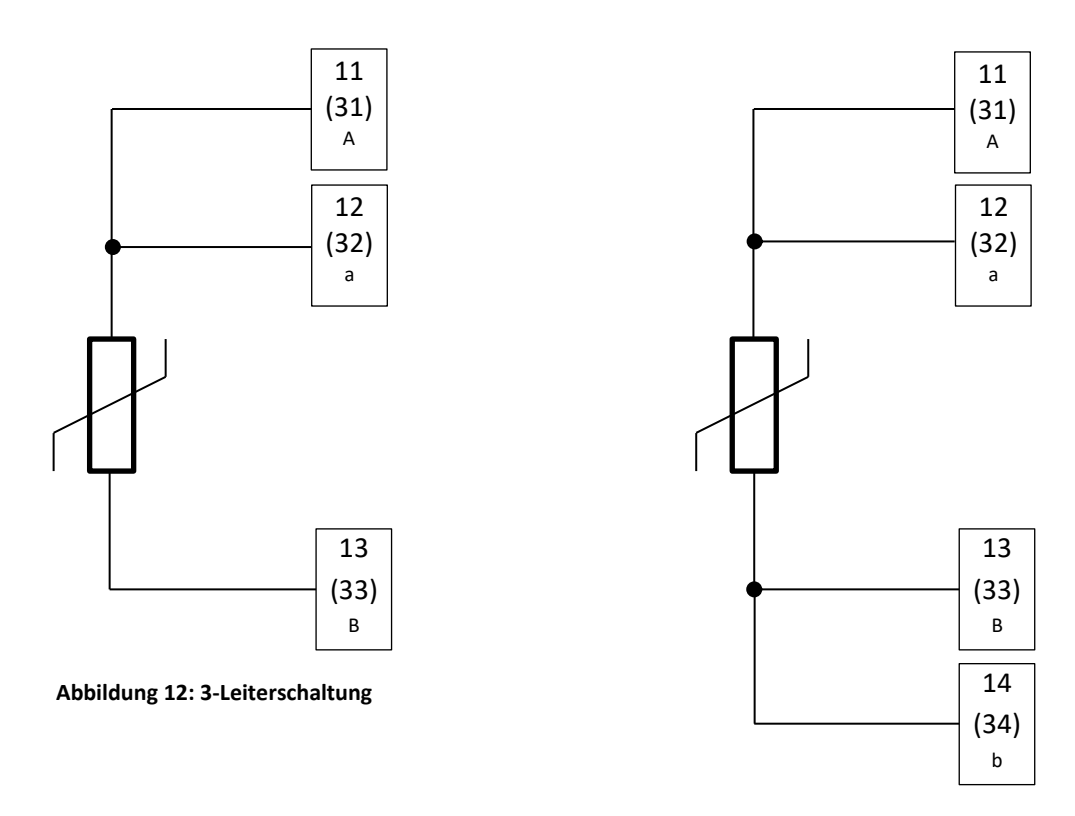

<span id="page-21-2"></span>**Abbildung 13: 4-Leiterschaltung**

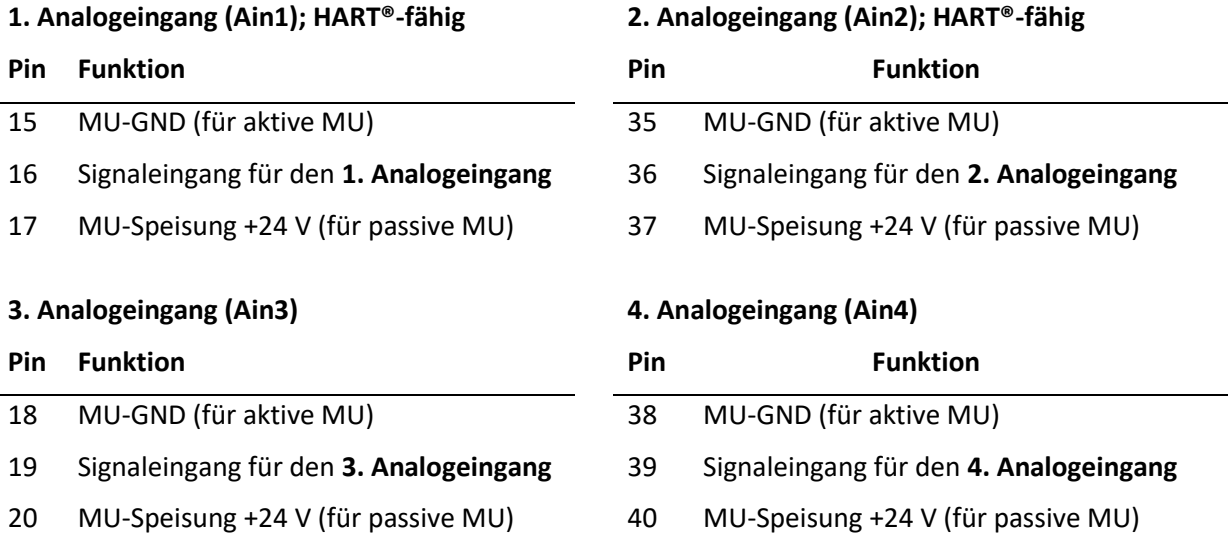

#### <span id="page-21-1"></span><span id="page-21-0"></span>**5.4.2 Messumformer (MU) an den Analogeingängen**

Zur Zuordnung der Eingänge zu den Messgrößen vgl. [9.2.1.](#page-56-1) Zur Parametrierung der Messumformereinstellungen vgl[. 9.2.2.](#page-56-2)

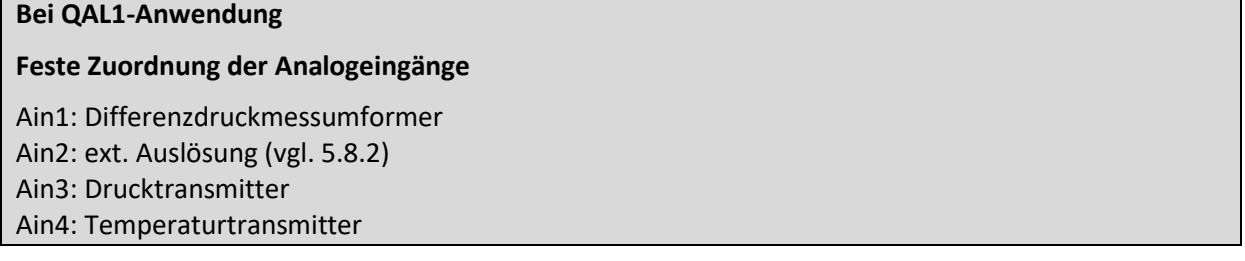

Wenn die Temperatur mit einem Pt100 (ohne Messumformer) bestimmt wird, erfolgt der Anschluss gemäß [5.4.1.](#page-20-2)

**Passive Messumformer** werden mit ihrer Plus-Klemme an den +24-V-Speiseausgang des jeweiligen Analogeinganges angeschlossen. Die Minus-Klemme wird an den jeweiligen Signaleingang angeschlossen. [Abbildung 14](#page-22-2) zeigt das beispielhaft für einen Differenzdruckmessumformer am 1. Analogeingang.

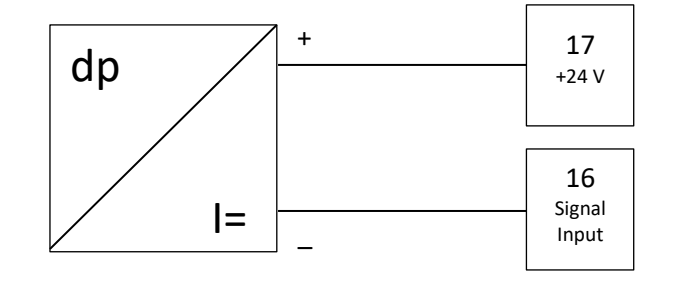

**Abbildung 14: Anschluss eines passiven Messumformers**

<span id="page-22-2"></span>**Aktive Messumformer** werden mit ihrer Plus-Klemme an den Signaleingangskontakt des jeweiligen Analogeinganges angeschlossen. Die Minus-Klemme wird an den jeweiligen GND-Kontakt angeschlossen. [Abbildung 15](#page-22-3) zeigt das beispielhaft für einen Druckmessumformer am 3. Analogeingang. "HE" steht dabei für die Hilfsenergie, mit welcher der Messumformer gespeist wird.

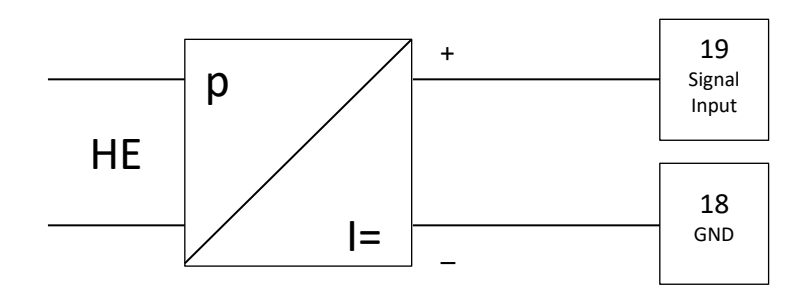

**Abbildung 15: Anschluss eines aktiven Messumformers**

#### <span id="page-22-3"></span><span id="page-22-0"></span>**5.4.3 Schalt- und Frequenzeingänge**

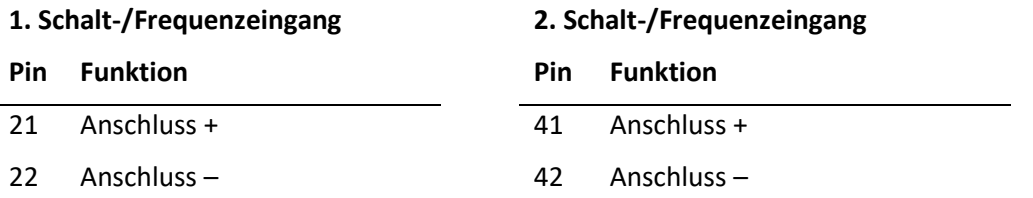

Diese Eingänge dienen z.B. dem Anschluss eines Volumenstromsensors (1. Eingang; vgl. [9.2.2.2\)](#page-57-0), wenn dieser einen Frequenzausgang besitzt und für AGA-7-Sensoren (vgl. [9.2.2.3\)](#page-58-0). Außerdem werden sie beim Anschluss von Funktionserweiterungen verwendet.

#### <span id="page-22-1"></span>**5.4.4 Anschluss der Analogausgänge**

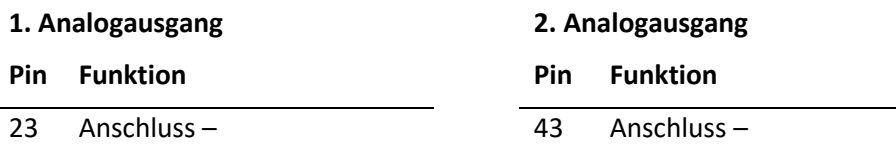

Über die Analogausgänge können Prozessgrößen als 0/4…20-mA-Signal ausgegeben werden. Zur Parametrierung der Ausgänge vgl. [9.2.4.](#page-61-1)

#### <span id="page-23-0"></span>**5.4.5** Dritter Analogausgang bei Bestelloption "WMA"

Nachfolgend ist die Verdrahtung des bei Bestelloption "WMA" verbauten Trennverstärkers gezeigt. Die durchgezogen gezeichneten Komponenten sind Teil der Bestelloption. Der Trennverstärker und die zusätzliche Klemmleiste befinden sich innerhalb des Wandaufbaugehäuses. Die Komponenten sind ab Werk verdrahtet. Die gestrichelt gezeichnete Verbindung illustriert den Anschluss eines externen Druckmessumformers. Dieser Messumformer wird vom AccuMind® mit 24 V gespeist. Das analoge Signal (4 … 20 mA) des Messumformers steht für den AccuMind® am 3. Analogeingang (Ain3) und extern über die Klemmen 9 (+) und 10 (–) zur Verfügung.

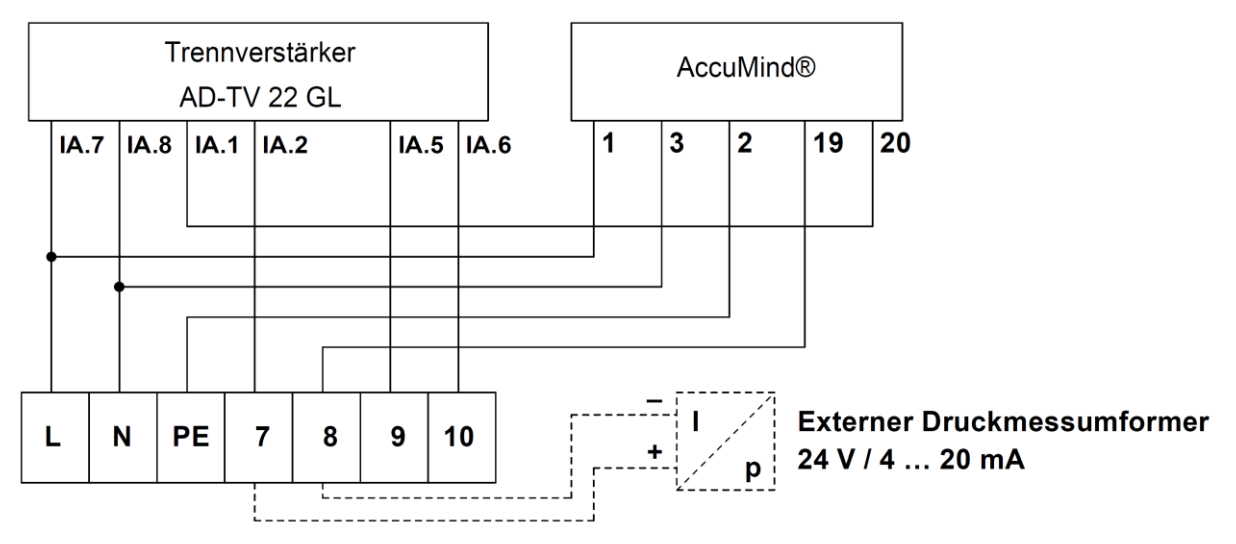

**Abbildung 16: Verdrahtungsoption "WMA" bei AC-Anschluss**

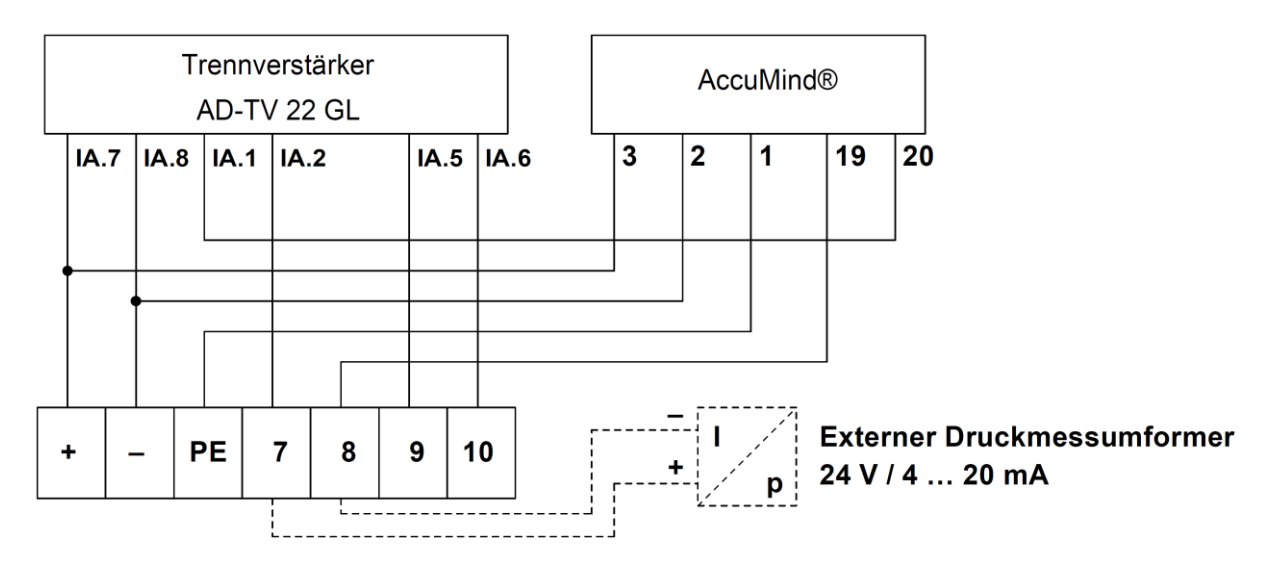

Abbildung 17: Verdrahtungsoption "WMA" bei DC-Anschluss

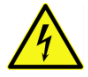

Das erweiterte Typenschild zeigt die Belegung der Klemmen. Insbesondere die Art der Versorgungsspannung ist zu beachten. Vgl[. Abbildung 18.](#page-24-2)

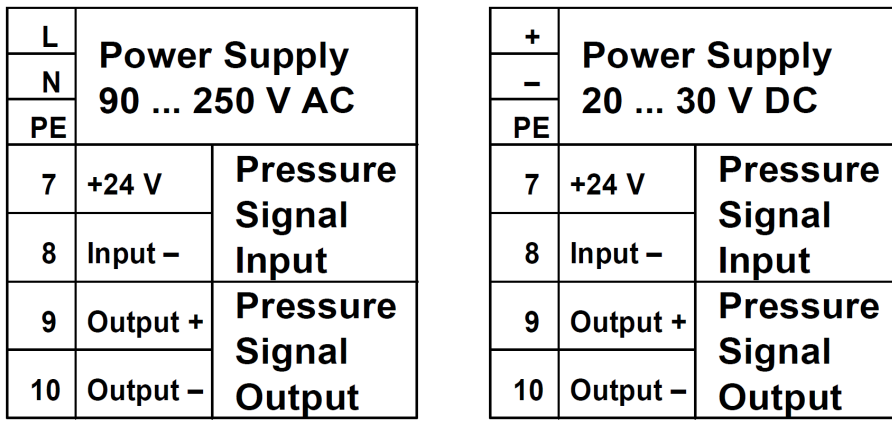

Abbildung 18: Erweiterte Typenschilder AC- bzw. DC-Anschluss bei Bestelloption "WMA"

#### <span id="page-24-2"></span><span id="page-24-0"></span>**5.4.6 Elektronische Relais**

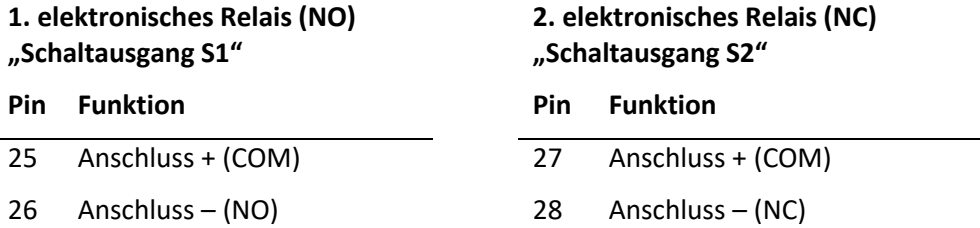

Der AccuMind® bietet zwei elektronische Relais. Diese dienen z.B. der Ausgabe von Statussignalen oder als Frequenz-/Impulsausgänge. Zur Parametrierung der elektronischen Relais vgl. [9.2.4.](#page-61-1) [Abbil](#page-24-3)[dung 19](#page-24-3) zeigt eine Anschlussempfehlung für das 1. elektronische Relais. Der Widerstand R sollte dabei 5 bis 10 kΩ betragen. Das 2. elektronische Relais wird analog dazu angeschlossen.

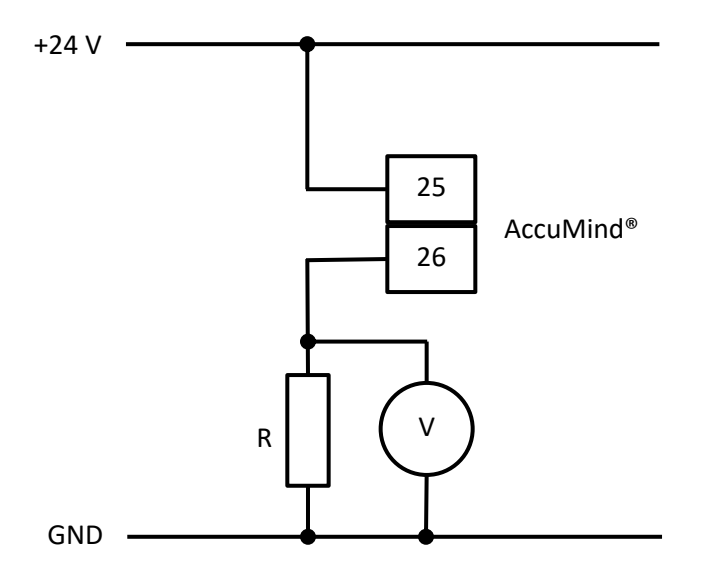

**Abbildung 19: Anschlussempfehlung für elektronisches Relais 1**

#### <span id="page-24-3"></span><span id="page-24-1"></span>**5.4.7 Modbus/M-Bus (Seriell 1)**

**Pin Funktion**

45 Anschluss +

46 Anschluss –

#### **Pin Funktion**

#### 47 Anschluss GND

Der AccuMind® bietet eine Schnittstelle für Modbus/M-Bus. Die Belegung der Schnittstelle muss bei der Bestellung ausgewählt werden ("1. Schnittstelle", vgl. Abschnitt [13\)](#page-81-0). Zur Parametrierung der Schnittstelle vgl[. 9.2.5.](#page-63-0)

## <span id="page-25-0"></span>**5.5 Ethernetschnittstelle**

Der AccuMind® bietet eine Ethernetschnittstelle. Darüber kann auf den Webserver des AccuMind® zugegriffen werden und es wird Modbus TCP zur Verfügung gestellt. Eine Standard-Ethernetleitung wird für den Anschluss benötigt. Zur Parametrierung der Schnittstelle vgl. [9.2.5.](#page-63-0)

## <span id="page-25-1"></span>**5.6 D-Sub-Anschluss (Seriell 2)**

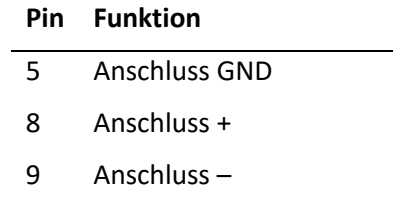

Für den optionalen D-Sub-Anschluss ("2. Schnittstelle", vgl. Abschnitt [13\)](#page-81-0) wird eine serielle Standardleitung mit 1:1-Beschaltung benötigt. Zur Parametrierung der Schnittstelle vgl[. 9.2.5.](#page-63-0)

## <span id="page-25-2"></span>**5.7 Schnittstellenkonverter für Profibus/Profinet**

Für die Kommunikation über Profibus DP Slave bzw. Profinet kommt ein Schnittstellenkonverter für die erste oder zweite serielle Schnittstelle des AccuMind® zum Einsatz.

Bei der Verwendung der ersten Schnittstelle (Option PB/PN für "1. Schnittstelle", vgl. Abschnitt [13\)](#page-81-0) wird ein entsprechender D-Sub-Steckverbinder mit Schraubanschluss zur Herstellung einer Verbindungsleitung mitgeliefert

Bei der Verwendung der zweiten Schnittstelle (Option PB/PN für "2. Schnittstelle", vgl. Abschnitt [13\)](#page-81-0) wird eine entsprechende Verbindungsleitung (Länge ca. 2 m) mitgeliefert.

## <span id="page-25-3"></span>**5.7.1 Technische Daten des Schnittstellenkonverters**

#### **Technische Spezifikationen**

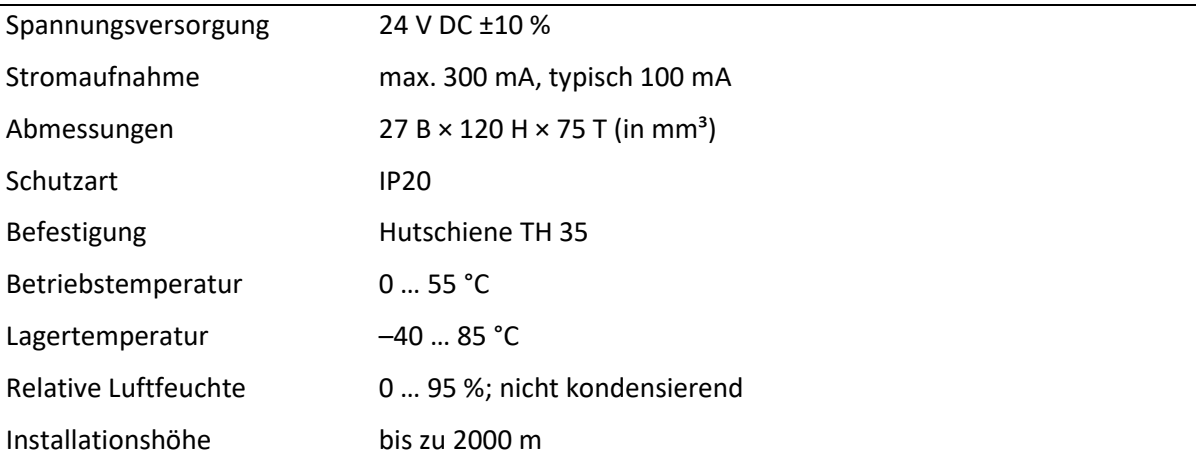

### <span id="page-26-0"></span>**5.7.2 Elektrischer Anschluss des Schnittstellenkonverters**

Der Schnittstellenkonverter wird mit der Spannungsversorgung und dem AccuMind® verbunden. Siehe dazu [Abbildung 20.](#page-26-3)

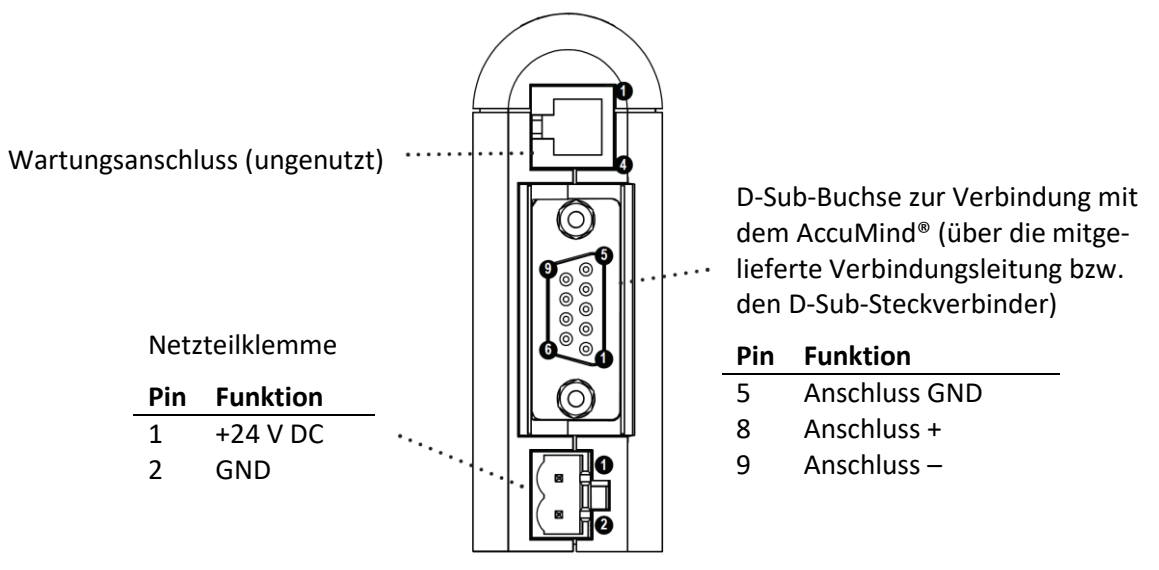

**Abbildung 20: Schnittstellenkonverter (Ansicht von unten)**

<span id="page-26-3"></span>Die Verbindung zwischen Schnittstellenkonverter und Leitstelle erfolgt über die an der Front befindliche Buchse: D-Sub-Buchse für die Profibus-Ausführung und RJ45-Buchse für die Profinet-Variante.

## <span id="page-26-1"></span>**5.8 Anschluss einer LSE-HD (Funktionserweiterung)**

#### <span id="page-26-2"></span>**5.8.1 Allgemeine Verdrahtung**

Für die Anbindung der optionalen Luftspüleinrichtung LSE-HD (Optionen "LS"/"LA", vgl. Abschnitt [13\)](#page-81-0) ergibt sich der Anschluss gemäß [Abbildung 21.](#page-26-4) Die übrigen elektrischen Anschlüsse ergeben sich unverändert gemäß den vorherigen Abschnitten.

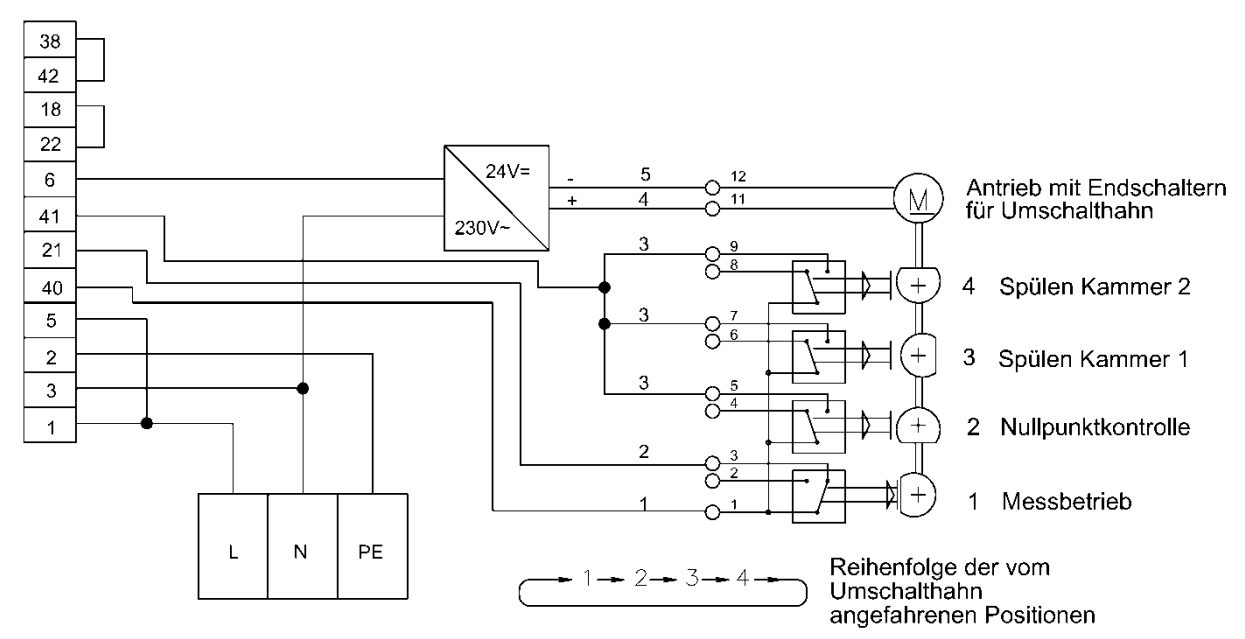

<span id="page-26-4"></span>**Abbildung 21: Verdrahtungsplan bei Anschluss einer LSE**

#### <span id="page-27-0"></span>**5.8.2 Externe Auslösung**

Wenn eine externe Auslösung des Spülzyklus gewünscht ist, wird der Anschluss dafür gemäß [Abbil](#page-27-2)[dung 22](#page-27-2) realisiert. Der Widerstand R muss dabei 5 bis 10 kΩ betragen.

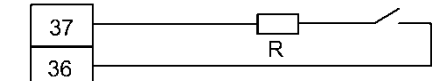

**Abbildung 22: Beschaltung für die externe Auslösung der LSE**

<span id="page-27-2"></span>Die beiden Klemmen 36 und 37 kommen standardmäßig zum Einsatz. Die Auslösung ist dann für den 2. Analogeingang Ain2 parametriert. Wahlweise kann auch ein anderer Analogeingang verwendet werden. Es sind dann die Klemmen für MU-Speisung und Signaleingang des jeweiligen Analogeingangs zu verwenden (vgl. [5.4.2\)](#page-21-0) und die Parametrierung ist zu ändern (vgl. [9.2.1\)](#page-56-1).

#### **Bei QAL1-Anwendung**

Die externe Auslösung ist fest für Ain2 parametriert.

## <span id="page-27-1"></span>**5.9 Anschluss eines AccuFlo®Zero (Funktionserweiterung)**

Der Anschluss des optionalen Nullpunktabgleichs AccuFlo®Zero ergibt sich aus der "Betriebs- und Montageanleitung AccuFlo®Zero". Eine externe Auslösung des Nullpunktabgleichs erfolgt wie unter [5.8.2](#page-27-0) beschrieben.

## <span id="page-28-0"></span>**6 Betrieb**

Wenn der AccuMind® vorkonfiguriert bestellt wurde, zeigt er nach der Verbindung mit allen notwendigen Sensoren und dem anschließenden Herstellen der Spannungsversorgung des Gerätes die jeweiligen Prozesswerte an.

Die allgemeine Bedienung des Gerätes wird i[n 6.1](#page-28-1) beschrieben.

Die Anzeige der Prozesswerte kann gemäß [6.2](#page-29-0) angepasst werden.

Sollten bei der Inbetriebnahme nicht alle elektrischen Verbindungen hergestellt worden sein, gibt der AccuMind® entsprechende Fehlermeldungen aus. Vgl. hierzu Abschnitt [7.](#page-32-0)

Die Bedienung von Funktionserweiterungen (z.B. der automatischen Luftspüleinrichtung LSE) wird in Abschnitt [8](#page-35-0) erläutert.

Sollte der AccuMind® unkonfiguriert bestellt worden sein oder soll eine Anpassung der Parameter vorgenommen werden, geschieht das gemäß Abschnitt [9.](#page-45-0)

Erläuterungen zur Verwendung der digitalen Schnittstellen sind im Abschnitt [10](#page-69-0) zu finden.

**Hinweis:** Änderungen an den Einstellungen werden nicht automatisch gespeichert. So besteht die Möglichkeit, testweise eine neue Parametrierung zu nutzen und durch einen Neustart oder einen Druck auf "Konfig laden" (vgl. [9.3\)](#page-64-0) zur alten Parametrierung zurückzukehren. Dauerhaft werden die Änderungen über das Service-Menü übernommen ("Konfig. speichern"; vgl. [9.3\)](#page-64-0).

## <span id="page-28-1"></span>**6.1 Allgemeine Bedienung**

Dem Nutzer stehen im Grundzustand fünf verschiedene Displayseiten (Prozessbildschirme) zur Verfügung. Es gibt Prozessbildschirme mit einem, zwei, drei, fünf und sechs Feldern zur Darstellung jeweils eines Ergebnisses (Display-Kacheln; vgl. [Abbildung 23\)](#page-28-2).

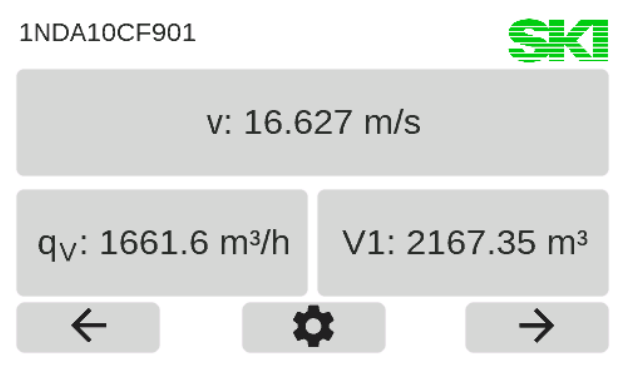

**Abbildung 23: Prozessbildschirm mit drei Display-Kacheln**

<span id="page-28-2"></span>Der AccuMind® wird mittels Touchdisplay bedient. Am unteren Displayrand werden kontextabhängig Schaltflächen eingeblendet.

**Schaltflächen**

![](_page_28_Picture_180.jpeg)

#### **Schaltflächen**

![](_page_29_Picture_2.jpeg)

## <span id="page-29-0"></span>**6.2 Rechtemanagement/Authentifizierung**

Alle Bedienoperationen, die über das Weiterschalten der Prozessbildschirme (und das Anzeigen von Fehlermeldungen, vgl[. 7.2\)](#page-32-2) hinausgehen, benötigen die Eingabe eines Codes.

**Hinweis:** Die Codes können geändert werden. Vgl. dazu [9.4.](#page-67-1)

Dabei gibt es drei Ebenen mit voreingestellten Codes. Eine höhere Ebene schließt dabei die Rechte der niedrigeren Ebenen mit ein.

![](_page_29_Picture_157.jpeg)

Sobald es erforderlich ist, erfolgt die Abfrage des Codes (vgl. [Abbildung 24\)](#page-29-2). Ein automatisches Ausloggen erfolgt 10 Minuten nach der letzten Benutzereingabe.

![](_page_29_Figure_9.jpeg)

**Abbildung 24: Code-Abfrage**

## <span id="page-29-2"></span><span id="page-29-1"></span>**6.3 Anpassung der Prozesswertdarstellung**

Die dargestellte Größe einer Display-Kachel lässt sich ändern, indem auf die betreffende Kachel gedrückt wird. Für jede Kachel können nun diverse Eigenschaften angepasst werden (vgl. [Abbildung](#page-30-1)  [25\)](#page-30-1).

![](_page_30_Picture_104.jpeg)

![](_page_30_Picture_2.jpeg)

**Abbildung 25: Übersichtsseite zur Display-Kachel**

<span id="page-30-1"></span>Ein Druck auf eine Eigenschaftszeile öffnet eine weitere Unterseite mit der Abfrage der jeweiligen Größen (für den Wert "Anzeige" gibt es zuvor noch eine Abfrage der Kategorie, vgl. [Abbildung 26\)](#page-30-2). Im Beispiel wurde aus der Kategorie "Prozesswerte" der "Volumenstrom qv" als Anzeigewert ausgewählt. Ein Druck auf die Kategorie "Bereinigen" erzeugt eine leere Kachel.

| Kategorie     | SKI Anzeige |                               |                             |  |  |
|---------------|-------------|-------------------------------|-----------------------------|--|--|
| Kontrollwerte | Zähler      | Massestrom $q_m$              | Volumenstrom q <sub>V</sub> |  |  |
| Prozesswerte  | Zeit        |                               | Geschwindigkeit v           |  |  |
| Bereinigen    |             | Normvolumenstrom $q_{\rm Vn}$ |                             |  |  |
| r             |             | $\sim$                        |                             |  |  |

**Abbildung 26: Abfrage der Kategorie und des gewünschten Anzeigewertes**

<span id="page-30-2"></span>Jeweils aktuell ausgewählte Werte sind blau hinterlegt. Ein Druck auf einen anderen Wert wählt diesen aus. I[n Abbildung 27](#page-30-3) ist die Abfrage der Maßeinheiten und der Nachkommastellen dargestellt.

| Maßeinheit          | SK Nachkommastellen | Min: 0<br>Max: 5 |   |   |                           |
|---------------------|---------------------|------------------|---|---|---------------------------|
| $m^3/s$             | m <sup>3</sup> /h   |                  |   | 3 |                           |
|                     |                     | 4                | 5 | 6 | $\boldsymbol{\mathsf{x}}$ |
| m <sup>3</sup> /min | barrel/h            |                  | 8 | 9 |                           |
|                     |                     |                  | O |   |                           |
| $\sim$              |                     |                  | M |   |                           |

**Abbildung 27: Abfrage der Maßeinheit und der Nachkommastellen**

## <span id="page-30-3"></span><span id="page-30-0"></span>**6.4 Die Menüauswahl des AccuMind®**

Nach einem Druck auf das Zahnradsymbol wird die Menüauswahl des AccuMind® aufgerufen. Von dieser kann man in die entsprechenden Untermenüs verzweigen (vgl. [Abbildung 28\)](#page-31-1). Dort können Funktionserweiterungen aufgerufen werden (vgl. Abschnitt [8\)](#page-35-0) und die Parameter des AccuMind® können angezeigt bzw. geändert werden (vgl. Abschnitt [9\)](#page-45-0).

![](_page_31_Figure_1.jpeg)

**Abbildung 28: Menüauswahl**

## <span id="page-31-1"></span><span id="page-31-0"></span>**6.5 Bedienung der Untermenüs**

Die Untermenüs sind in einer Baumstruktur aufgebaut. Am rechten Displayrand sind zur Steuerung entsprechende Schaltflächen angeordnet:

![](_page_31_Picture_120.jpeg)

Werte, die in der Baumstruktur rechts ein [+] bzw. [–] haben, dienen dem Aus-/Einklappen der Baumstruktur-Zweige. Beim Ausklappen der Baumstruktur wird der Displayinhalt so verschoben, dass der auszuklappende Zweig ganz oben steht. Die Werte in den Zweigen erhalten je tieferer Ebene zwei führende Punkte (vgl. [Abbildung 29\)](#page-31-2).

![](_page_31_Figure_7.jpeg)

**Abbildung 29: Aufgeklappte Baumstruktur**

<span id="page-31-2"></span>Um einen Wert anzupassen, wird die entsprechende Zeile angeklickt. Der Wert wird dann umgeschaltet (wenn es für die betreffende Einstellung nur zwei Möglichkeiten gibt) oder es öffnet sich eine Auswahlseite mit mehreren Auswahlkacheln bzw. eine Eingabemaske für die direkte Werteingabe (analog zur Anpassung der Prozesswertdarstellung; vgl. [Abbildung 27\)](#page-30-3).

Darüber hinaus gibt es auch Zeilen, die eine Funktion (z.B. einen Spülprozess) auslösen.

**Hinweis:** Wenn der Text eines Zweiges der Baumstruktur grau dargestellt ist, lässt sich der entsprechende Parameter nicht ändern. Das tritt dann auf, wenn eine andere Option dazu führt, dass dieser Parameter nicht verändert werden darf.

Wenn der Text auf einer Auswahlkachel grau dargestellt ist, kann die entsprechende Option nicht ausgewählt werden. Entweder ist die Funktion durch eine andere Option deaktiviert oder die jeweilige Funktion ist nicht freigeschaltet (zur Freischaltung von Funktionen vgl. [9.3.4\)](#page-67-0).

## <span id="page-32-0"></span>**7 Ausgabe von Warnungen und Fehlern**

## <span id="page-32-1"></span>**7.1 Allgemein**

Der AccuMind® signalisiert vom Normzustand abweichende Zustände in seinem Display, über die elektronischen/das mechanische Relais, die digitalen Schnittstellen und/oder die Analogausgänge.

## <span id="page-32-2"></span>**7.2 Displayanzeige**

![](_page_32_Picture_6.jpeg)

**Abbildung 30: Hinweistext über den Anzeigekacheln**

<span id="page-32-4"></span>Wie in [Abbildung 30](#page-32-4) zu sehen, erscheinen Warnungen bzw. Fehlermeldungen über den Display-Kacheln. Wenn es nur eine Meldung gibt, wird diese direkt angezeigt (im Beispiel: "Konfigurationsänderung"). Treten mehrere auf, erfolgt entsprechend der Hinweis "Mehrere Meldungen!". Ein Druck auf den Meldungstext öffnet eine Übersichtsseite mit dem Zeitpunkt des Auftretens der Warnungen bzw. Fehler (vgl. [Abbildung 31\)](#page-32-5). Warnungen werden dabei gelb und Fehler rot ausgegeben.

![](_page_32_Picture_9.jpeg)

**Abbildung 31: Übersichtsseite für Meldungen**

<span id="page-32-5"></span>**Hinweis:** Wenn der Grund für den entsprechenden Hinweis wegfällt, verschwindet auch die entsprechende Meldung.

## <span id="page-32-3"></span>**7.3 Warnungen im Display**

Der AccuMind® gibt Warnungen im Display aus. Die folgende Tabelle listet die möglichen Warnungen auf:

![](_page_33_Picture_240.jpeg)

## <span id="page-33-0"></span>**7.4 Fehlermeldungen im Display**

Der AccuMind® gibt Fehlermeldungen im Display aus. Die folgende Tabelle listet die möglichen Fehlermeldungen auf:

![](_page_33_Picture_241.jpeg)

![](_page_34_Picture_215.jpeg)

#### **Hinweise:**

l.

<sup>1</sup>: Für die Druck- und Temperatureingänge können Rückfallwerte parametriert werden. Bei einem Drahtbruch, Defekt oder Kurzschluss des betreffenden Sensors wird dann dieser Rückfallwert verwendet. Vgl. dazu [9.2.2.4.](#page-59-0)

<sup>2</sup>: Eine Hysterese von ±0,02 mA findet Anwendung.

Wenn die Berechnung eingestellt wird, wird für alle berechneten Werte "nan" angezeigt.

Fehlermeldungen, welche die Funktionserweiterungen betreffen, werden jeweils bei der Beschreibung dieser Erweiterungen gesondert aufgeführt.

## <span id="page-34-0"></span>**7.5 Ausgabe von Fehlern über die Ausgänge**

Fehler werden auch über die Ausgänge signalisiert.

![](_page_34_Picture_216.jpeg)

![](_page_35_Picture_182.jpeg)

**Hinweis:** Bei den Funktionserweiterungen können zusätzliche Signale auftreten, diese werden jeweils bei der Beschreibung der Erweiterungen aufgeführt.

## <span id="page-35-0"></span>**8 Funktionserweiterungen**

Die Funktionserweiterungen können ausgehend von der Menüauswahl (vgl[. 6.4\)](#page-30-0) genutzt und angepasst werden.

## <span id="page-35-1"></span>**8.1 Luftspüleinrichtung LSE**

#### <span id="page-35-2"></span>**8.1.1 Hintergrund**

Der AccuMind® kann die optionale Luftspüleinrichtung LSE-HD ansteuern. Einzelheiten zur LSE können der separaten Anleitung "Die Luftspüleinrichtung LSE-HD (Grundausführung mit Antrieb, ohne Steuerung)" in der jeweils gültigen Fassung entnommen werden.

**Hinweis:** Ein Spülzyklus wird nur durchgeführt, wenn für T1 eine gültige Temperatur vorliegt (T1 also nicht "nan" ist) und  $T1 < 400$  °C ist.

## <span id="page-35-3"></span>**8.1.2 Anzeige**

Wenn die LSE-Funktionalität in den Basiseinstellungen aktiviert ist (vgl. [9.1.6\)](#page-55-0), gibt es eine zusätzliche Displayseite (sieh[e Abbildung 32\)](#page-35-5). Diese Displayseite gibt den Status der LSE aus und bietet zusätzlich zwei Felder zur Darstellung von Prozesswerten. In der Grundstellung, die dem Messbetrieb entspricht, wird im Statusbereich die Restdauer bis zur nächsten Spülung angezeigt (wenn der Timerbetrieb deaktiviert ist, erscheint die Meldung "Warte auf externe Auslösung")

![](_page_35_Picture_11.jpeg)

**Abbildung 32: Display mit Informationen zur LSE**

#### <span id="page-35-5"></span><span id="page-35-4"></span>**8.1.3 Ablauf eines Spülzyklus**

**Hinweis:** Während eines Spülzyklus ist der Differenzdruckmessumformer nicht mit dem Prozess verbunden. Auch die Druck- und die Temperaturmessung können durch den Spülprozess beeinflusst werden. Es kann während des Zyklus daher kein aktueller Durchfluss ermittelt werden. Die Ein-
gangswerte für Differenzdruck, Druck und Temperatur werden somit während des gesamten Spülzyklus eingefroren. Damit behalten auch die Anzeigewerte und die Ausgänge ihren letzten Zustand bei. Zähler zählen konstant weiter und Puls-/Frequenzausgänge geben die zuletzt gültigen Werte konstant weiter aus. Es besteht die Möglichkeit, während des Spülzyklus ein Statussignal an die Leitstelle zu senden (vgl. [8.1.6\)](#page-39-0).

Sollte in der Leitstelle nur der vom dp-Messumformer ausgegebene Stromwert benötigt werden, kann dieser auch direkt über Aout1 ausgegeben werden (vgl. [9.2.4\)](#page-61-0). Während des Zyklus wird dann der zuvor gemessene Stromwert eingefroren.

**Ausgabe am AccuMind® Erläuterung Ungefähre Dauer** Fahre zur Nullpunktkontrolle Der Drehantrieb der LSE wird eingeschaltet, um die Nullpunktkontrollposition anzufahren. 8 s Nullpunktkontrolle Die Nullpunktkontrollposition wurde erreicht. Der Nullpunkt wird kontrolliert/korrigiert. **"Automatische Nullpunktkorrektur": An:** 10 s **Aus:** Der beim Menüpunkt "Nullpunktkontrolldauer [s]" eingestellte Wert Fahre zur Kammer 1 Der Drehantrieb der LSE wird eingeschaltet, um die erste Kammer anzufahren. 8 s Spülung Kammer 1 Die Position zur Spülung der ersten Kammer wurde erreicht. Die erste Kammer wird gespült. Der beim Menüpunkt "Spüldauer [s]" eingestellte Wert Fahre zur Kammer 2 Der Drehantrieb der LSE wird eingeschaltet, um die zweite Kammer anzufahren. 8 s Spülung Kammer 2 Die Position zur Spülung der zweiten Kammer wurde erreicht. Die zweite Kammer wird gespült. Der beim Menüpunkt "Spüldauer [s]" eingestellte Wert

Nach einer parametrierten Dauer (im Timerbetrieb) oder auf eine externe Auslösung hin wird ein Spülzyklus durchgeführt. Folgende Tabelle illustriert einen Spülzyklus:

tet, um die Grundstellung anzufahren. Warte auf Einschwingen Die Grundstellung wurde erreicht. Dem Messumformer wird Zeit gewährt, um sich wieder auf die Prozessbedingungen einzupendeln. Der beim Menüpunkt "Einschwingdauer [s]" eingestellte Wert

Fahre zur Grundstellung Der Drehantrieb der LSE wird eingeschal-

Hinweis: Während die LSE zu einer Position fährt, erscheint zusätzlich der Hinweis "Motortimeout: 36 s / 40 s". Die "40 s" in diesem Beispiel geben die maximale Dauer an, die verstreichen darf, bis die nächste Position erreicht wird. Die "36 s" geben die aktuelle Restdauer an. Wenn diese Restdauer abgelaufen ist – die LSE also innerhalb von 40 s keine definierte Position angefahren hat – liegt ein Defekt der LSE vor. Es erscheint dann die Meldung "Fehler: Zielposition nicht erreicht! Motor prüfen".

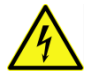

Eine Überprüfung des Antriebs darf nur im spannungsfreien Zustand erfolgen.

Hinweis: Während sich die LSE in einer der Zustände "Nullpunktkontrolle", "Spülung Kammer 1", "Spülung Kammer 2" bzw. "Warte auf Einschwingen" befindet, wird zusätzlich eine "Restzeit 17 s / 20

8 s

s" eingeblendet. Die "20 s" in diesem Beispiel geben die parametrierte Dauer des jeweiligen Vorgangs an. Die "17 s" geben die aktuelle Restdauer an. Bei aktivierter automatischer Nullpunktkorrek-tur (vgl. hierzu den Hinweis unter [8.1.4](#page-37-0)) erscheint im Zustand "Nullpunktkontrolle" keine Restzeitangabe, da die Korrektur abhängig von der Parametrierung und des Verhaltens des Messumformers durchgeführt wird.

### <span id="page-37-0"></span>**8.1.4 Parametrierung und manuelle Steuerung**

Das LSE-Menü (vgl. [Abbildung 33\)](#page-37-1) kann ausgehend von der Menüauswahl (vgl[. 6.4\)](#page-30-0) aufgerufen werden. Die allgemeine Bedienung der Untermenüs ist in [6.5](#page-31-0) beschrieben.

| <b>LSE</b>          |       |  |
|---------------------|-------|--|
| Kommandos           | $[+]$ |  |
| Timer               | $[+]$ |  |
| Nullpunktkontrolle  | $[+]$ |  |
| Spüldauer [s]       | 20    |  |
| Einschwingdauer [s] | 20    |  |
| Beenden             |       |  |

**Abbildung 33: Das LSE-Menü**

#### <span id="page-37-1"></span>**Hinweise:**

Die LSE kann in zwei Modi betrieben werden: Mit oder ohne automatische Nullpunktkorrektur. Bei aktivierter Option "LA" (vgl. Abschnitt [13\)](#page-81-0) lässt sich die automatische Nullpunktkorrektur einschalten. Wenn es bei der Ausgabe bzw. Bedienung Unterschiede zwischen den beiden Varianten gibt, wird in den folgenden Tabellen eine Fallunterscheidung getroffen.

Nach der Installation muss ein initialer Nullpunktabgleich durchgeführt werden (siehe Erläuterung zum Kommando "Bewege zur Nullpunktposition" in folgender Tabelle).

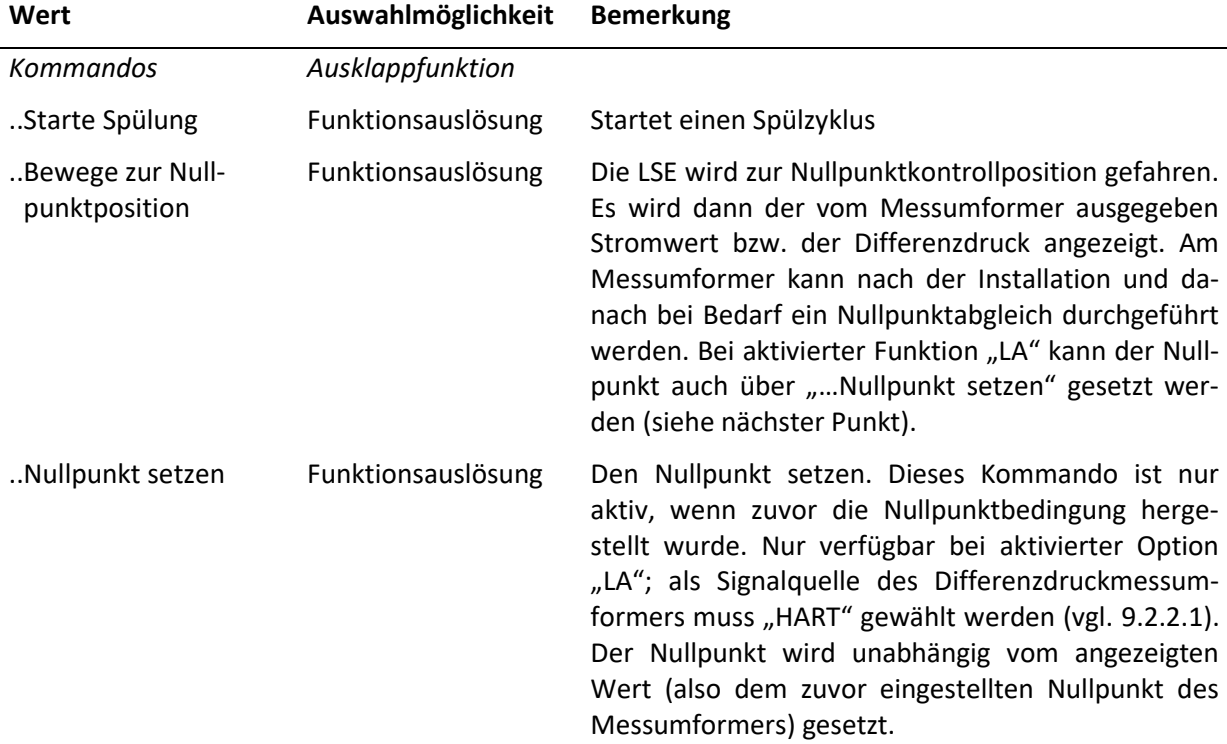

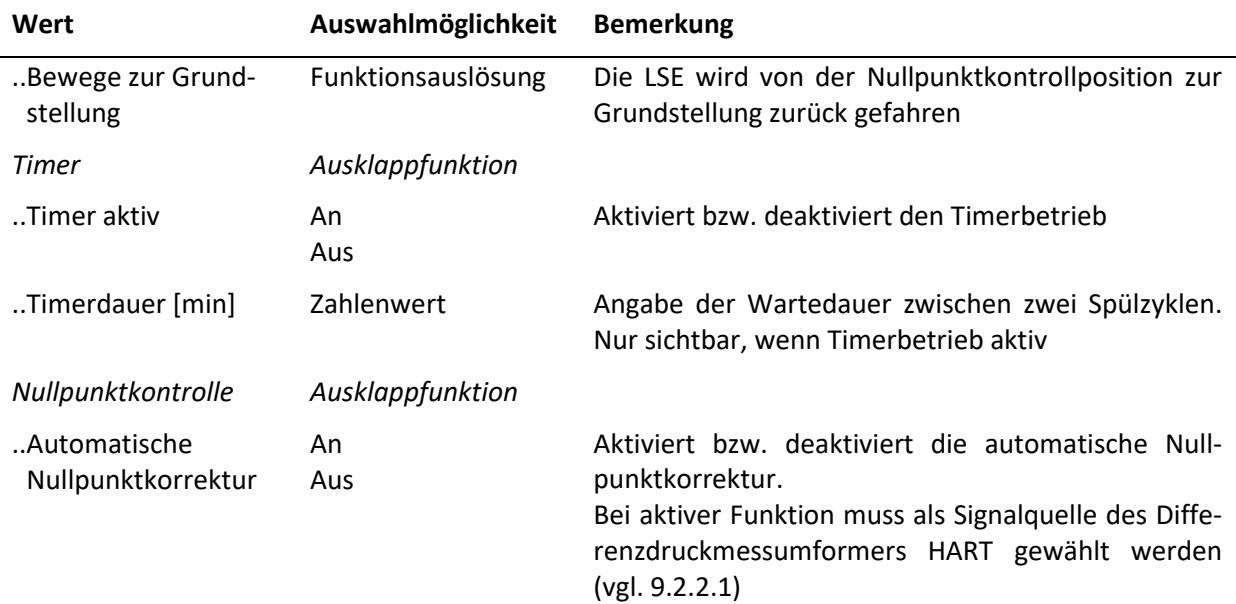

# **Menüeinträge für: "Automatische Nullpunktkorrektur": An**

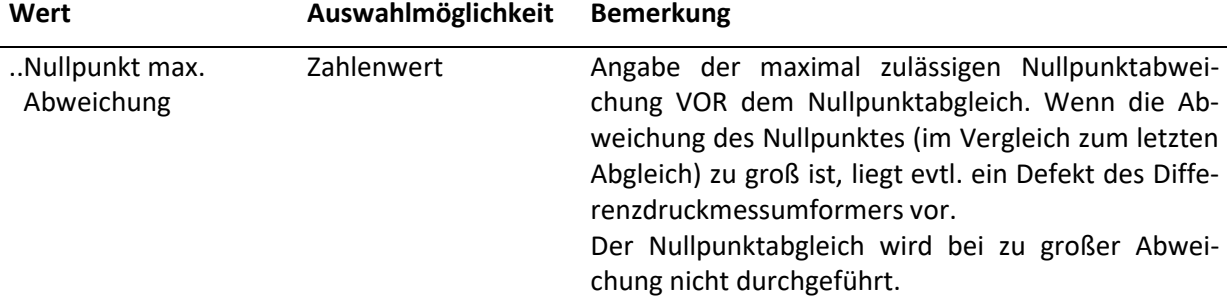

### **Menüeinträge für: "Automatische Nullpunktkorrektur": Aus**

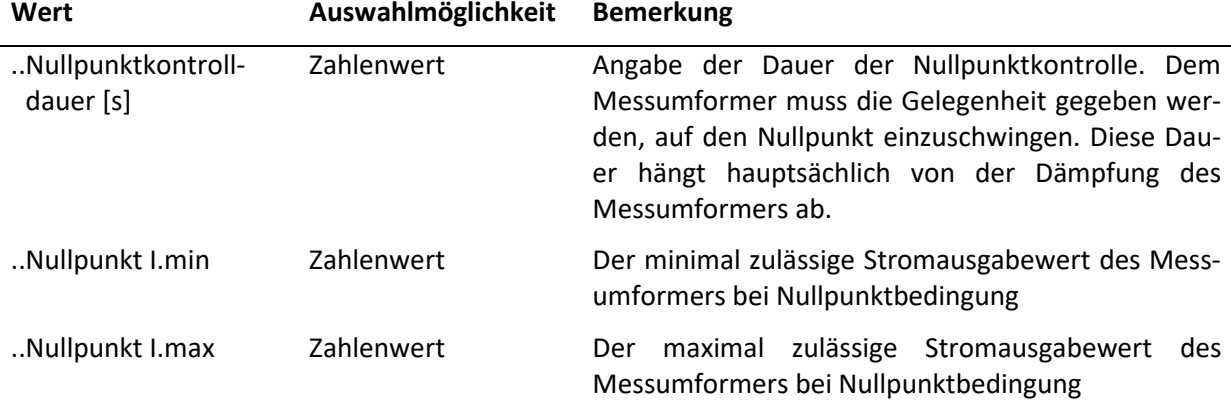

### **Fortsetzung für beliebige Einstellung von "Automatische Nullpunktkorrektur"**

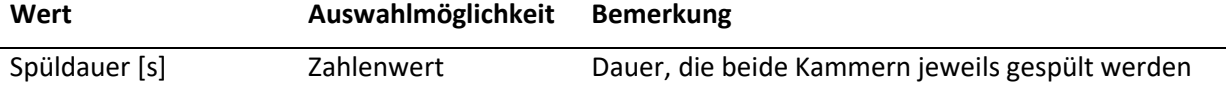

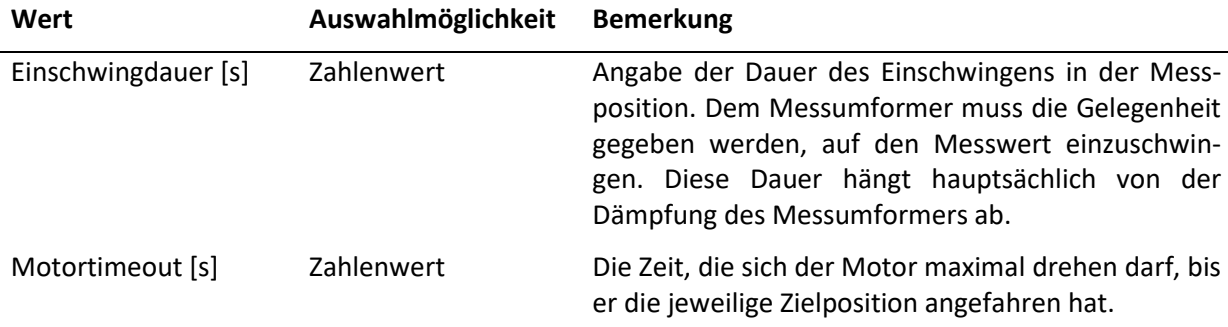

### <span id="page-39-1"></span>**8.1.5 Fehlermeldungen im Display**

Vgl. hierzu auch die Erläuterung unte[r 7.2](#page-32-0)

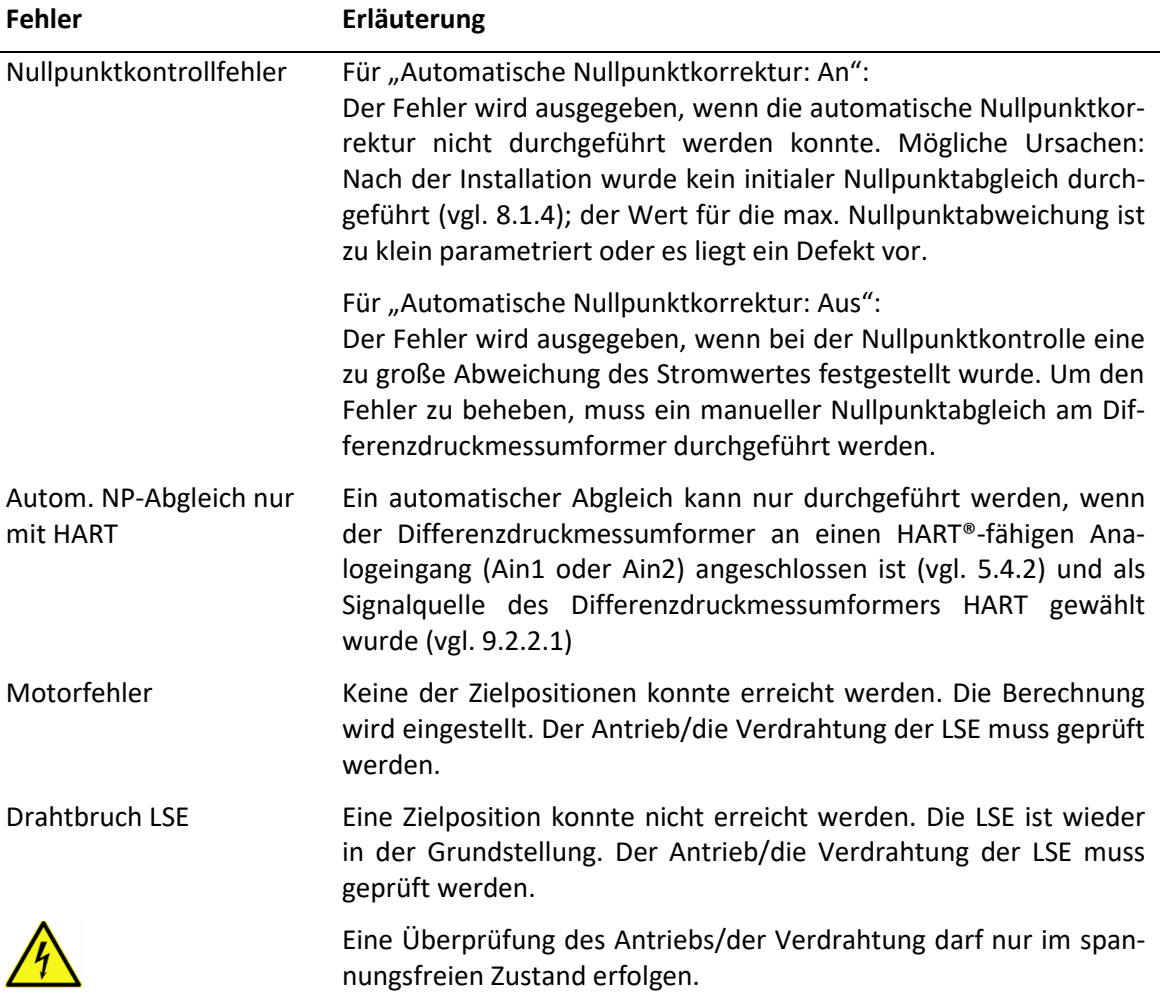

### <span id="page-39-0"></span>**8.1.6 Signalisierung an die Leitstelle/eine weitere LSE**

Die unter [8.1.5](#page-39-1) aufgezählten Fehler führen zu den unte[r 7.5](#page-34-0) beschriebenen Ausgangssignalen.

Der AccuMind® kann über die Schaltausgänge S1/S2 und das Relais R zusätzlich Signale an das Leitsystem und zu einer anderen LSE (mit AccuMind®) ausgeben. Außerdem wird der Antrieb der LSE angesteuert. Die Parametrierung der Schaltausgänge und des Relais ist unter [9.2.4](#page-61-0) erläutert.

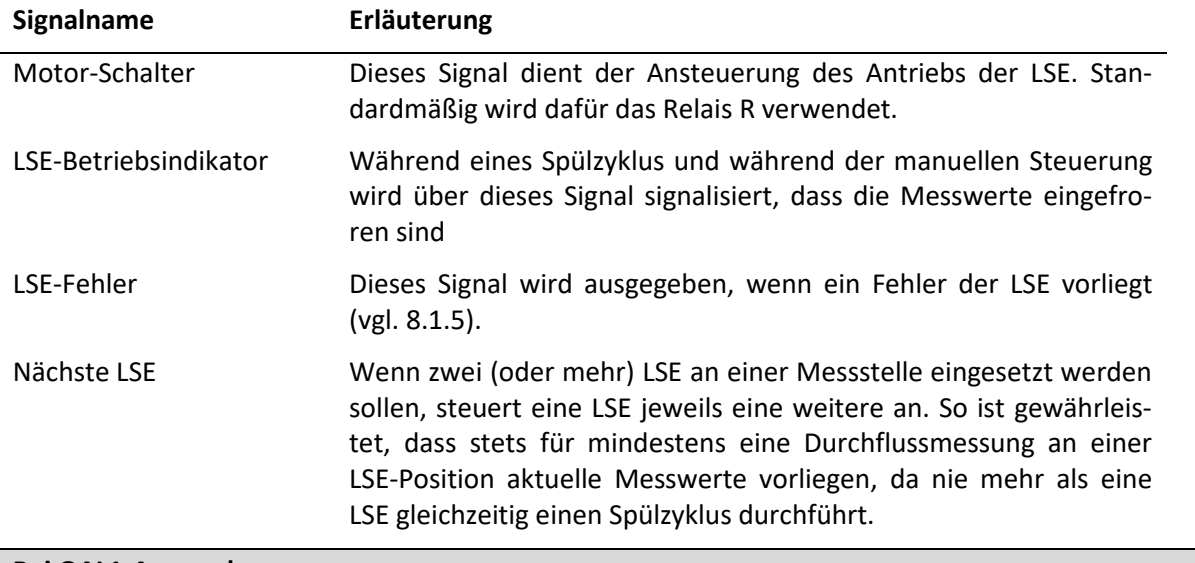

#### **Bei QAL1-Anwendung**

Da die Schaltausgänge S1/S2 bei QAL1-Anwendung fest belegt sind, steht nur das Signal "Motor-Schalter" am Relais R zur Verfügung.

# **8.2 Automatischer Nullpunktabgleich AccuFlo®Zero**

### **8.2.1 Hintergrund**

Der AccuMind® kann den optionalen automatischen Nullpunktabgleich AccuFlo®Zero ansteuern.

Der AccuMind® überwacht kontinuierlich die Zellentemperatur des Differenzdruckmessumformers. Wird eine Änderung dieses Wertes festgestellt, die außerhalb eines einstellbaren Grenzwertes liegt, wird ein automatischer Nullpunktabgleich durchgeführt. Analog dazu werden Druckänderungen im System überwacht. Werden innerhalb eines einstellbaren Zeitintervalls keine unzulässigen Abweichungen von Zellentemperatur oder Systemdruck festgestellt, wird zur Vermeidung einer unzulässigen Langzeitdrift nach Ablauf des Intervalls ebenfalls ein Nullpunktabgleich durchgeführt. Zur Ermittlung des Systemdrucks wird der Druckmessumformer verwendet. Wenn kein Druckmessumformer vorhanden ist, wird der vom Differenzdruckmessumformer übermittelte Wert für den statischen Druck verwendet (falls der Messumformer diesen Wert misst und über die HART®-Schnittstelle zur Verfügung stellt), andernfalls erfolgt keine Überwachung des Druckwertes.

Einzelheiten zum AccuFlo®Zero können der separaten Anleitung "Betriebs- und Montageanleitung AccuFlo®Zero" in der jeweils gültigen Fassung entnommen werden.

Im AccuMind® wird die Bezeichnung "AccuFlo®Zero" aus Anzeigegründen zu "Zero" verkürzt.

Der AccuMind® kann zwei Differenzdruckmessumformer ansteuern ("Split-Range-Betrieb"), der automatische Nullpunktabgleich wird in diesem Fall für beide Messumformer durchgeführt. Der Einfachheit halber wird in den weiteren Abschnitten stets von nur einem Messumformer gesprochen, die Angaben beziehen sich aber auch auf den Betrieb mit zwei Messumformern.

Bei aktivierter Option "AZ" (vgl. Abschnitt [13\)](#page-81-0) lässt sich der automatische Nullpunktabgleich einschal-ten. Als Signalquelle des Differenzdruckmessumformers muss "HART" gewählt werden (vgl. [9.2.2.1\)](#page-56-0).

### **8.2.2 Anzeige**

Wenn die Zero-Funktionalität in den Basiseinstellungen aktiviert ist (vgl. [9.1.6\)](#page-55-0), gibt es eine zusätzliche Displayseite (siehe [Abbildung 34\)](#page-41-0). Diese Displayseite gibt den Status des AccuFlo®Zero aus und bietet zusätzlich zwei Felder zur Darstellung von Prozesswerten. In der Grundstellung, die dem Messbetrieb entspricht, wird im Statusbereich die Restdauer bis zum nächsten Nullpunktabgleich angezeigt (wenn der Timerbetrieb deaktiviert ist, erscheint die Meldung "Warte auf externe Auslösung")

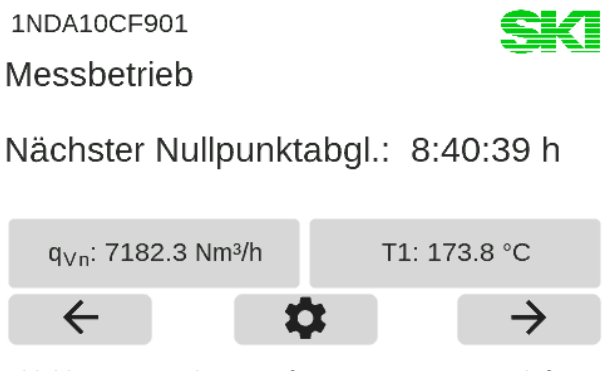

**Abbildung 34: Display mit Informationen zum AccuFlo®Zero**

### <span id="page-41-1"></span><span id="page-41-0"></span>**8.2.3 Ablauf eines Nullpunktabgleichs**

**Hinweis:** Während eines Nullpunktabgleichs ist der Differenzdruckmessumformer nicht mit dem Prozess verbunden. Es kann während des Abgleichs daher kein aktueller Durchfluss ermittelt werden. Die Eingangswerte für Differenzdruck, Druck und Temperatur werden während des gesamten Abgleichsvorgangs eingefroren. Damit behalten auch die Anzeigewerte und die Ausgänge ihren letzten Zustand bei. Zähler zählen konstant weiter und Puls-/Frequenzausgänge geben die zuletzt gültigen Werte konstant weiter aus. Es besteht die Möglichkeit, während des Abgleichs ein Statussignal an die Leitstelle zu senden (vgl. [8.2.6\)](#page-44-0).

Sollte in der Leitstelle nur der vom dp-Messumformer ausgegebene Stromwert benötigt werden (vom AccuMind® gemessen an Ain1), kann dieser auch direkt über Aout1 ausgegeben werden (vgl. [9.2.4\)](#page-61-0). Während des Abgleichs wird dann der zuvor gemessene Stromwert eingefroren.

Nach einer parametrierten Dauer (im Timerbetrieb), bei relevanten Änderungen von Zellentemperatur bzw. Systemdruck oder auf eine externe Auslösung hin wird ein Nullpunktabgleich durchgeführt. Folgende Tabelle illustriert einen Nullpunktabgleich:

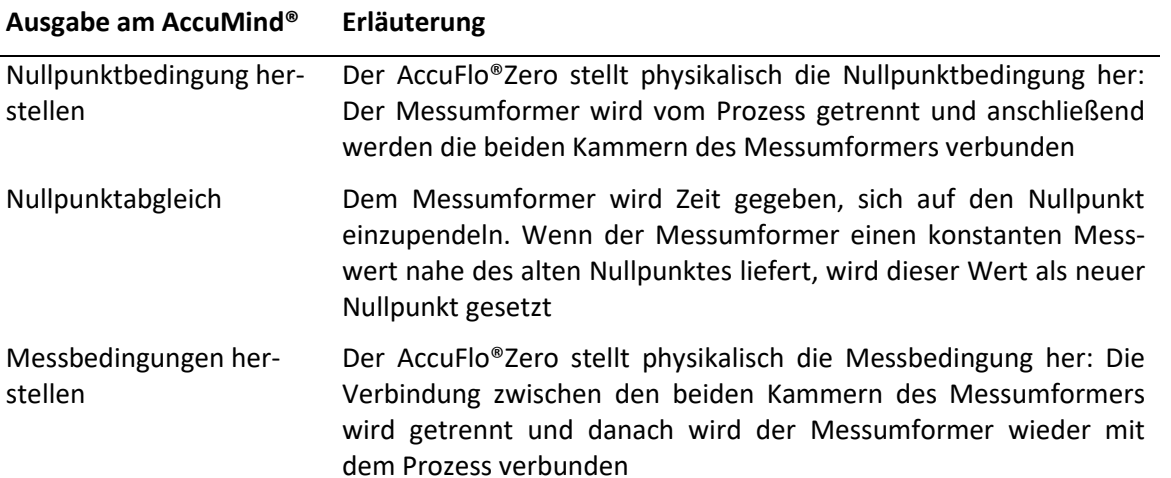

#### **Ausgabe am AccuMind® Erläuterung**

Warte auf Einschwingen Dem Messumformer wird Zeit gewährt, um sich wieder auf die Prozessbedingungen einzupendeln.

#### <span id="page-42-1"></span>**8.2.4 Parametrierung und manuelle Steuerung**

Das Zero-Menü (vgl[. Abbildung 35\)](#page-42-0) kann ausgehend von der Menüauswahl (vgl[. 6.4\)](#page-30-0) aufgerufen werden. Die allgemeine Bedienung der Untermenüs ist in [6.5](#page-31-0) beschrieben.

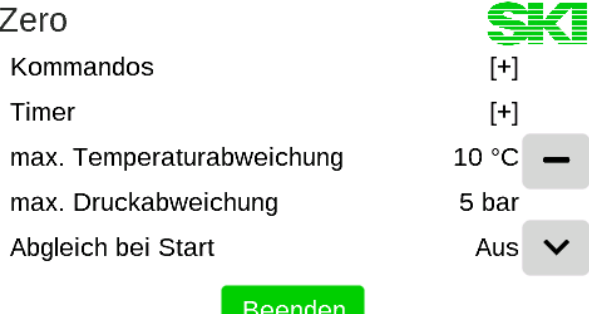

#### **Abbildung 35: Das Zero-Menü**

<span id="page-42-0"></span>**Hinweis:** Nach der Installation muss ein initialer Nullpunktabgleich durchgeführt werden (siehe Erläuterung zum Kommando "Nullpunkt setzen" in folgender Tabelle).

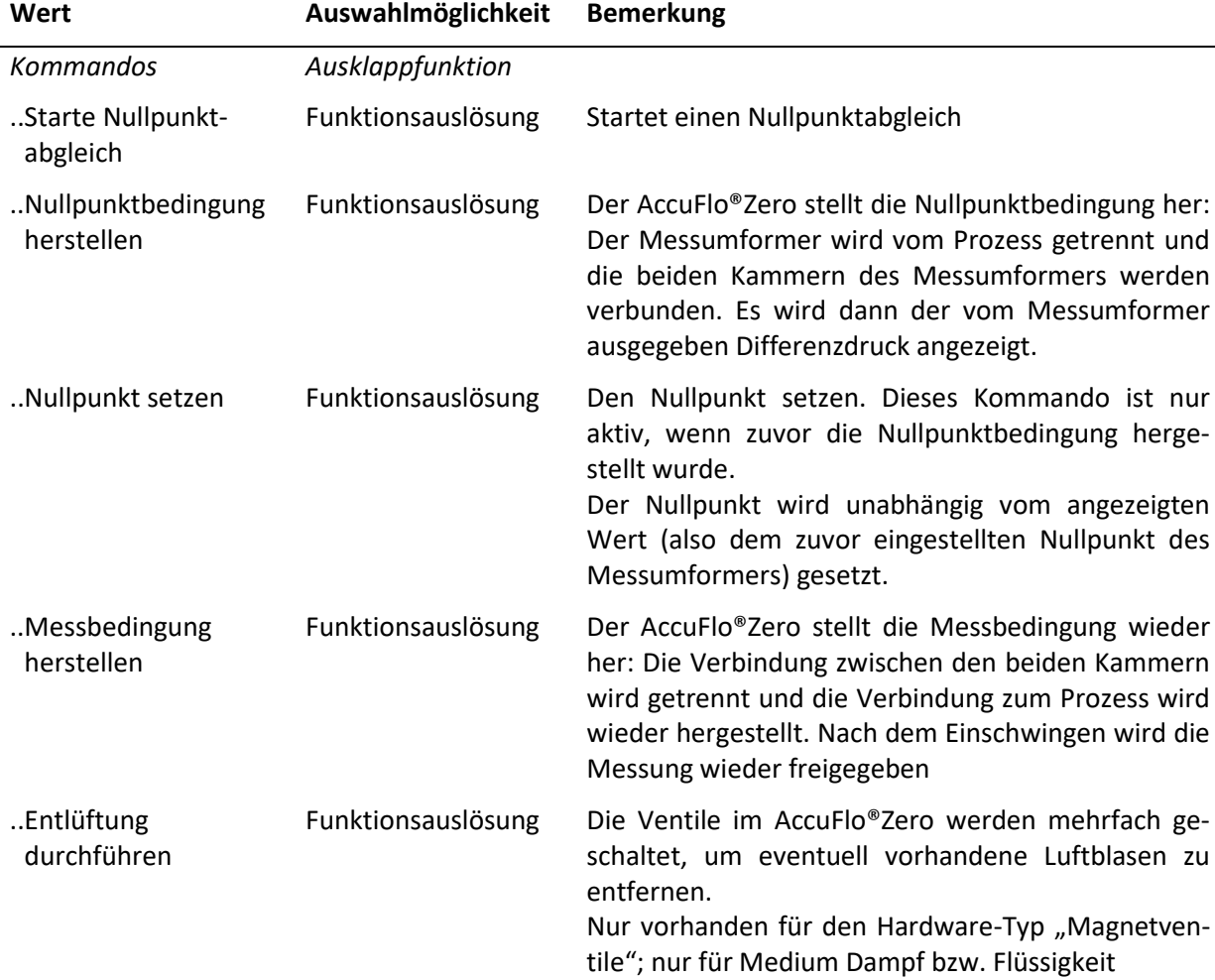

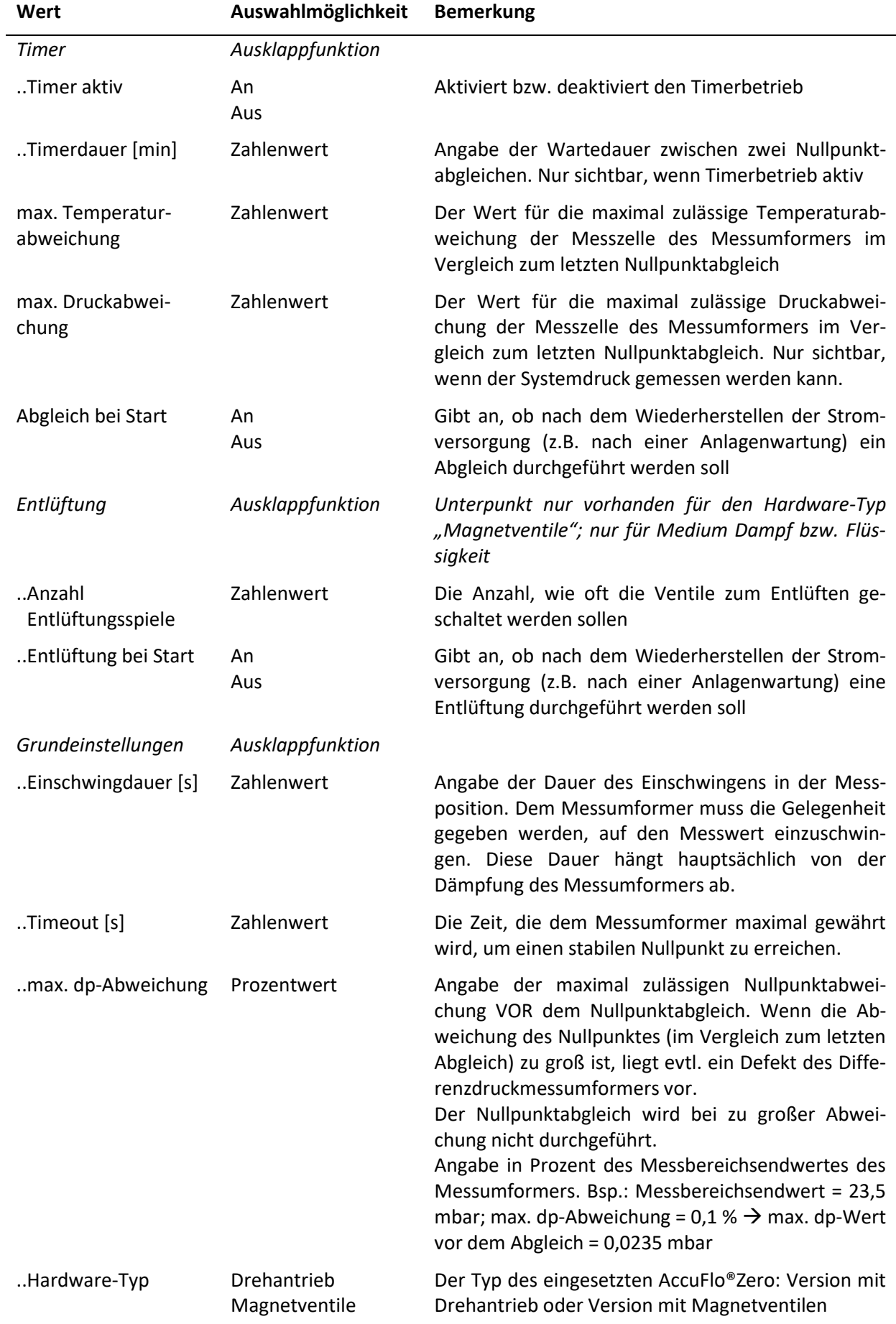

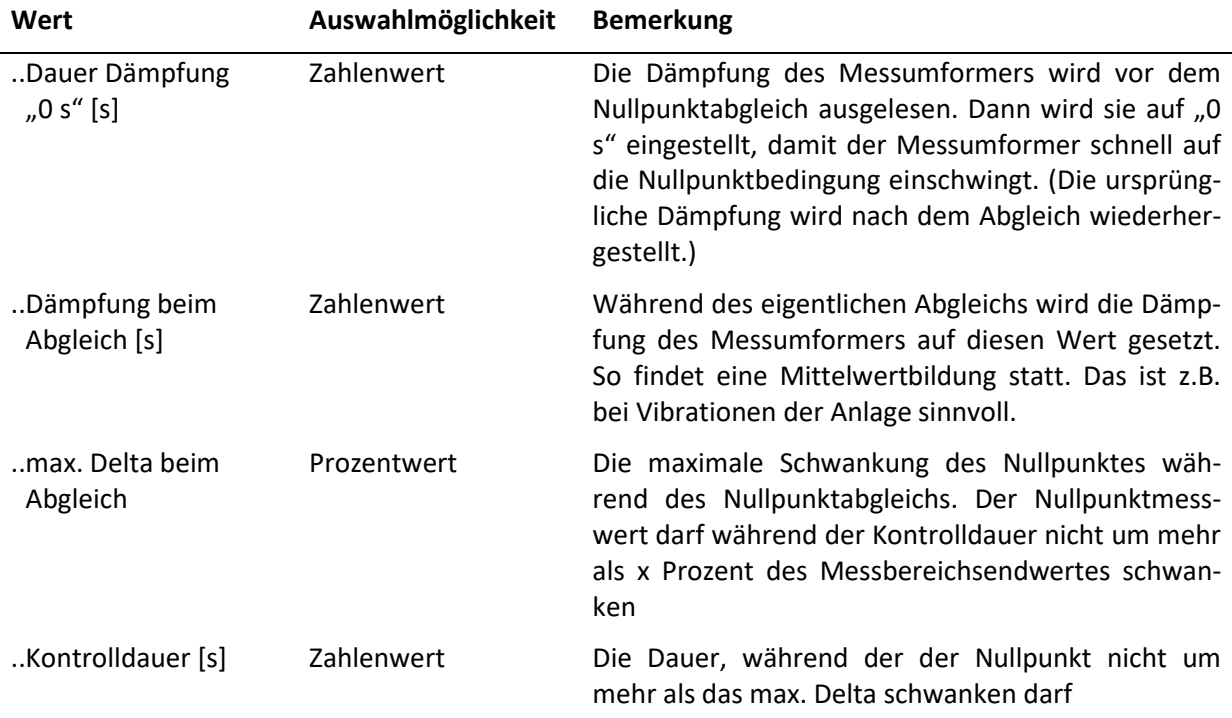

### <span id="page-44-1"></span>**8.2.5 Fehlermeldungen im Display**

Vgl. hierzu auch die Erläuterung unte[r 7.2](#page-32-0)

 $\overline{a}$ 

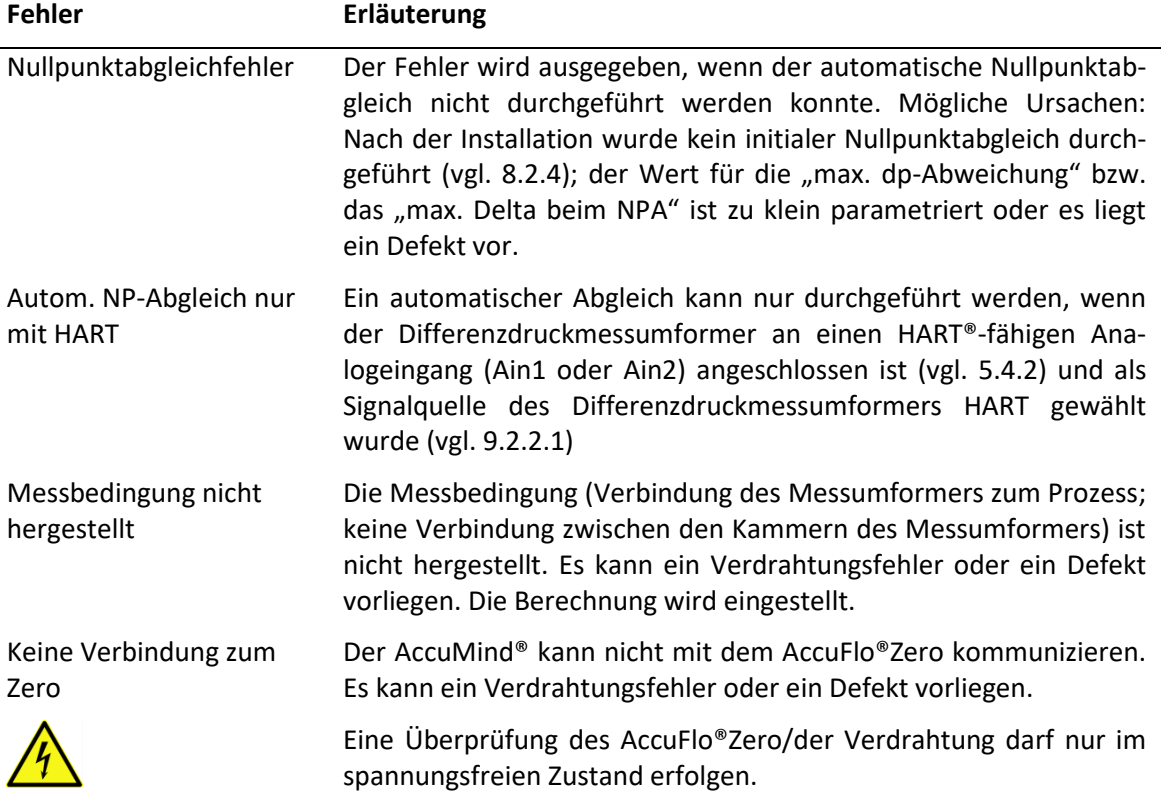

# <span id="page-44-0"></span>**8.2.6 Signalisierung an die Leitstelle**

Die unter [8.2.5](#page-44-1) aufgezählten Fehler führen zu den unte[r 7.5](#page-34-0) beschriebenen Ausgangssignalen.

Der AccuMind® kann über die Schaltausgänge S1/S2 und das Relais R zusätzlich Signale an das Leitsystem ausgeben. Die Parametrierung der Schaltausgänge und des Relais ist unter [9.2.4](#page-61-0) erläutert.

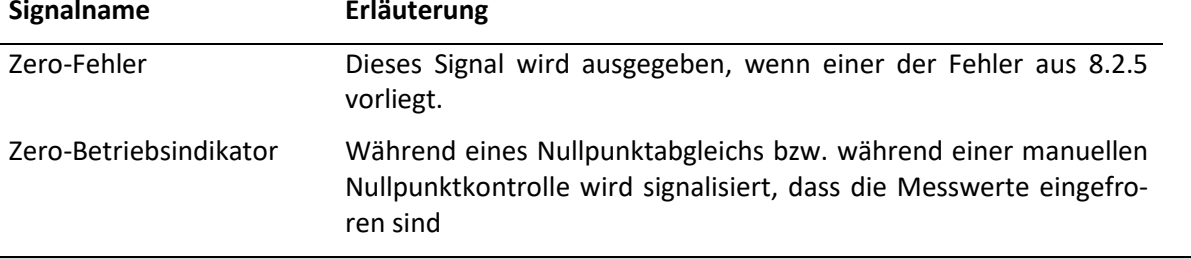

### **Bei QAL1-Anwendung**

Da die Schaltausgänge S1/S2 bei QAL1-Anwendung fest belegt sind, steht nur das Relais R zur Verfügung.

# **9 Einstellung der Parameter**

Die Parameter können ausgehend von der Menüauswahl (vgl. [6.4\)](#page-30-0) angezeigt und angepasst werden. Die allgemeine Bedienung der Untermenüs ist i[n 6.5](#page-31-0) beschrieben.

Um den AccuMind® zu parametrieren, empfiehlt es sich, von "oben nach unten" vorzugehen. In den Menüs werden dabei der Reihe nach alle relevanten Daten eingetragen. Dieses Vorgehen gestaltet sich i.d.R. so intuitiv, dass die Erklärungen in den folgenden Abschnitten häufig nur als Referenz zu Rate gezogen werden müssen.

Das Menü des AccuMind® ist so aufgebaut, dass weiter oben in der Baumstruktur getroffenen Einstellungen weiter unten liegende Menüpunkte beeinflussen können. Wenn z.B. bei der Messstoffauswahl "Dampf" festgelegt wurde, werden anschließend keine Gaskomponenten abgefragt (wie das bei der Auswahl eines Gases stattfinden würde).

Die Basiseinstellungen liegen in dieser Analogie über den Prozesseinstellungen. Geänderte Basiseinstellungen können also die Prozesseinstellungen beeinflussen.

Eine Ausnahme von dieser Regel bezieht sich auf die Auswahl der anzuzeigenden Einheiten (vgl. [9.2.3\)](#page-61-1). Alle einheitenbehafteten Werte werden intern auf die SI-Einheiten umgerechnet und dann abgespeichert. Eine Anpassung der anzuzeigenden Einheiten kann somit jederzeit erfolgen.

**Hinweis:** Wenn grundsätzliche Einstellungen (z.B. die Messstoff-Art) geändert werden, müssen die weiteren Einstellungen anschließend von "oben nach unten" geprüft werden.

# <span id="page-45-0"></span>**9.1 Basiseinstellungen**

**Hinweis:** Die Basiseinstellungen dienen der grundsätzlichen Festlegung von u.a. Messstoff und Durchflusssensor.

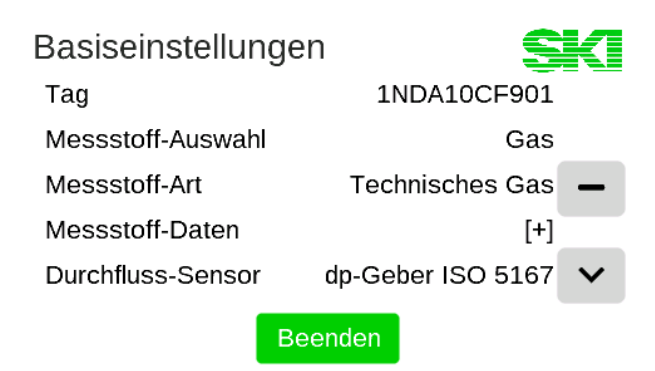

**Abbildung 36: Basiseinstellungen**

<span id="page-46-0"></span>Die einzelnen Basiseinstellungen variieren je nach bereits getroffenen Basiseinstellungen. Bei der Beschreibung der folgenden Unterpunkte findet daher ggfls. eine Fallunterscheidung statt.

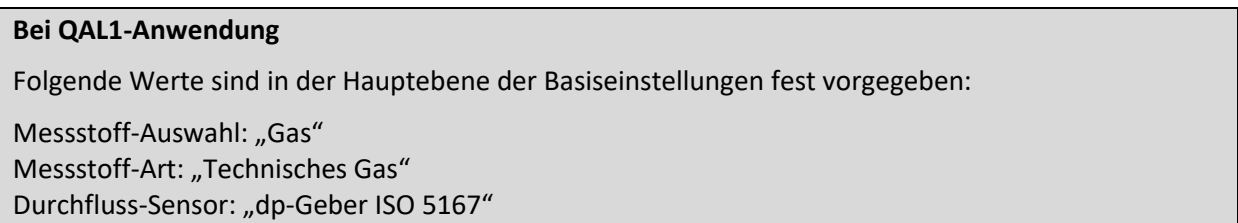

In den Basiseinstellungen (vgl. [Abbildung 36\)](#page-46-0) lassen sich die folgenden Werte parametrieren:

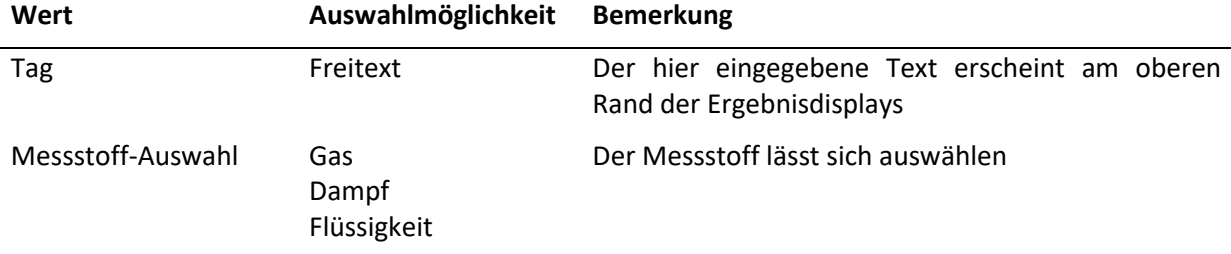

### **9.1.1 Tag (Messstellenkennzeichnung) und Messstoff-Auswahl**

#### **9.1.2 Messstoff-Art**

#### *Messstoff-Art für Basiseinstellung: Messstoff-Auswahl "Gas"*

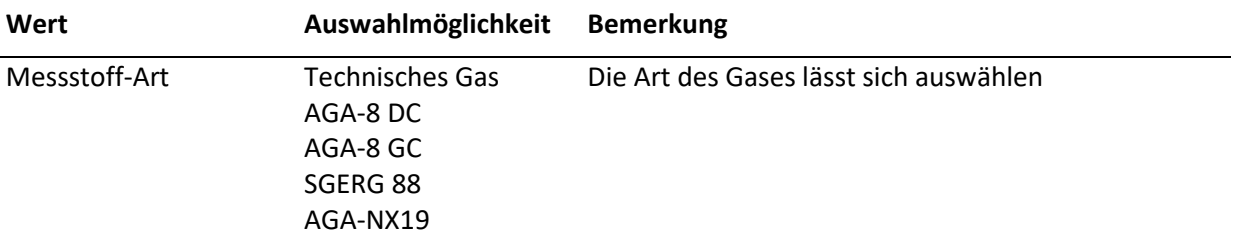

Zur Parametrierung der Messstoffdaten der Gase siehe [9.1.3.1](#page-47-0)

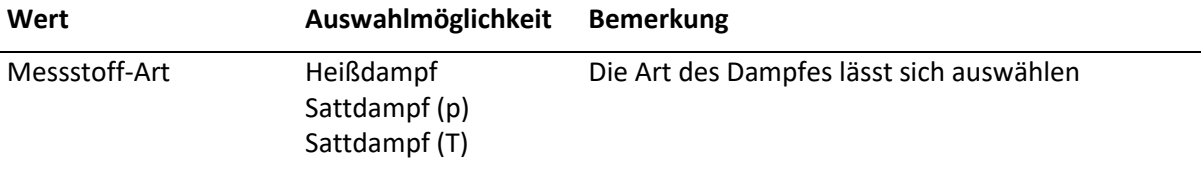

#### *Messstoff-Art für Basiseinstellung: Messstoff-Auswahl "Dampf"*

Zur Parametrierung der Messstoffdaten für "Heißdampf" siehe [9.1.3.2](#page-49-0). Für "Sattdampf (p)" und "Sattdampf (T)" müssen keine weiteren Messstoffdaten eingegeben werden.

#### *Messstoff-Art für Basiseinstellung: Messstoff-Auswahl "Flüssigkeit"*

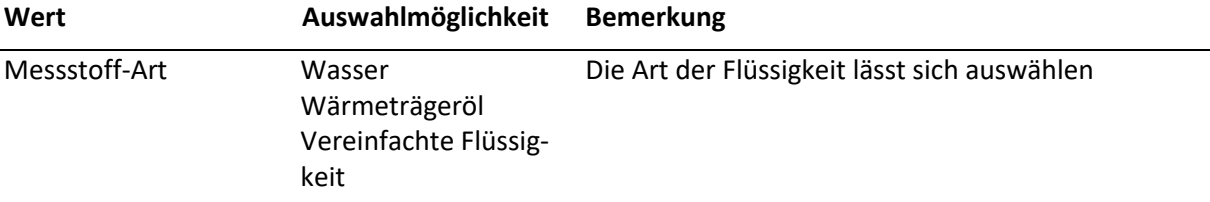

Zur Parametrierung der Messstoffdaten für "Wärmeträgeröl" und "Vereinfachte Flüssigkeit" siehe [9.1.3.3](#page-50-0). Für "Wasser" müssen keine weiteren Messstoffdaten eingegeben werden.

#### **9.1.3 Messstoff-Daten**

#### <span id="page-47-0"></span>**9.1.3.1 Messstoff-Daten für Gase**

#### *Messstoff-Daten für Basiseinstellung: Messstoff-Auswahl "Gas"*

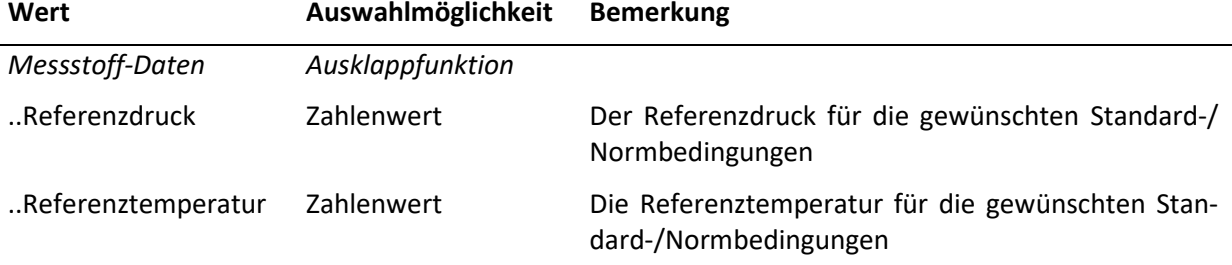

Hinweis: Die Ausgabe des Normvolumenstroms q<sub>Vn</sub> bezieht sich immer auf die hier eingetragenen Standard-/Normbedingungen.

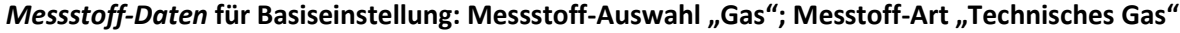

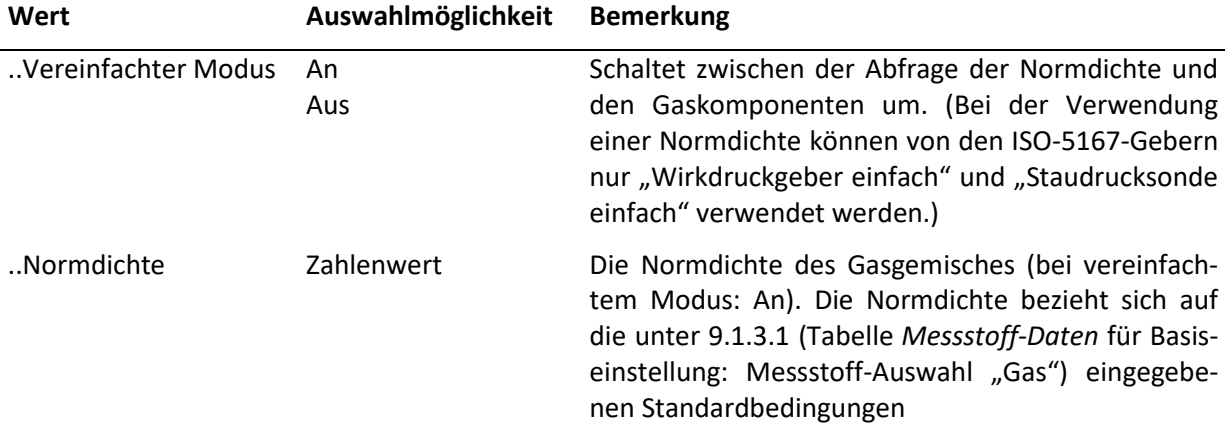

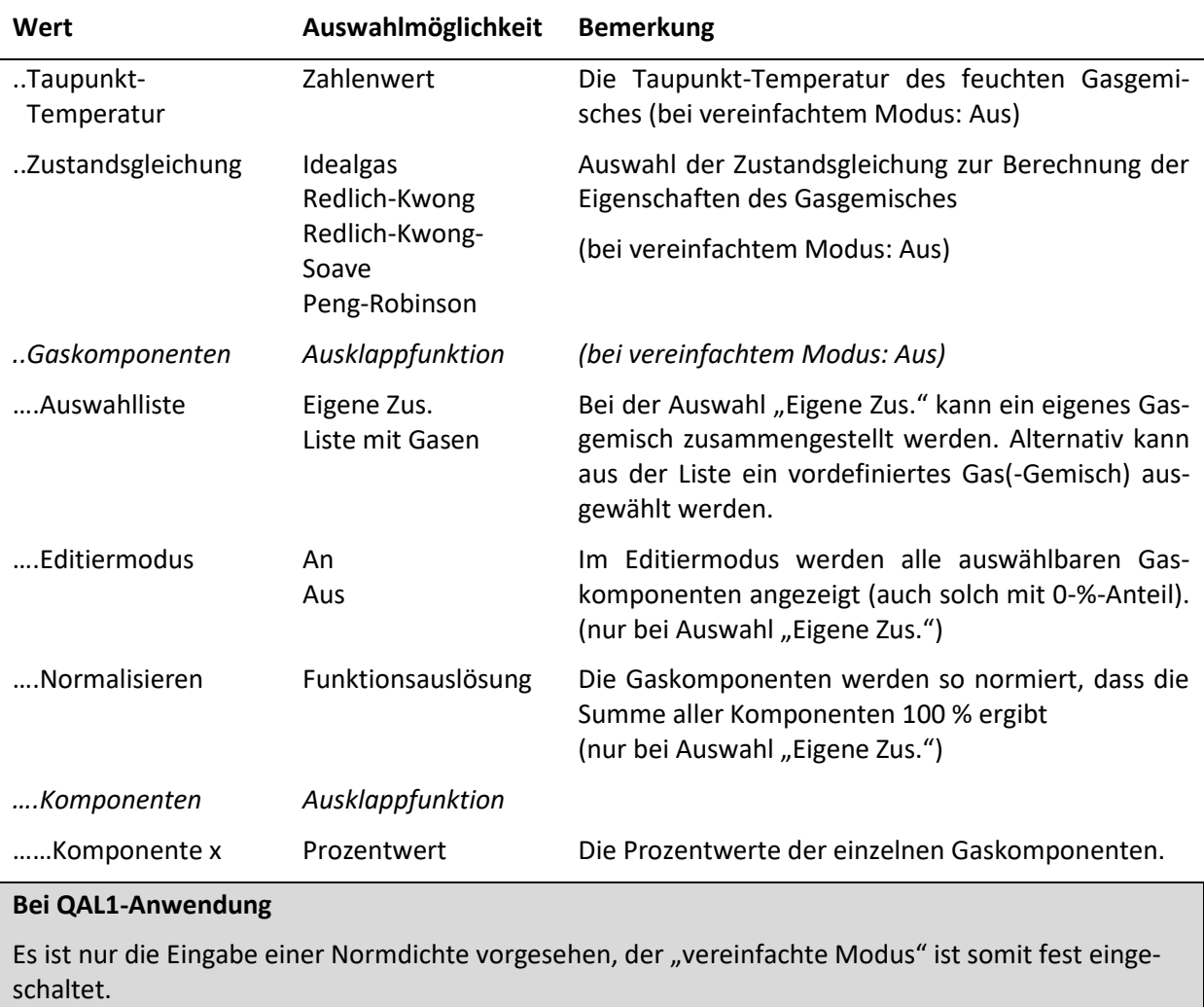

### *Messstoff-Daten* **für Basiseinstellung: Messstoff-Auswahl "Gas"; Messstoff-Art "AGA-8 DC"**

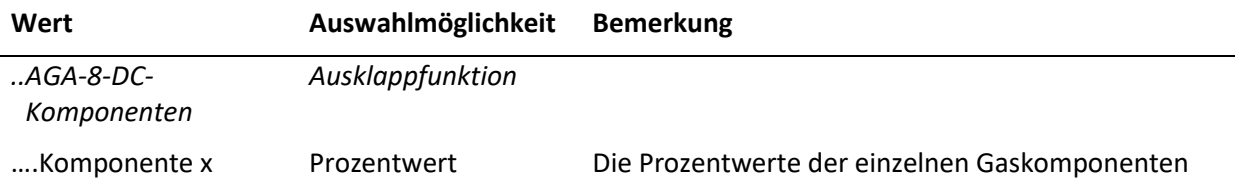

# *Messstoff-Daten* **für Basiseinstellung: Messstoff-Auswahl "Gas"; Messstoff-Art "AGA-8 GC"**

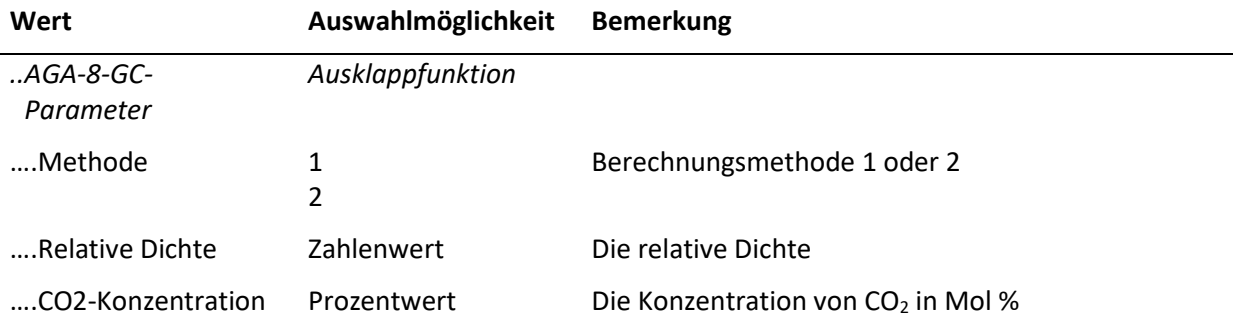

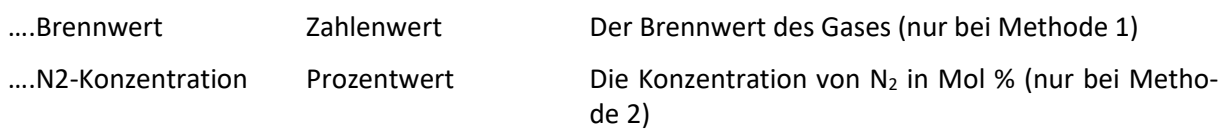

### *Messstoff-Daten* **für Basiseinstellung: Messstoff-Auswahl "Gas"; Messstoff-Art "SGERG-88"**

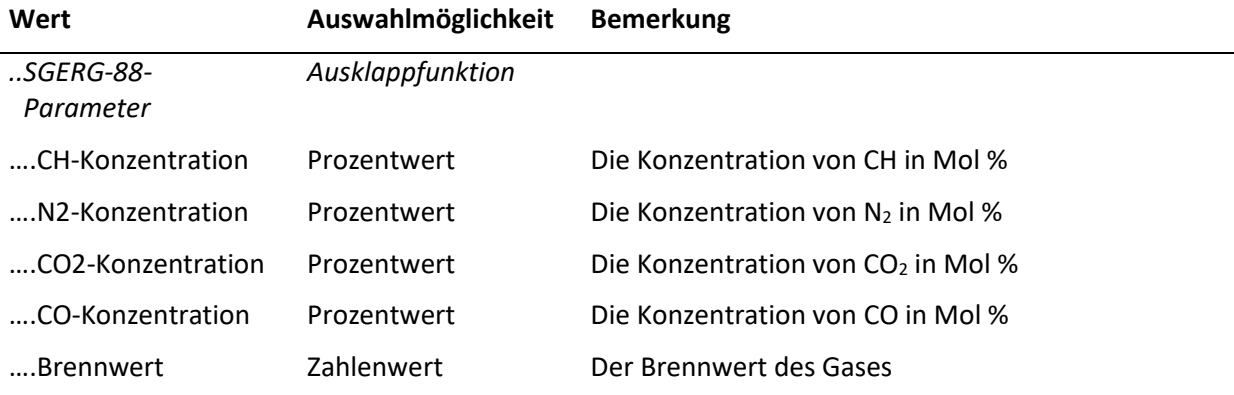

### *Messstoff-Daten* **für Basiseinstellung: Messstoff-Auswahl "Gas"; Messstoff-Art "AGA-NX19"**

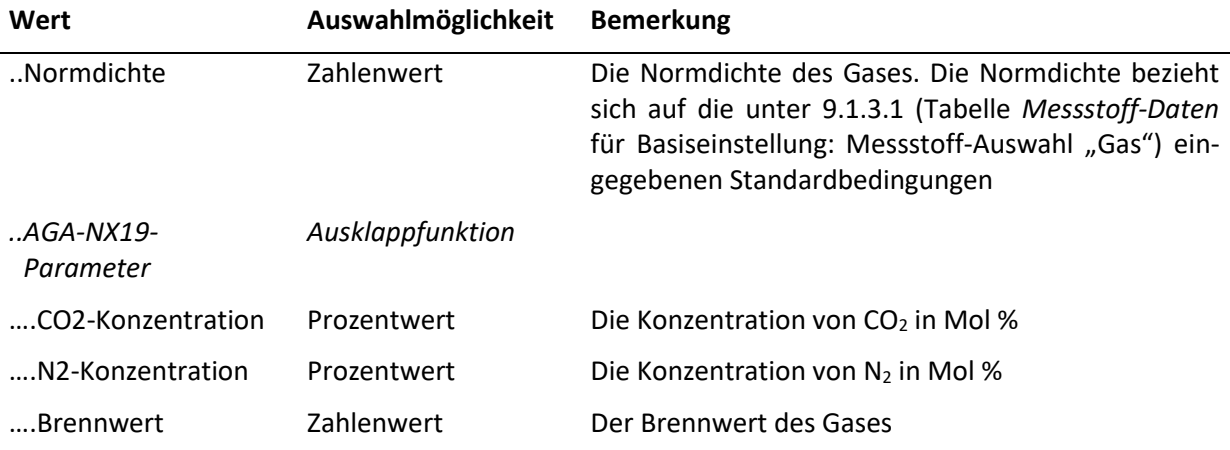

#### <span id="page-49-0"></span>**9.1.3.2 Messstoff-Daten für Dampf**

### *Messstoff-Daten* **für Basiseinstellung: Messstoff-Auswahl "Dampf"; Messstoff-Art "Heißdampf"**

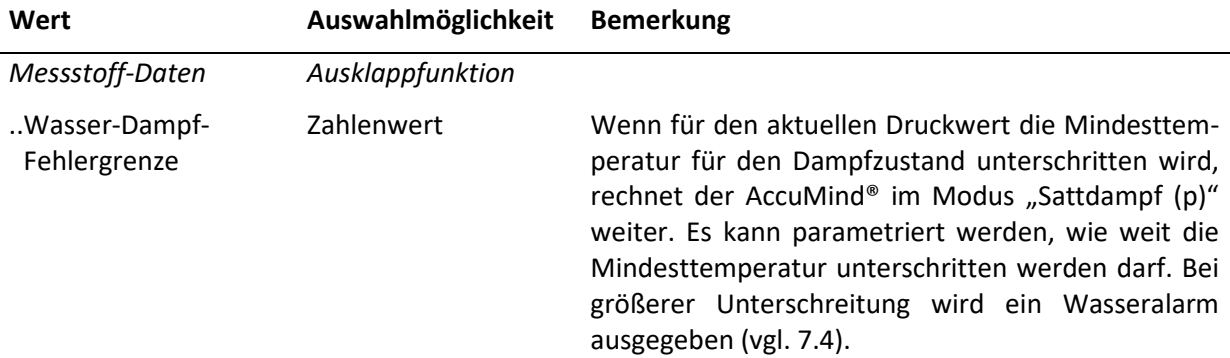

### <span id="page-50-0"></span>**9.1.3.3 Messstoff-Daten für Flüssigkeiten**

*Messstoff-Daten* **für Basiseinstellung: Messstoff-Auswahl "Flüssigkeit"; Messstoff-Art "Wärmeträgeröl"**

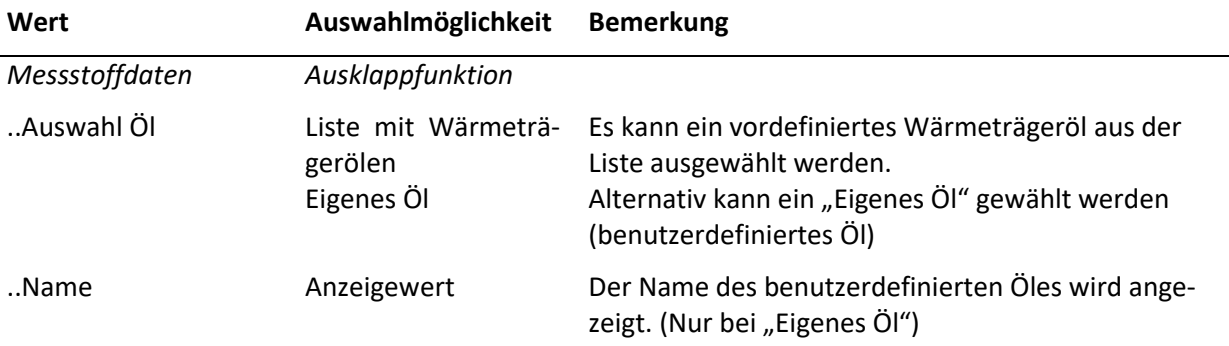

**Hinweis:** Die Daten eines benutzerdefinierten Öles werden über das USB-Menü importiert/exportiert (vgl. [9.3.3\)](#page-65-0).

### Messstoff-Daten für Basiseinstellung: Messstoff-Auswahl "Flüssigkeit"; Messstoff-Art "Vereinfach**te Flüssigkeit"**

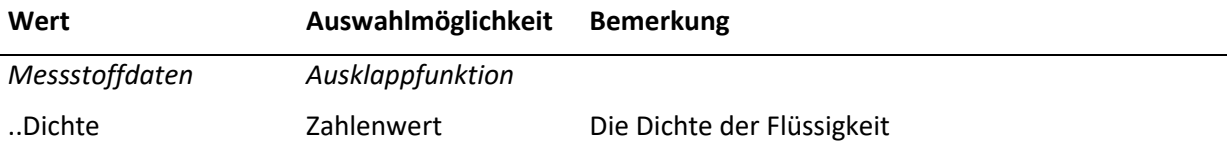

#### **9.1.4 Durchfluss-Sensor**

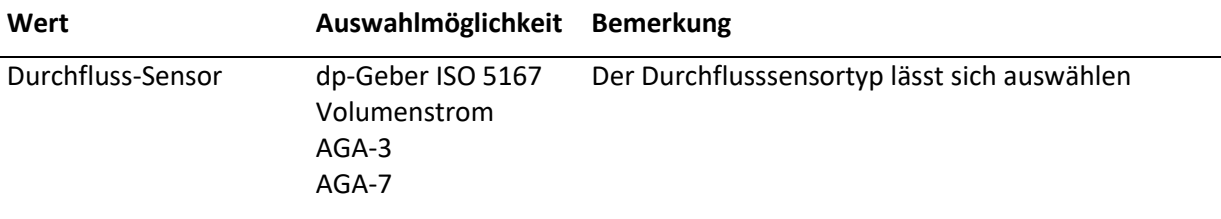

Das Messstellendesign für "dp-Geber ISO 5167" bzw. "AGA-3" ergibt sich gemä[ß 9.1.5.1](#page-51-0). Für "Volu-menstrom" bzw. "AGA-7" gemäß [9.1.5.3.](#page-54-0)

# **9.1.5 Messstellendesign**

# <span id="page-51-0"></span>**9.1.5.1 Messtellendesign für dp-Geber gemäß ISO 5167**

### *Messstellendesign (ISO 5167)* für Basiseinstellung: Durchfluss-Sensor "ISO 5167"

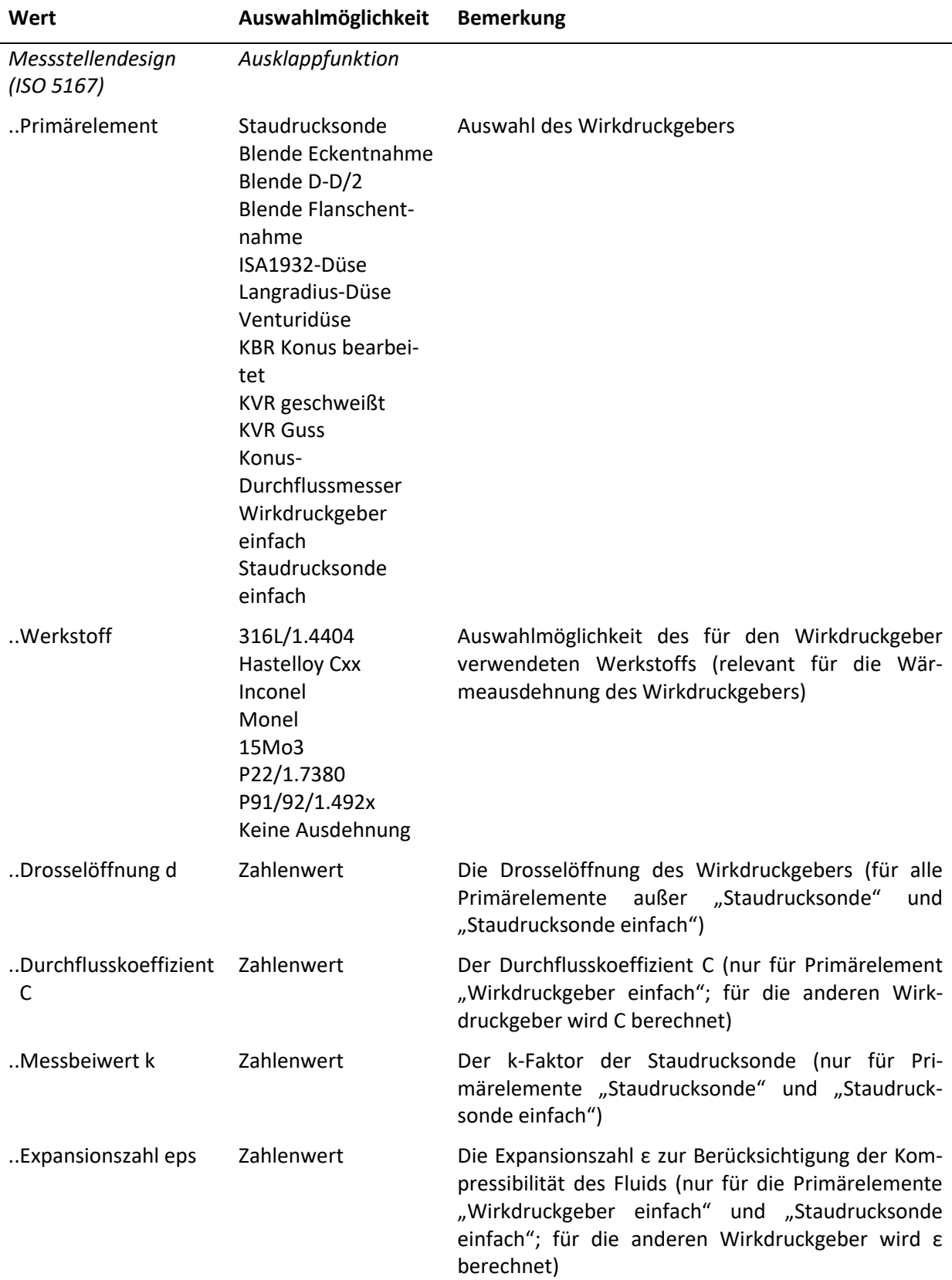

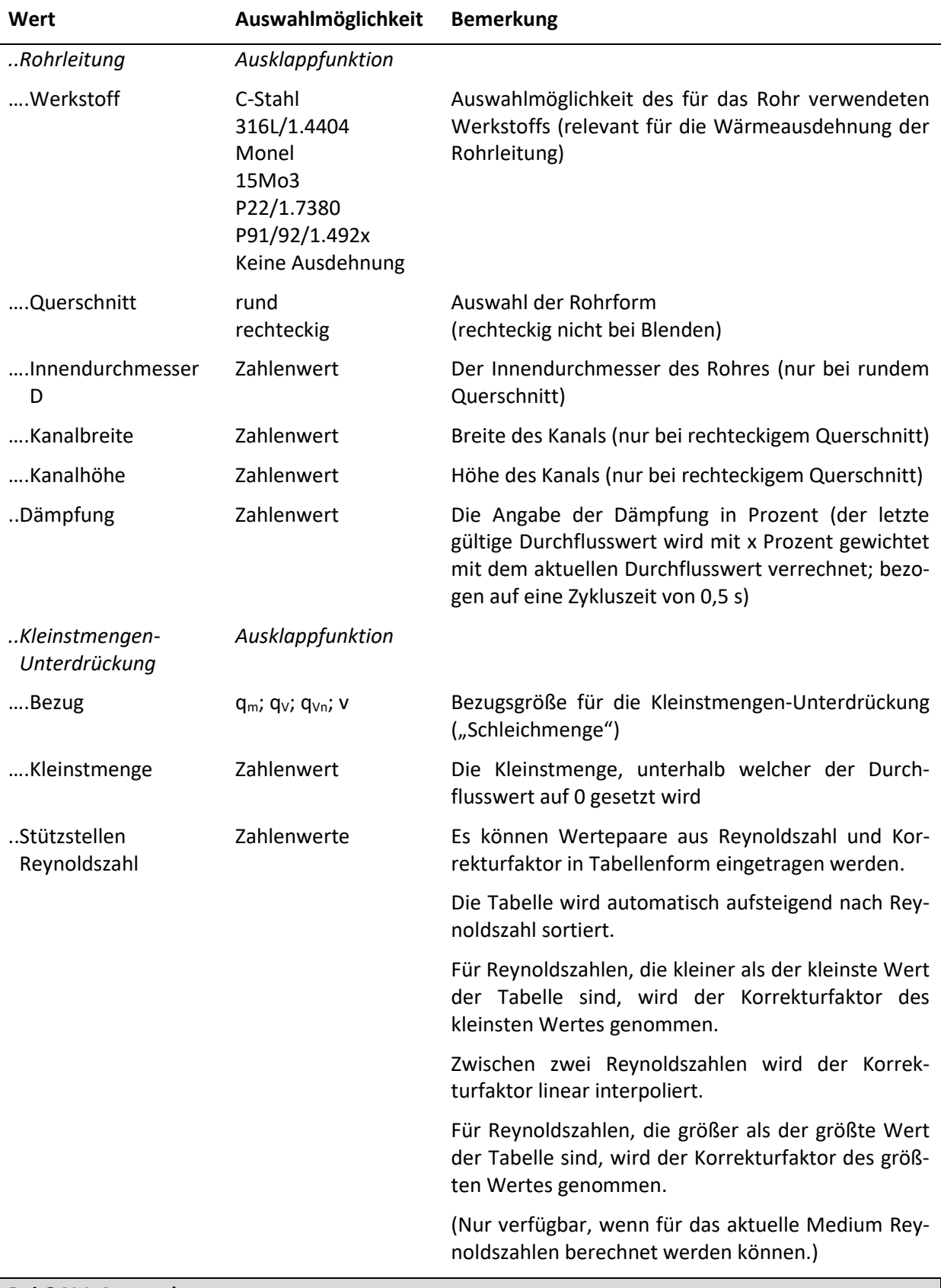

### **Bei QAL1-Anwendung**

Als Primärelement ist fest "Staudrucksonde einfach" eingestellt. Die Expansionszahl steht fest auf  $,1.0$ "

# **9.1.5.2 Messtellendesign für dp-Geber gemäß AGA-3**

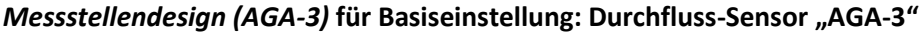

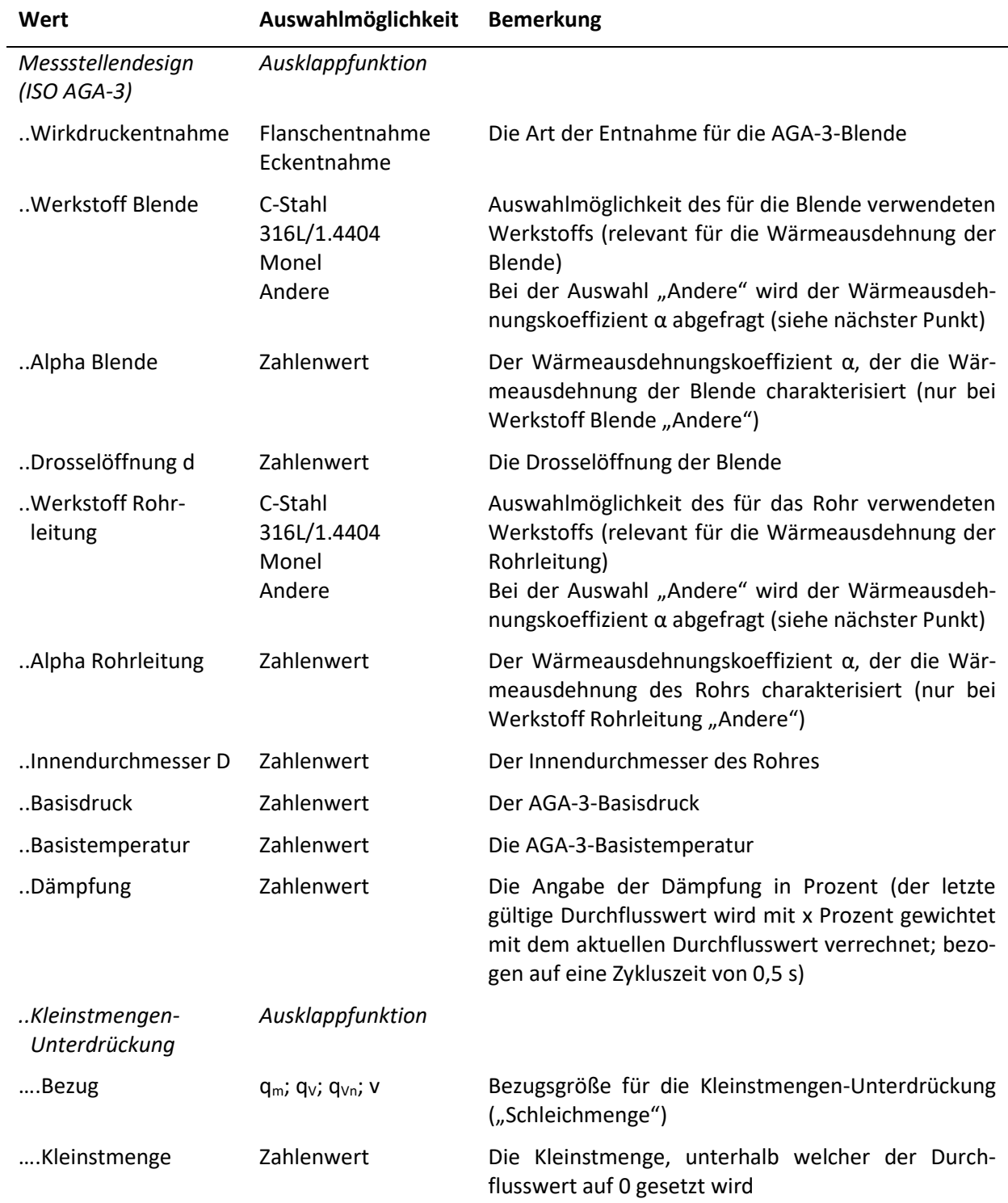

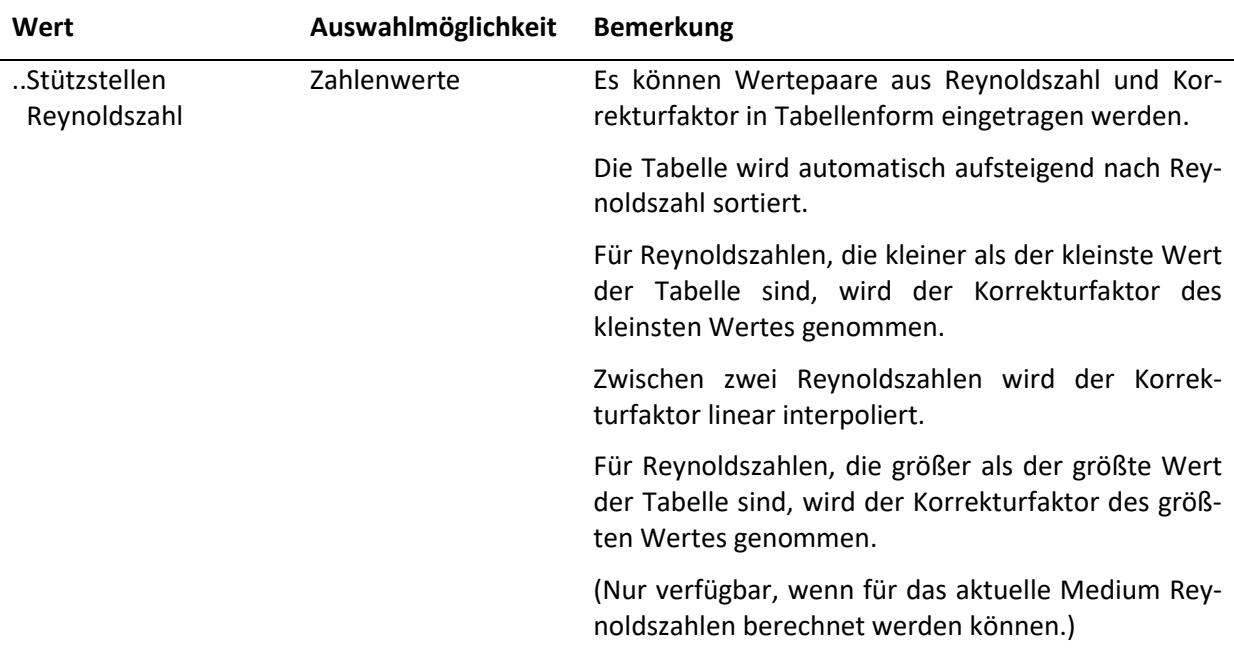

# <span id="page-54-0"></span>**9.1.5.3 Messtellendesign für Volumenstromgeber und AGA-7-Geber**

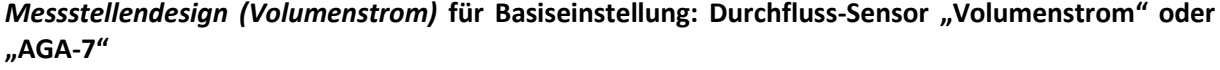

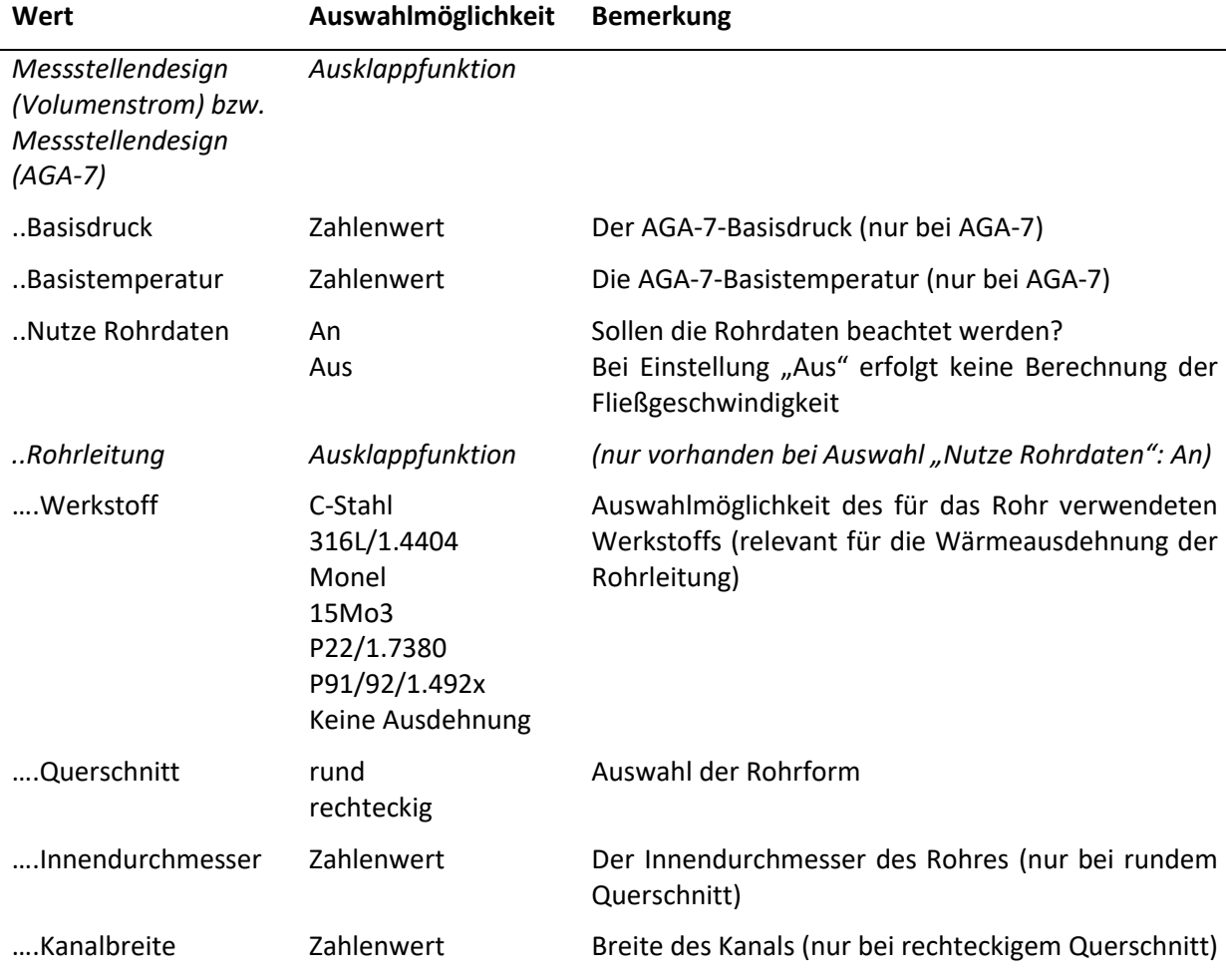

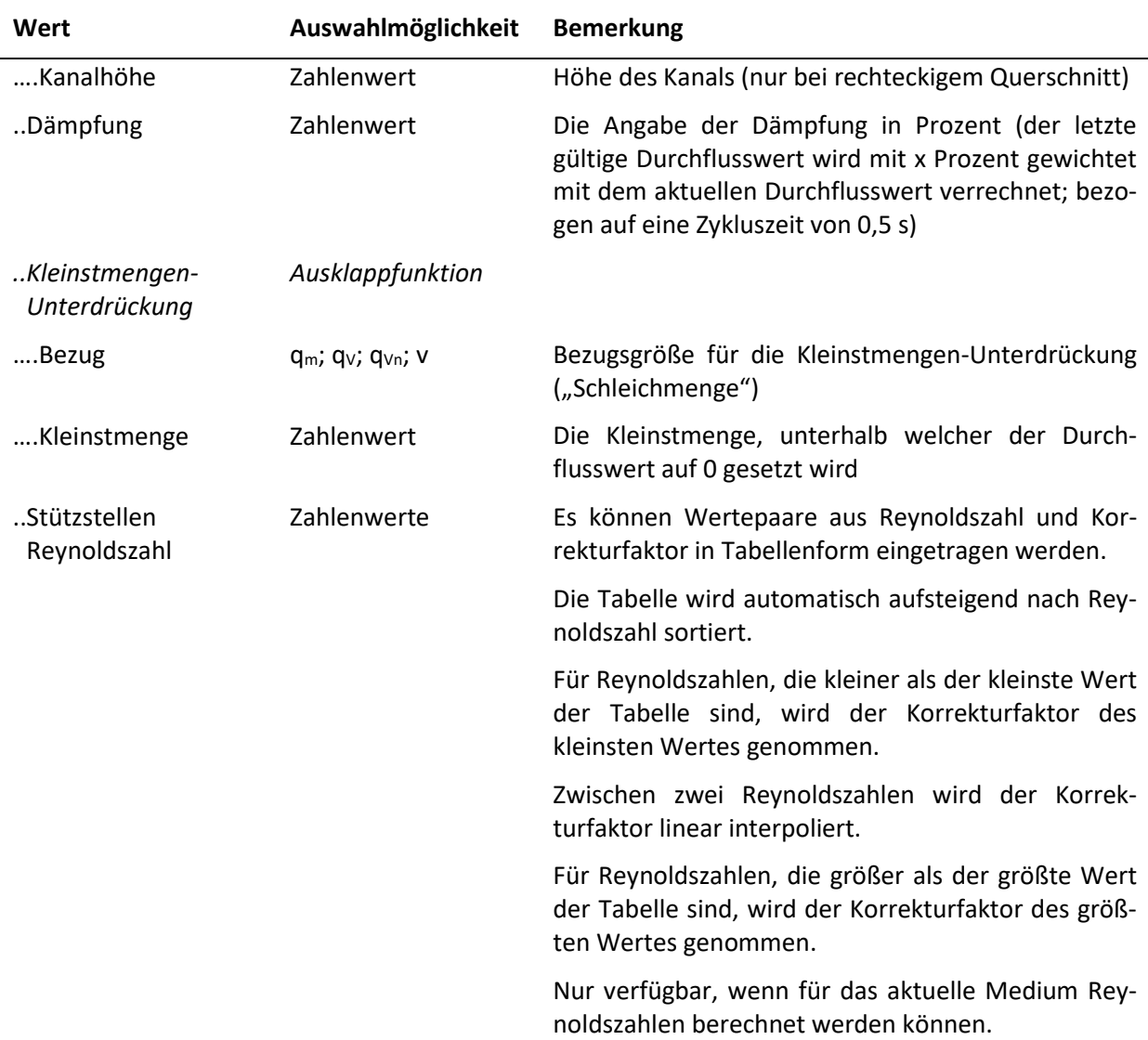

# <span id="page-55-0"></span>**9.1.6 Funktionserweiterung und Schnittstellen**

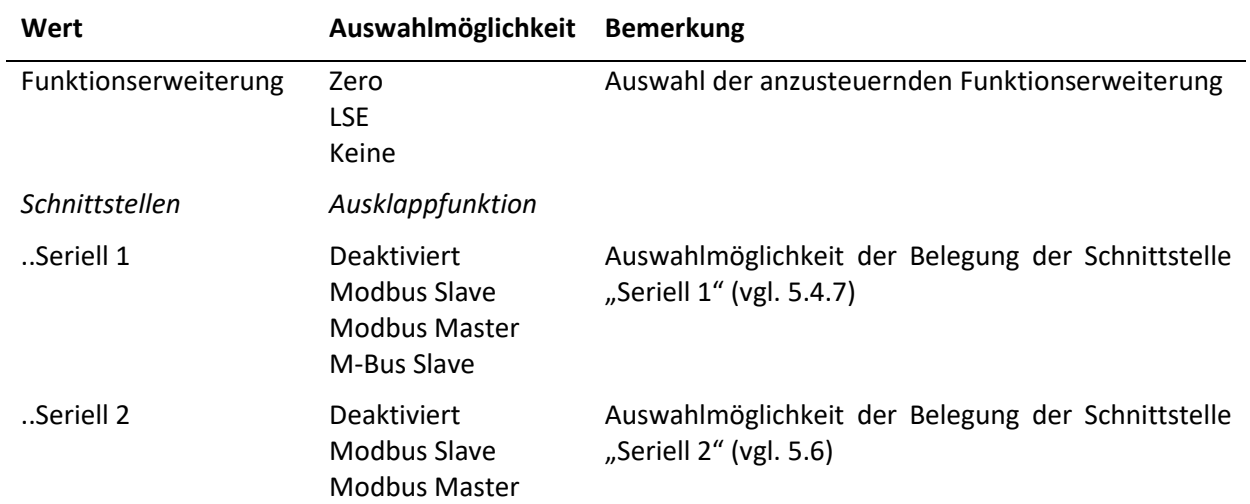

# **9.2 Prozesseinstellungen**

**Hinweis:** Nachdem die Basiseinstellungen festgelegt wurden (vgl. [9.1\)](#page-45-0), können über die Prozesseinstellungen die Parameter zu den Eingängen, den Messumformern, den Einheiten, den Ausgängen und den Schnittstellen erfasst werden.

Die einzelnen Prozesseinstellungen variieren je nach gewählten Basis- bzw. bereits getroffenen Prozesseinstellungen. Bei der Beschreibung der folgenden Unterpunkte findet daher ggfls. eine Fallunterscheidung statt.

| Prozesseinstellungen |                |       |  |
|----------------------|----------------|-------|--|
| Eingänge             |                | [+]   |  |
| Messumformer         |                | [+]   |  |
| Einheiten            |                | $[+]$ |  |
| Ausgänge             |                | [+]   |  |
| Schnittstellen       |                | [+]   |  |
|                      | <b>Beenden</b> |       |  |

**Abbildung 37: Prozesseinstellungen**

<span id="page-56-1"></span>In den Prozesseinstellungen (vgl. [Abbildung 37\)](#page-56-1) lassen sich die folgenden Werte parametrieren:

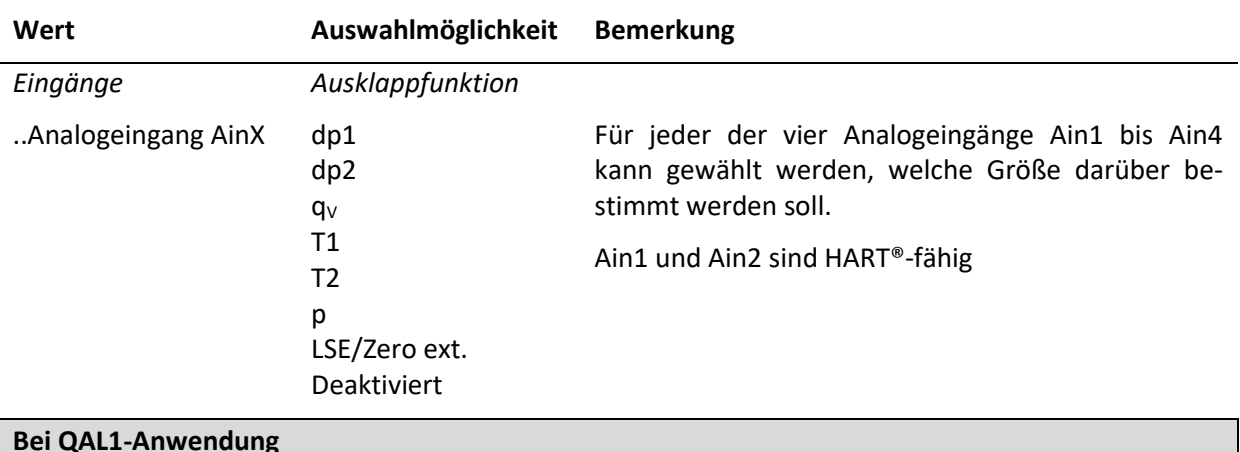

### **9.2.1 Eingänge**

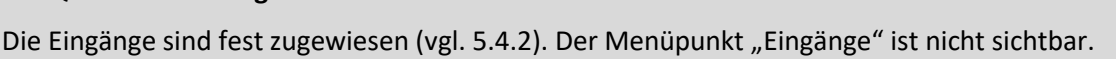

#### **9.2.2 Messumformer**

### <span id="page-56-0"></span>**9.2.2.1 Messumformereinstellungen für dp-Geber gemäß ISO 5167 und AGA-3**

#### *Messumformer* **für Basiseinstellung: Durchflusssensor "dp-Geber ISO 5167" oder "AGA-3"**

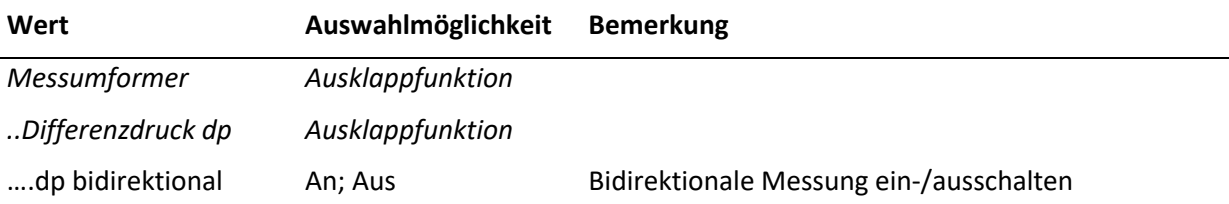

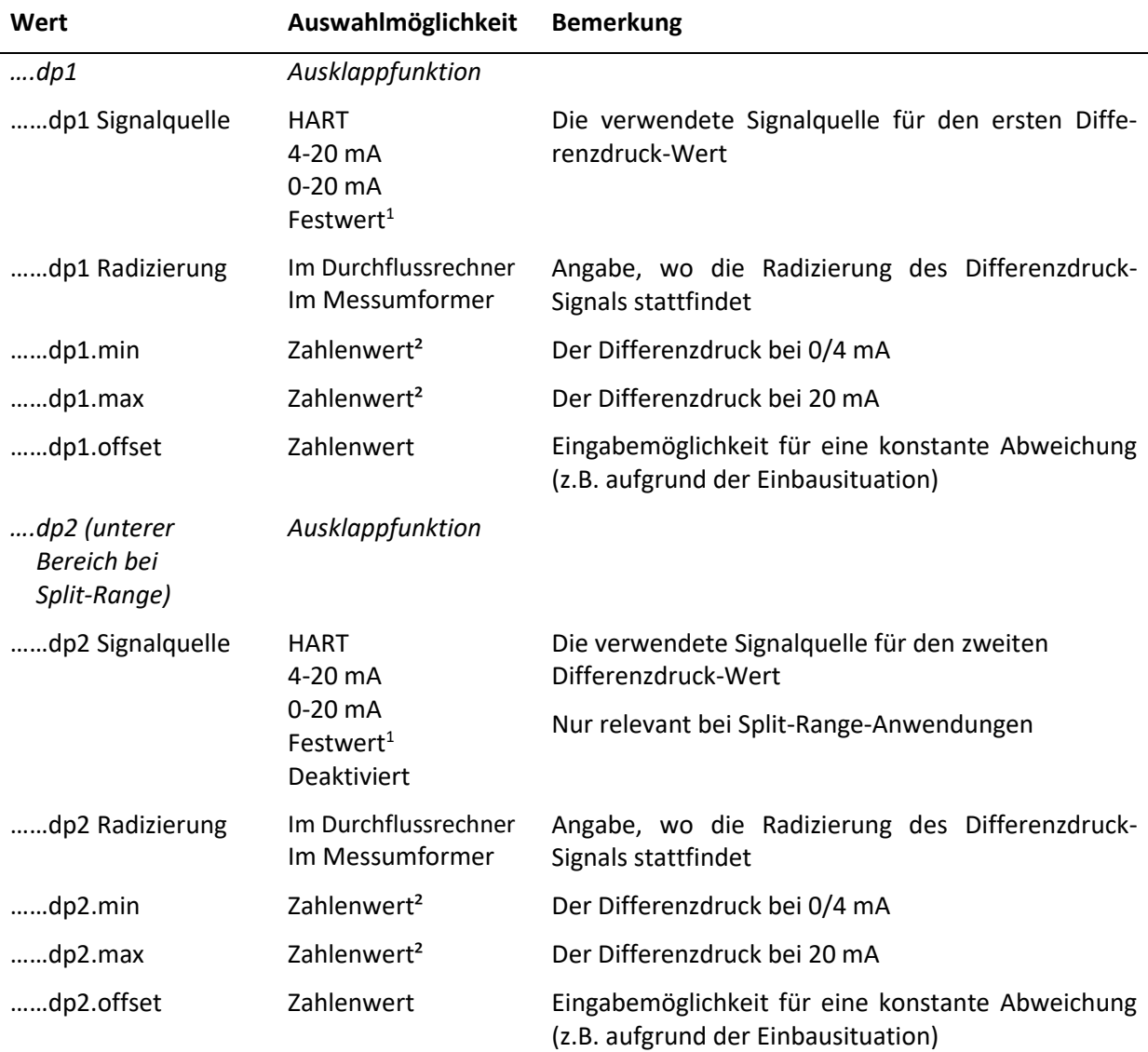

#### **9.2.2.2 Messumformereinstellungen für Volumenstromgeber**

# *Messumformer* **für Basiseinstellung: Durchflusssensor "Volumenstrom"**

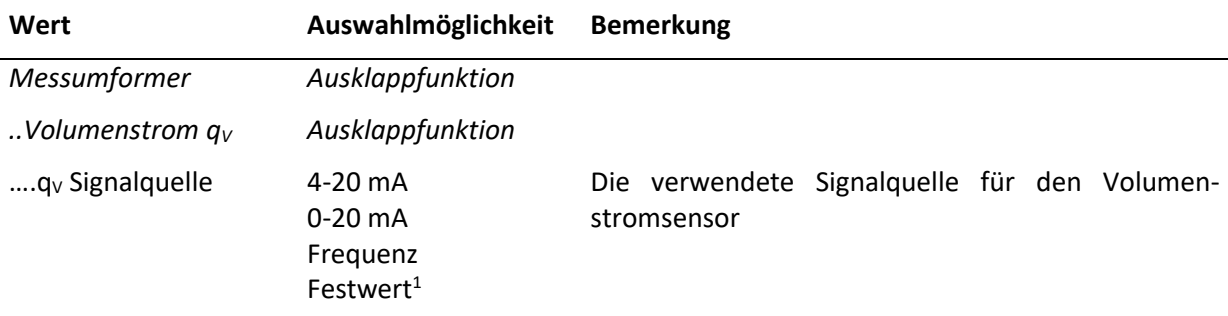

# *Messumformer* **für Basiseinstellung: Durchflusssensor "Volumenstrom"; Signalquelle "0/4-20 mA"**

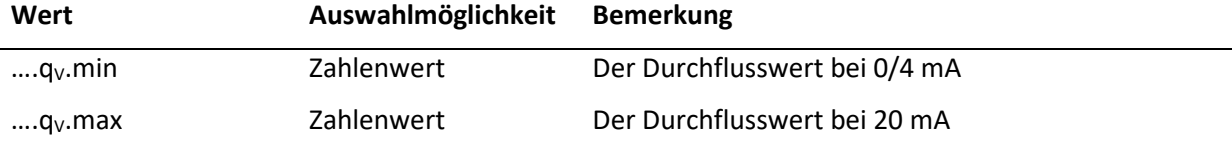

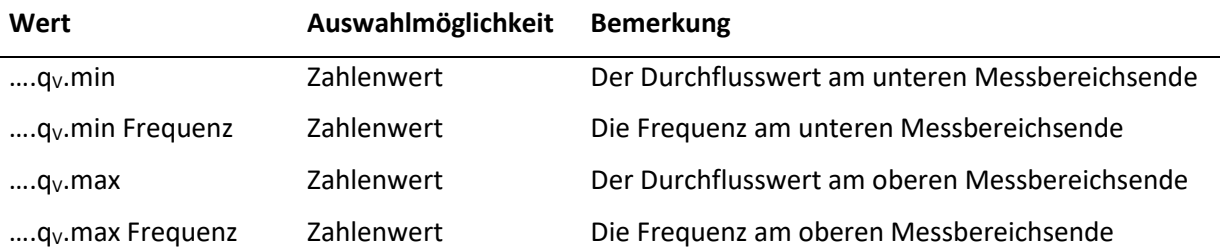

# *Messumformer* für Basiseinstellung: Durchflusssensor "Volumenstrom"; Signalquelle "Frequenz"

### **9.2.2.3 Messumformereinstellungen für AGA-7-Sensoren**

### *Messumformer* **für Basiseinstellung: Durchflusssensor "AGA-7"**

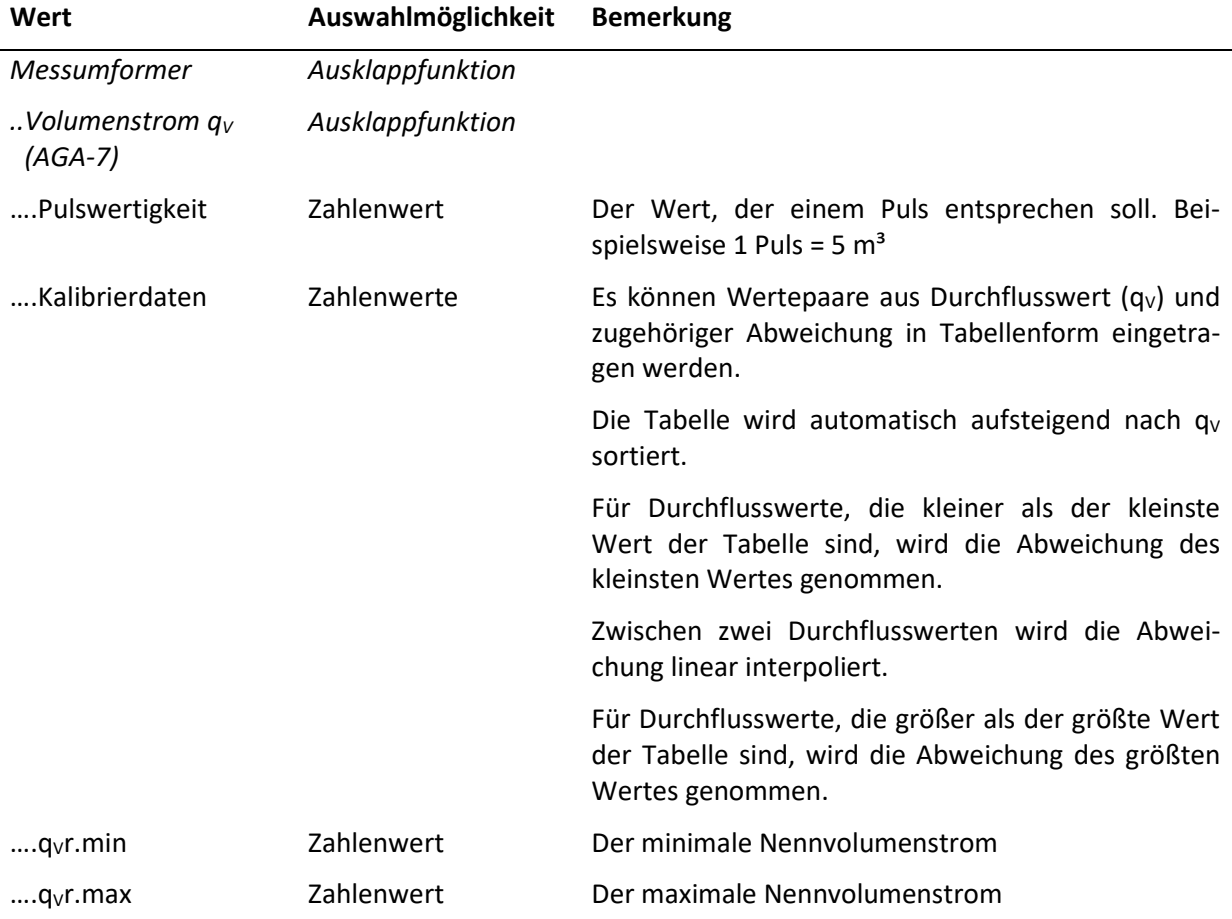

# **9.2.2.4 Messumformereinstellungen: Fortsetzung für beliebige Basiseinstellung**

# *Messumformer* **(Fortsetzung für beliebige Basiseinstellung)**

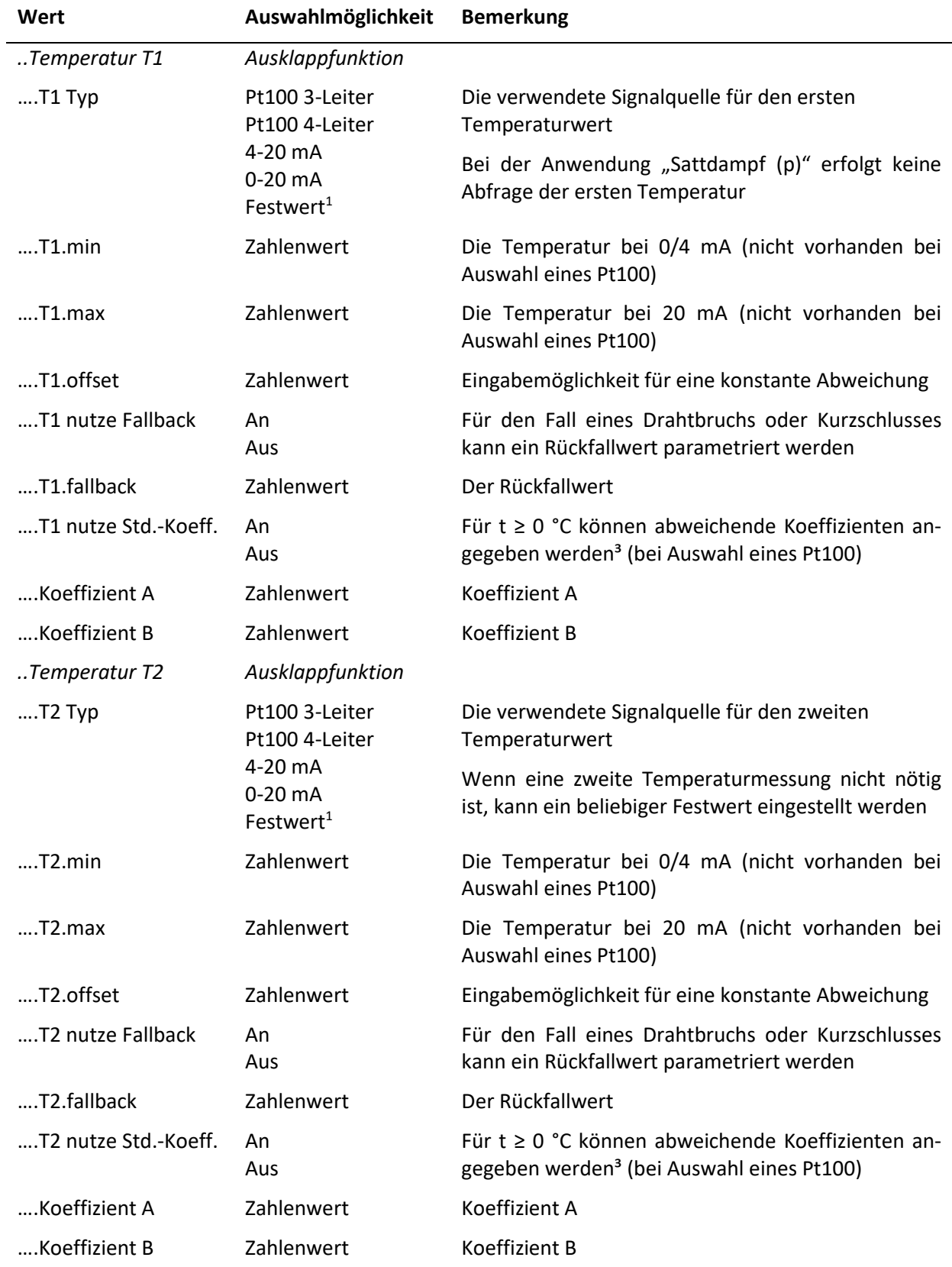

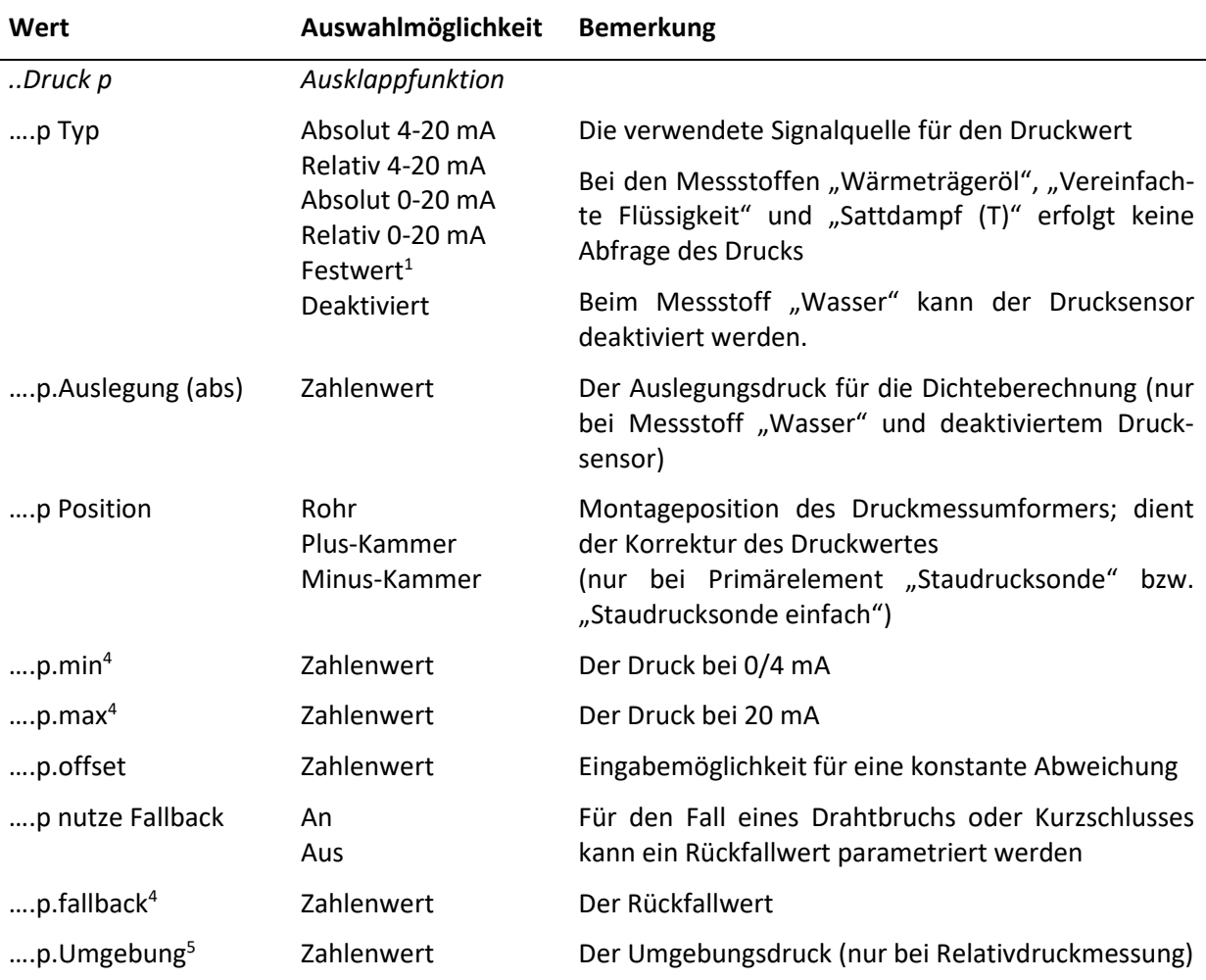

#### **Hinweise:**

<sup>1</sup>: Bei der Auswahl "Festwert" erfolgt die Abfrage dieses Wertes in der Form "Wert x.const". Die weiteren Angaben für diesen Wert (min/max etc.) werden dann nicht mehr abgefragt.

²: Bei einer HART®-Verbindung zum Messumformer, werden die unteren/oberen Grenzen automatisch bestimmt. Sie dienen bei einem Verlust der HART®-Kommunikation als Rückfalloption (vgl. [7.4\)](#page-33-0).

<sup>3</sup>: Die Temperaturbestimmung bei der Pt100-Messung für t ≥ 0 °C geschieht gemäß:

 $R_t = 100\Omega \cdot (1 + At + Bt^2)$  mit den Standardkoeffizienten:

 $A = 3,9083 \cdot 10^{-3} {}^{\circ}C^{-1}$  und  $B = -5,775 \cdot 10^{-7} {}^{\circ}C^{-2}$ 

<sup>4</sup>: Bei der Auswahl der Druckmessumformertypen "Absolut 4-20 mA" bzw. "Absolut 0-20 mA" werden Absolutdrücke als Eingabewerte erwartet. Bei der Auswahl der Druckmessumformertypen "Relativ 4-20 mA" bzw. "Relativ 0-20 mA" werden Relativdrücke als Eingabewerte erwartet.

<sup>5</sup>: Der Umgebungsdruck wird als Absolutdruck abgefragt.

#### **Bei QAL1-Anwendung**

Die Menüpunkte für "T2" sind nicht vorhanden.

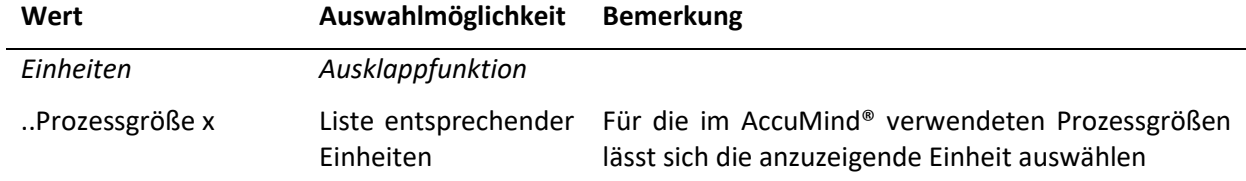

# <span id="page-61-1"></span>**9.2.3 Einheiten**

# <span id="page-61-0"></span>**9.2.4 Ausgänge**

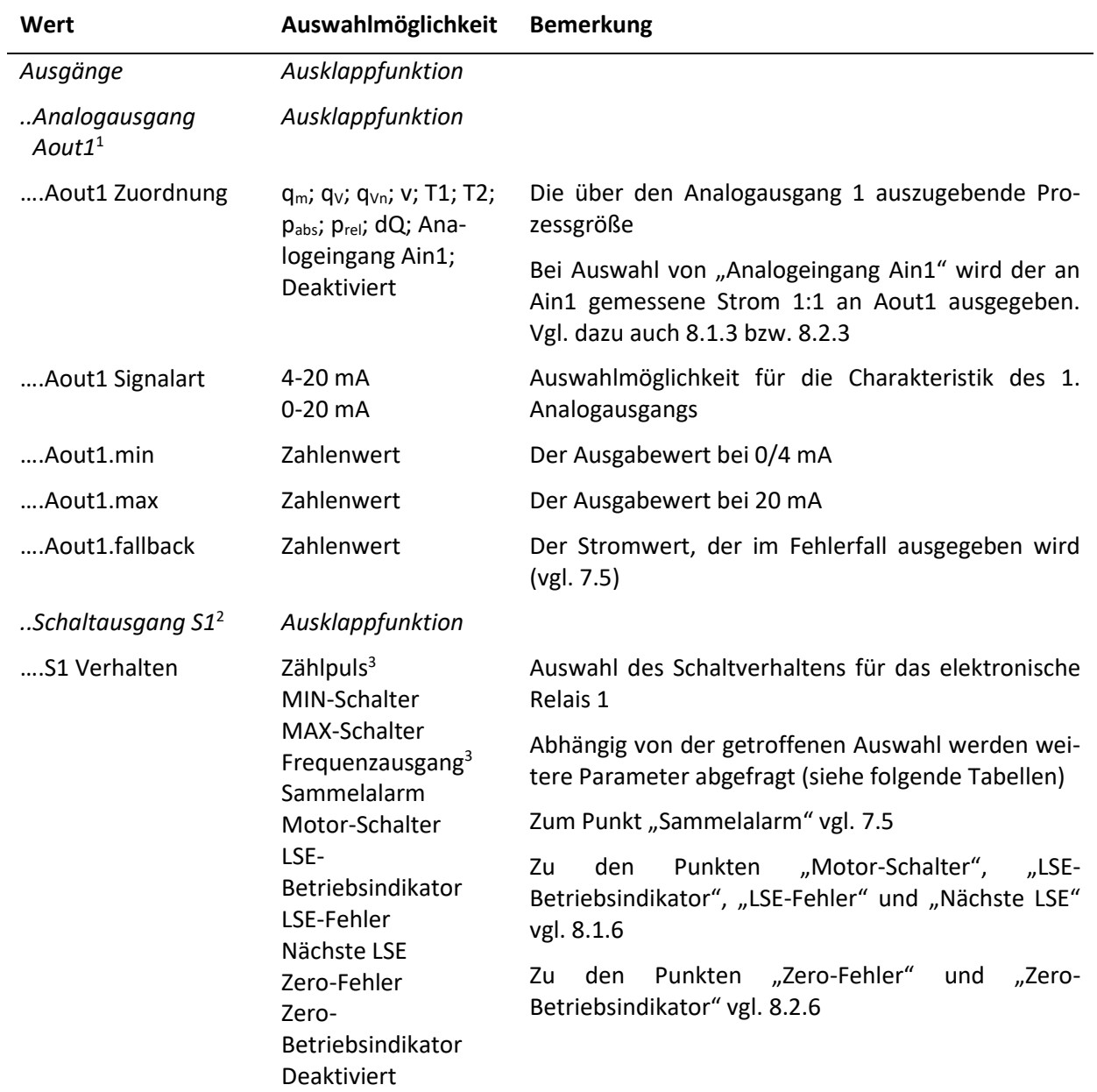

#### **Bei QAL1-Anwendung**

Für "....S1 Verhalten" ist fest "QAL-Kombination" gesetzt.

"QAL-Kombination" steht für:

"Sammelalarm" oder "LSE-/Zero-Betriebsindikator" oder Wartung\* oder Hard Fault ("abgestürzt") oder Spannungsverlust

Das elektronische Relais S1 wird bei einer der vorgenannten Bedingungen geöffnet. Im Normalbetrieb ist es geschlossen.

\*: Wartung bedeutet, dass das Parametriermenü aufgerufen wurde. Die Berechnung wird aber weiterhin durchgeführt und die Werte (an den Analogausgängen etc.) werden auch weiterhin ausgegeben.

Für "....S2 Verhalten" ist fest "MIN-Schalter" gesetzt.

Für "....R Verhalten" ist bei aktiver Funktionserweiterung "LSE" fest "Motor-Schalter" gesetzt.

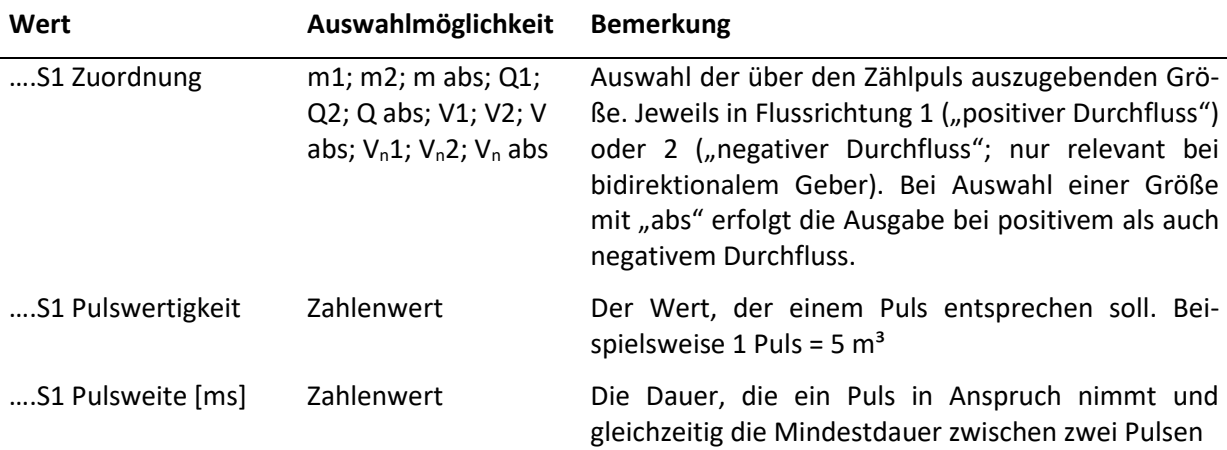

#### *Ausgänge* **für S1 Verhalten: Zählpuls**<sup>3</sup>

#### *Ausgänge* **für S1 Verhalten: Frequenzausgang**<sup>3</sup>

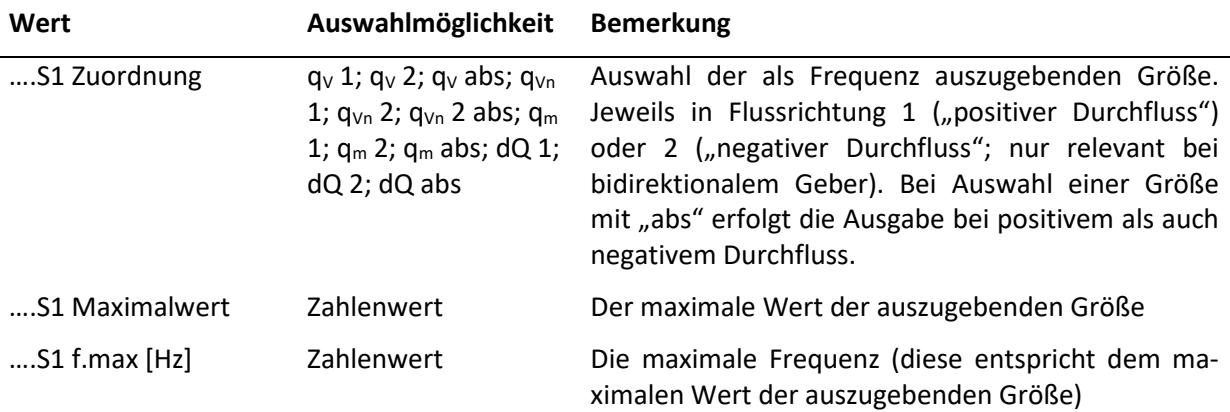

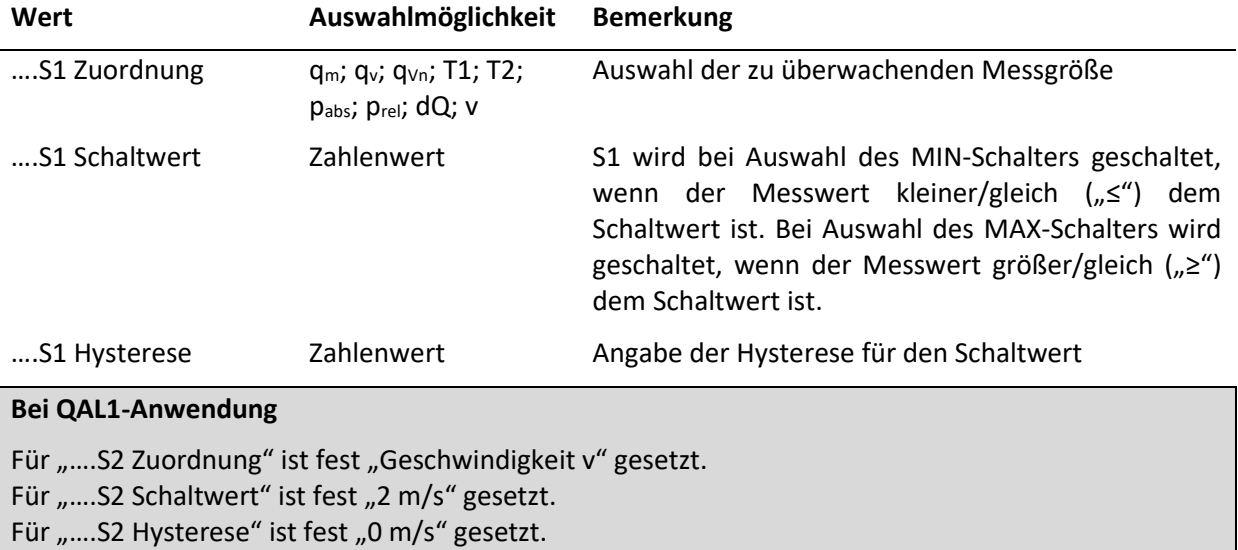

### *Ausgänge* **für S1 Verhalten: MIN-/MAX-Schalter**

#### *Ausgänge* **für S1 Verhalten: alle außer Zählpuls und Frequenzausgang**

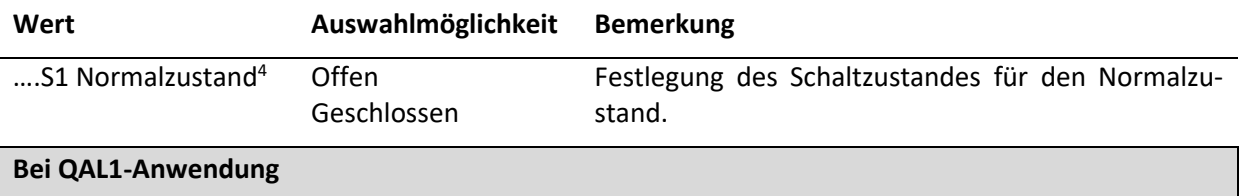

Für "....S1 Normalzustand" ist fest "geschlossen" gesetzt. Für "....S2 Normalzustand" ist fest "offen" gesetzt.

# **Hinweise:**

<sup>1</sup>: Die Einstellungen für Analogausgang Aout2 sind analog zu Aout1 vorzunehmen

<sup>2</sup>: Die Einstellungen für Schaltausgang S2 und Relais R sind analog zu S1 vorzunehmen.

<sup>3</sup>: Für das Relais R können kein Zählpuls und kein Frequenzausgang parametriert werden.

4 : Für das Relais R gibt es die Einstellung des Normalzustandes nicht. Bei einem spannungsfreien AccuMind® gilt unabhängig zur Parametrierung: S1 ist offen (NO) und S2 ist geschlossen (NC) (vgl. [5.4.6\)](#page-24-1).

### <span id="page-63-0"></span>**9.2.5 Schnittstellen**

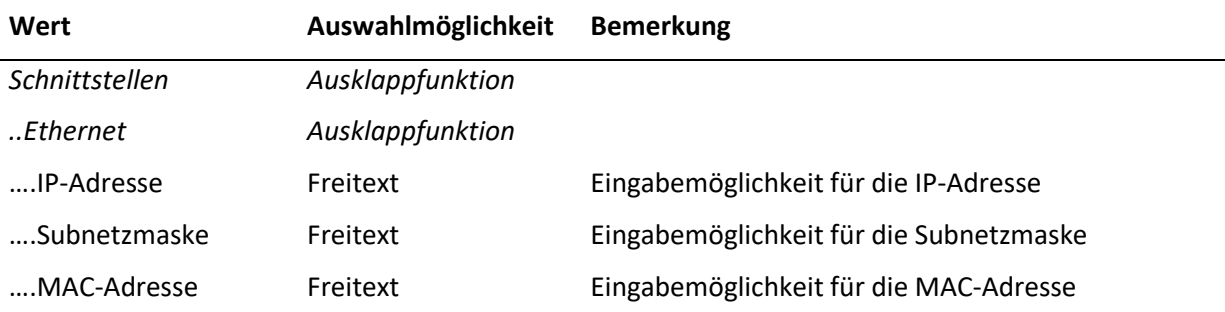

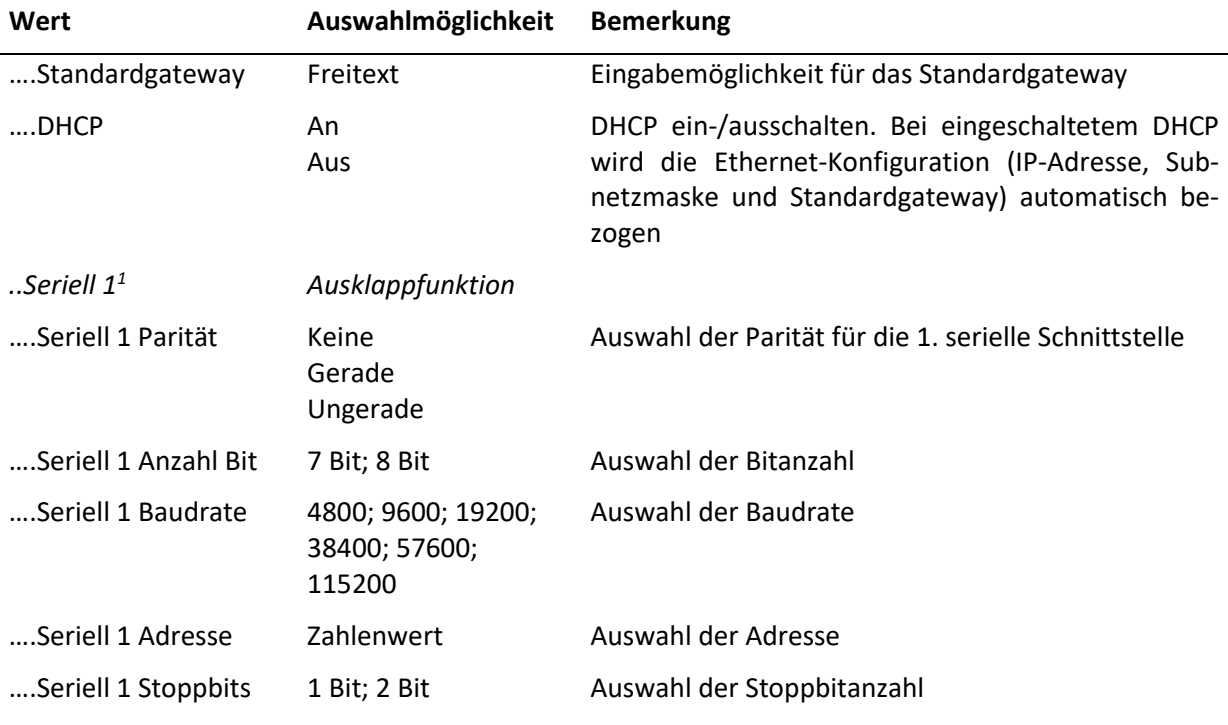

#### **Hinweise:**

1 : Die Einstellmöglichkeiten für die 2. serielle Schnittstelle ergeben sich analog zur 1. Die seriellen Schnittstellen sind nur verfügbar, wenn sie in den Basiseinstellungen freigeschaltet sind (vgl. [9.1\)](#page-45-0).

Zu den Ausgabemöglichkeiten der digitalen Schnittstellen vgl. Abschnitt [10.](#page-69-0)

Bei Anschluss des Schnittstellenkonverters (vgl[. 5.7\)](#page-25-1) sind für die 2. serielle Schnittstelle die folgenden Werte zu parametrieren:

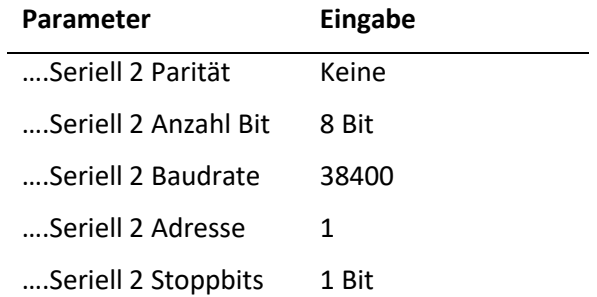

# **9.3 Servicemenü**

<span id="page-64-0"></span>

| Service            | SECT Service        |               |            |
|--------------------|---------------------|---------------|------------|
| Konfig. speichern  | Konfig. laden       | Sprache       | Gerät      |
| Werkskonfig. laden | Zähler zurücksetzen | Datum & Zeit  | <b>USB</b> |
| Kalibrierung       | Neustart            | Freischaltung |            |
| r                  |                     | r             |            |

**Abbildung 38: Das Servicemenü**

Im Servicemenü (vgl[. Abbildung 38\)](#page-64-0) lassen sich die folgenden Eingaben vornehmen:

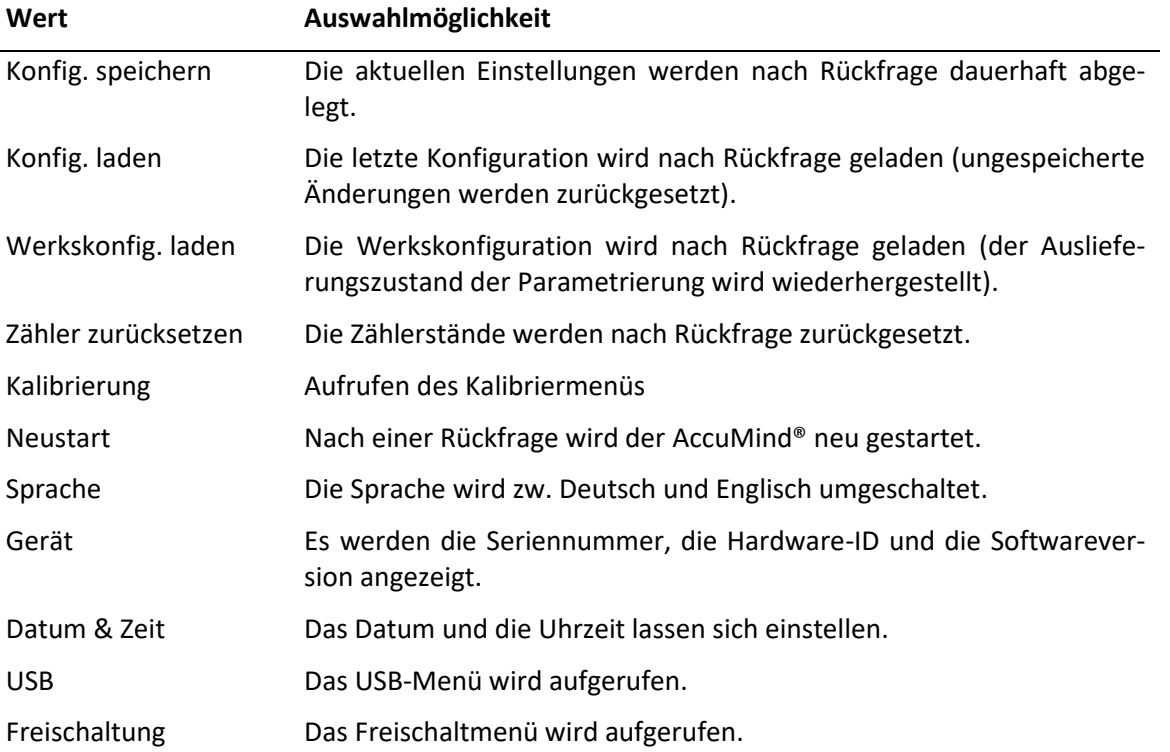

# **9.3.1 Neustart inkl. Updatefunktion**

Eine neue Firmwaredatei kann von der S.K.I. GmbH zur Verfügung gestellt werden. Diese Datei "a.bin" wird dann auf einen mit FAT32 formatierten USB-Stick kopiert.

Bei jedem Neustart prüft der AccuMind®, ob am USB-Anschluss ein USB-Stick mit einer neuen Firmware vorhanden ist. Wenn eine neue Firmware gefunden wurde, erscheint die Meldung "Found USB … trying to flash new firmware". Danach startet der AccuMind® neu.

Der AccuMind® ist so entworfen, dass die Einstellungen und Zählerstände bei einem Update erhalten bleiben, es wird trotzdem dringend empfohlen, die Einstellungen und Zählerstände des AccuMind® vor dem Updatevorgang zu sichern (vgl[. 9.3.3\)](#page-65-0).

# **9.3.2 Kalibriermenü**

Der AccuMind® wird standardmäßig kalibriert ausgeliefert. In diesem Menü besteht die Möglichkeit, die Ein- und Ausgänge zu kalibrieren.

# <span id="page-65-0"></span>**9.3.3 USB-Menü**

In diesem Menü können die Einstellungen und Zählerstände des AccuMind® auf einen USB-Stick (FAT32-formatiert) exportiert und von dort importiert werden. Außerdem kann das Logging auf einen USB-Stick parametriert werden. Während des Loggings erscheint oben rechts im Display ein rot ausgefüllter Kreis.

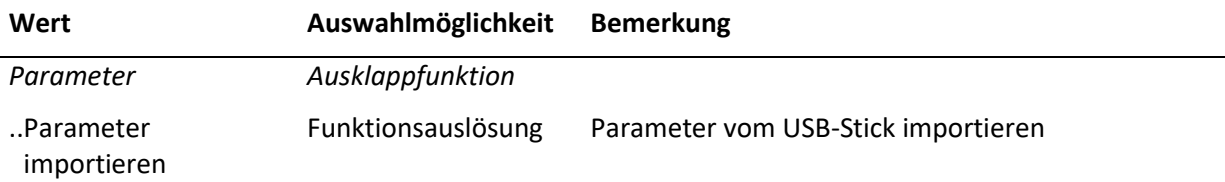

### $\mathsf{AccuMind}^\circ$  67

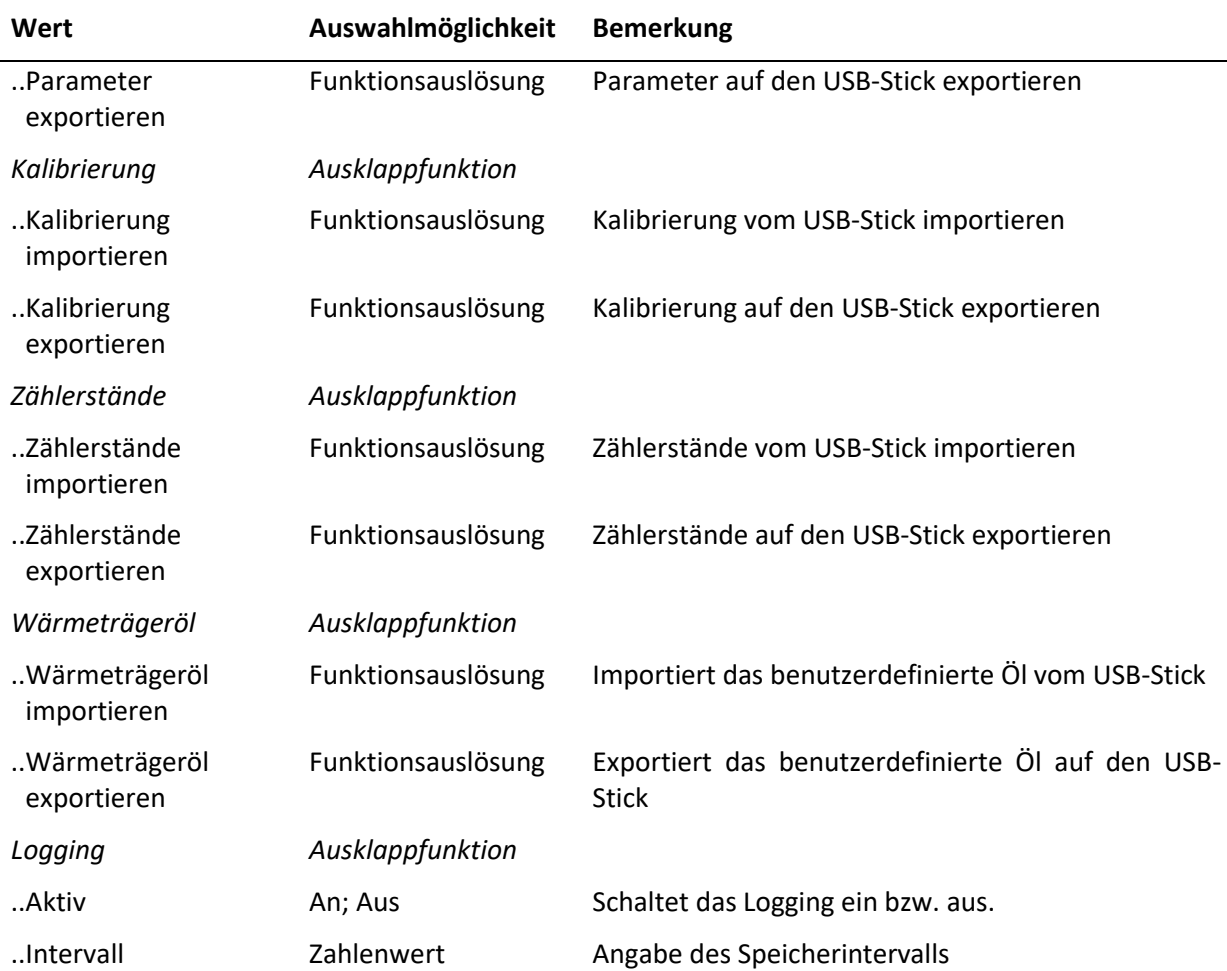

#### **Hinweise:**

Die Einstellungen und Zählerstände werden auf dem USB-Stick als JSON-Dateien im Stammverzeichnis abgelegt. Die Zuordnung ist dabei die folgende:

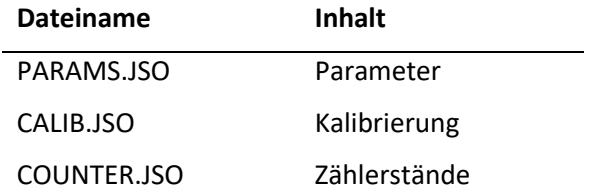

Die Werte für das Wärmeträgeröl werden in einer CSV-Datei "custom\_oil.csv" im Stammverzeichnis gespeichert. Diese Datei hat folgende Form:

```
Name des Öls
T [K], rho [kg/m<sup>3</sup>], eta [Pa*s], cp [J/(kg*K)]
273.15,842.7,0.02842,2007
283.15,836.1,0.01751,2043
…
```
Jede Flüssigkeit, für welche die o.a. Stoffdaten in Tabellenform vorliegen, kann als "Öl" importiert werden.

Die Logging-Funktion erzeugt CSV-Dateien in einem Unterordner mit dem Namen "Recorder". Pro Tag wird jeweils eine neue Datei angelegt. Die Dateien enthalten Spalten für alle Prozess- und Kontrollwerte, also auch solche, die von der aktuellen Anwendung des AccuMind® ggfls. nicht benötigt werden. Solche Werte werden dann mit "0" bzw. "nan" ausgegeben.

### **9.3.4 Menü "Freischaltung"**

Der AccuMind® kann mit verschiedenen Optionen bestellt werden. Der Typenschlüssel (vgl. Abschnitt [13\)](#page-81-0) bildet diese Optionen ab. Über das Menü "Freischaltung" lassen sich nachträglich Funktionen aus den Bereichen "Betriebsart", "Funktionserweiterung" und "2. Schnittstelle" freischalten. Der Code für die Freischaltung der jeweiligen Werte kann von der S.K.I. GmbH bezogen werden.

### **Bei QAL1-Anwendung**

Der AccuMind® für QAL1-Anwendung hat eine eigene Firmware. Die Betriebsart lässt sich somit nicht umstellen.

Der Code für eine Option wird über das Menü gemäß folgender Tabelle eingetragen. Bei nicht freigeschalteten Optionen steht die Ziffer "0". Für bereits freigeschaltete Funktionen wird der Code angezeigt.

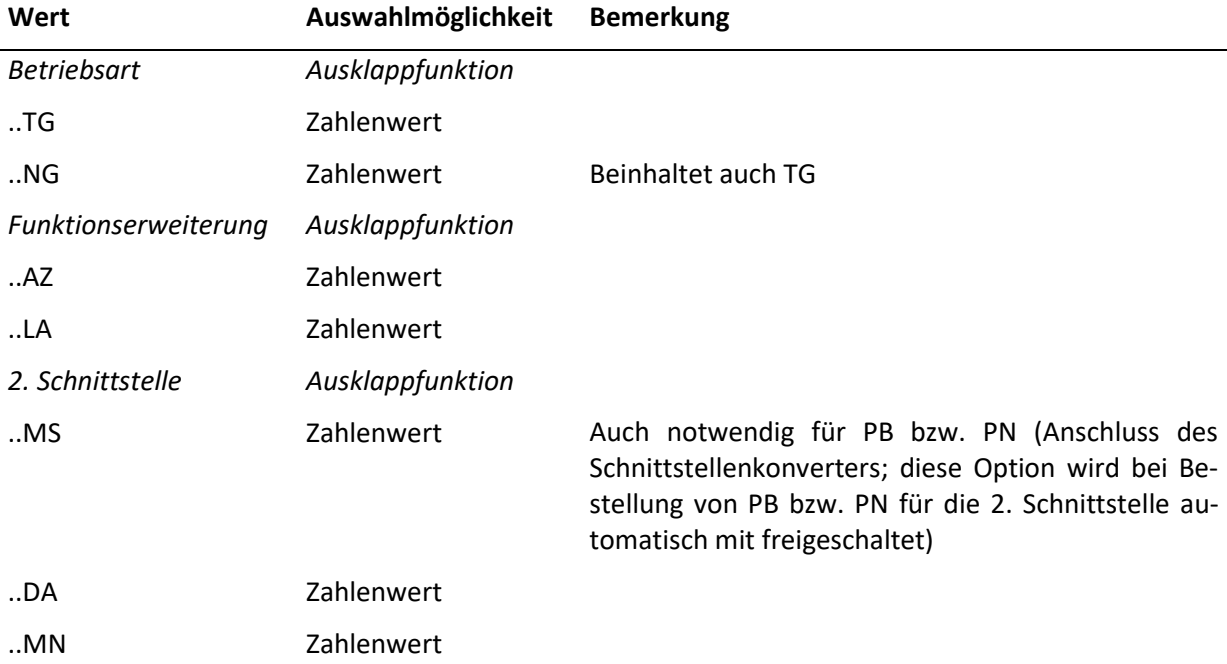

# <span id="page-67-0"></span>9.4 Menü "Zugriff"

| Zugriff               |         |    |
|-----------------------|---------|----|
| Zugriffsrechte ändern |         |    |
| Ausloggen             |         |    |
| Codes ändern          |         | Ŀ1 |
| Level 1               |         |    |
| $L$ evel 2            |         |    |
|                       | Beenden |    |

**Abbildung 39: Menü "Zugriff"** 

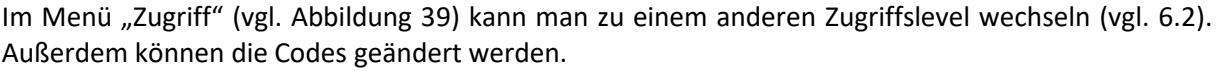

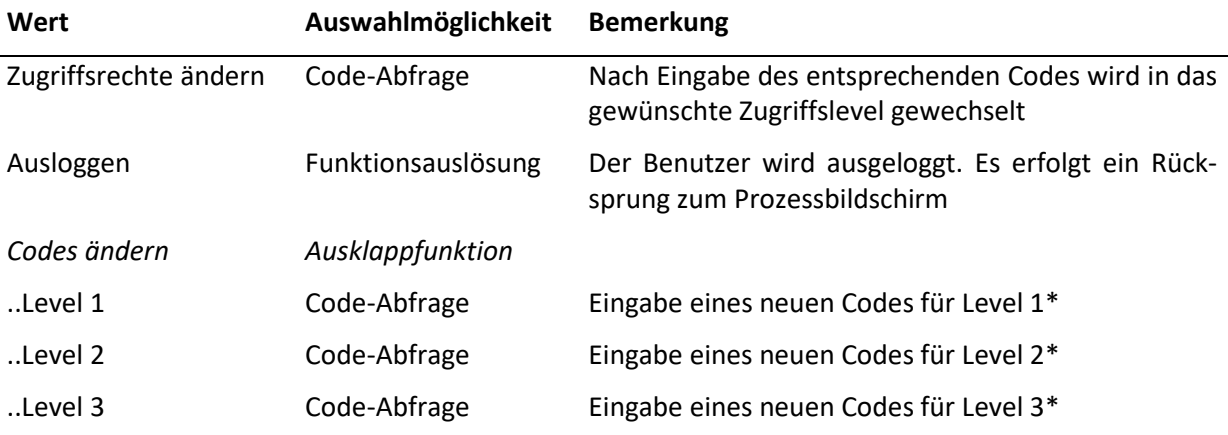

\*: Der Code kann jeweils für das derzeitige Zugriffslevel und alle darunter liegenden geändert werden.

# 9.5 Menü "Displayeinstellungen"

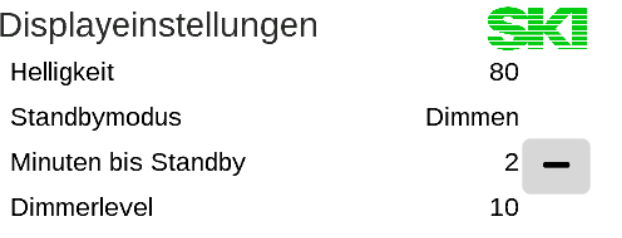

#### Beenden

#### **Abbildung 40: Displayeinstellungen**

<span id="page-68-0"></span>Im Menü "Displayeinstellungen" (vgl. [Abbildung 40\)](#page-68-0) lässt sich die Helligkeit des Displays einstellen.

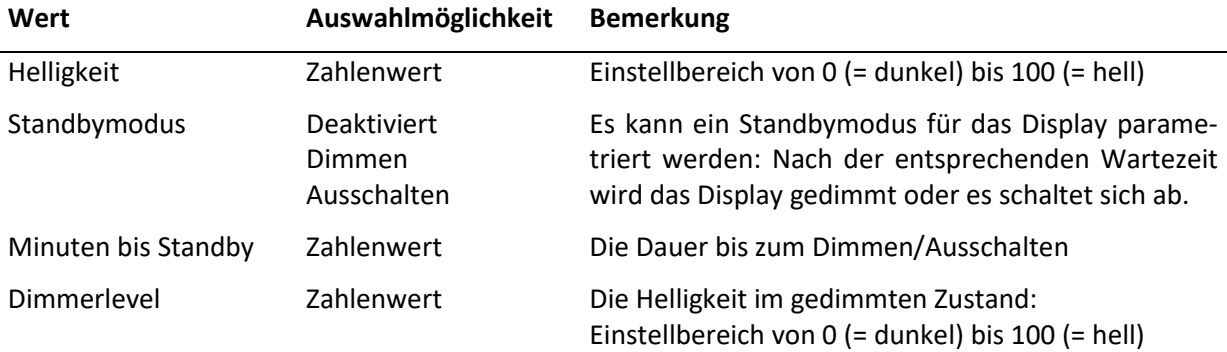

#### **Hinweis:**

Wenn sich das Display des AccuMind® im Standbymodus befindet (das Display also gedimmt oder abgeschaltet ist), führt ein kurzer Druck auf eine beliebige Stelle des Displays dazu, dass es erneut mit der Standardhelligkeit leuchtet und anschließende Toucheingaben werden wieder normal verarbeitet.

Falls der AccuMind® schlecht auf Berührungseingaben reagiert bzw. andere Funktionen ausgeführt werden als erwartet, kann es notwendig sein, den Touchscreen zu kalibrieren.

Bei jedem Neustart des AccuMind® wird bildschirmfüllend das Firmenlogo "SKI" angezeigt. Wenn man auf dieses drückt, wird der Kalibriermodus des Displays gestartet.

Es wird ein Punkt auf dem Display angezeigt (vgl. [Abbildung 41\)](#page-69-1), der mit dem Finger gedrückt werden muss. Der Punkt verschwindet darauf hin und es erscheint ein zweiter Punkt. Nachdem auf diesen gedrückt wurde, erscheint schließlich ein dritter Punkt und nach einem Druck darauf ist die Kalibrierung des Displays abgeschlossen. Danach stellt der AccuMind® die normale Prozessanzeige dar.

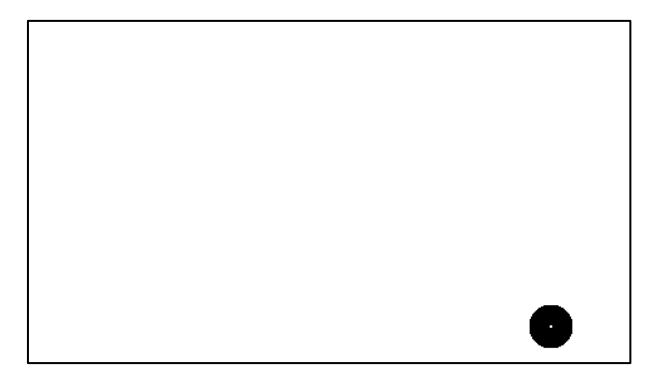

**Abbildung 41: Display des AccuMind® im Kalibriermodus**

# <span id="page-69-1"></span><span id="page-69-0"></span>**10 Digitale Schnittstellen**

### **10.1 Webserver**

**Vorrausetzungen:** Eine Verbindung des AccuMind® mit dem Netzwerk ist hergestellt (vgl. [5.5\)](#page-25-2) und die Parametrierung der Schnittstelle wurde entsprechend vorgenommen (vgl. [9.2.5\)](#page-63-0).

Über einen Webbrowser lässt sich nach Eingabe der IP-Adresse des AccuMind® eine Übersichtsseite mit Prozessdaten, Zählerständen etc. aufrufen. Eine Fernkonfiguration des AccuMind® ist aus Sicherheitsgründen nicht vorgesehen. Es erfolgt stets nur ein lesender Zugriff.

# **10.2 Modbus**

**Vorrausetzungen:** Eine Verbindung des AccuMind® mit dem Netzwerk ist hergestellt (für Modbus-TCP vgl. [5.5;](#page-25-2) für Modbus-RTU vgl. [5.4.7\)](#page-24-0) und die Parametrierung der Schnittstelle wurde entsprechend vorgenommen (vgl. [9.2.5\)](#page-63-0). Die Port-Nr. für Modbus-TCP ist 502.

Die folgenden Abschnitte zeigen die für die Kommunikation notwendigen Zuordnungstabellen.

### **10.2.1 Input Registers**

**Hinweis:** Die Zähler setzen sich jeweils aus einem Ganzzahlanteil und einem Nachkommaanteil zusammen. Die Übertragung der Werte geschieht wie folgt: Big endian; high byte first; high word first.

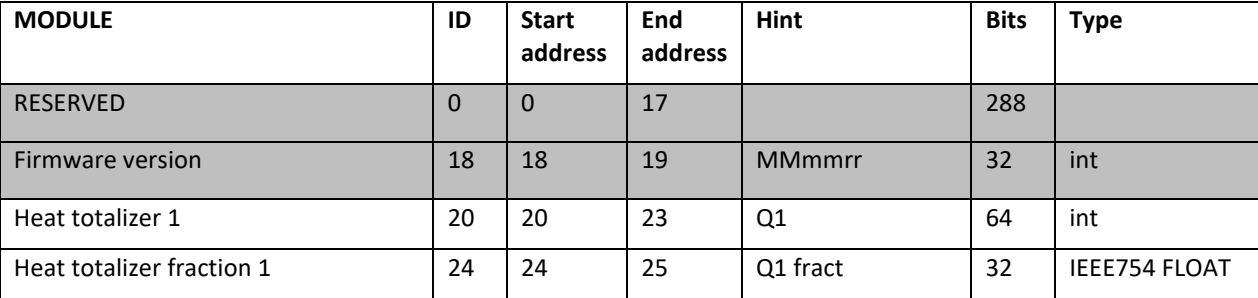

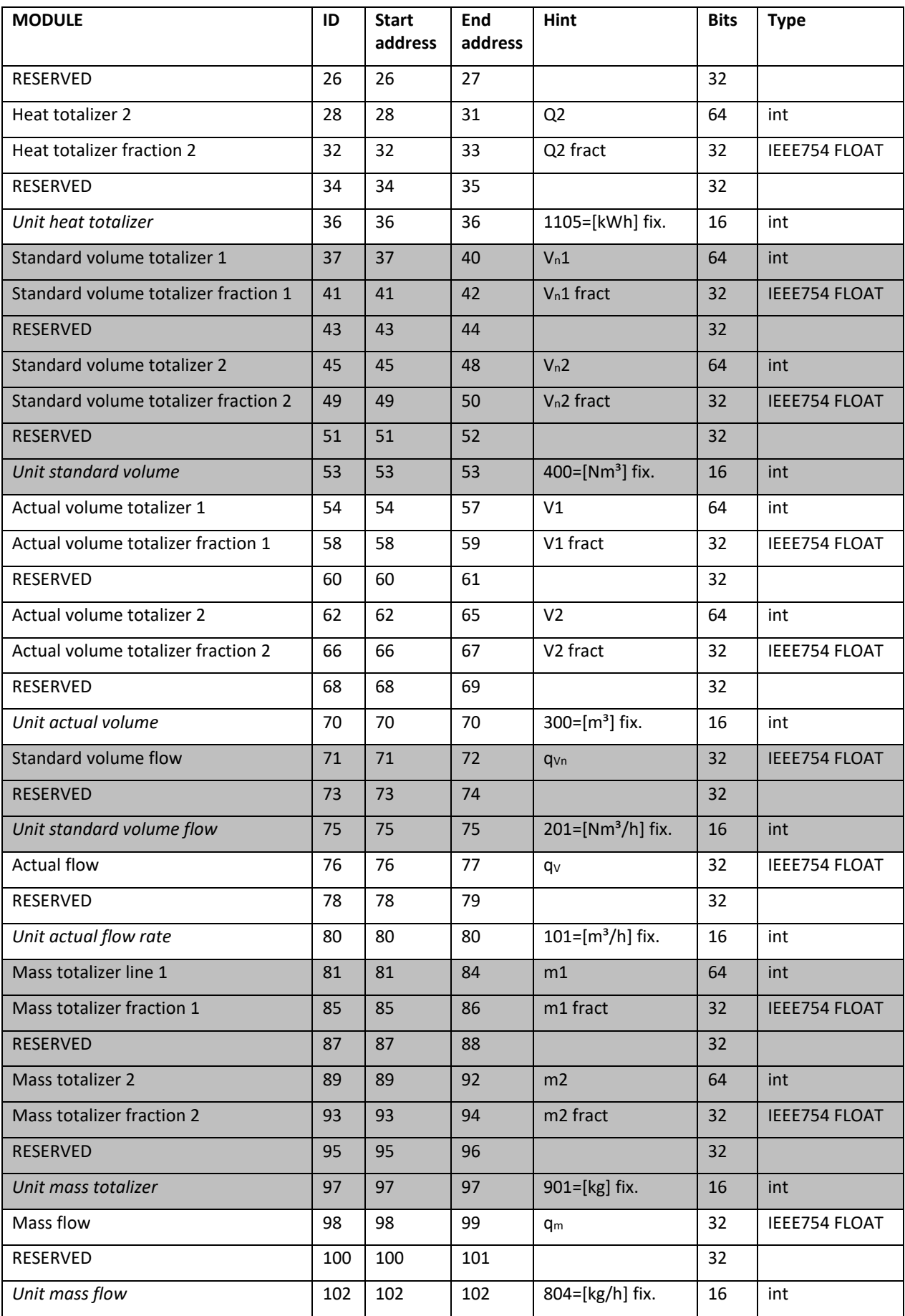

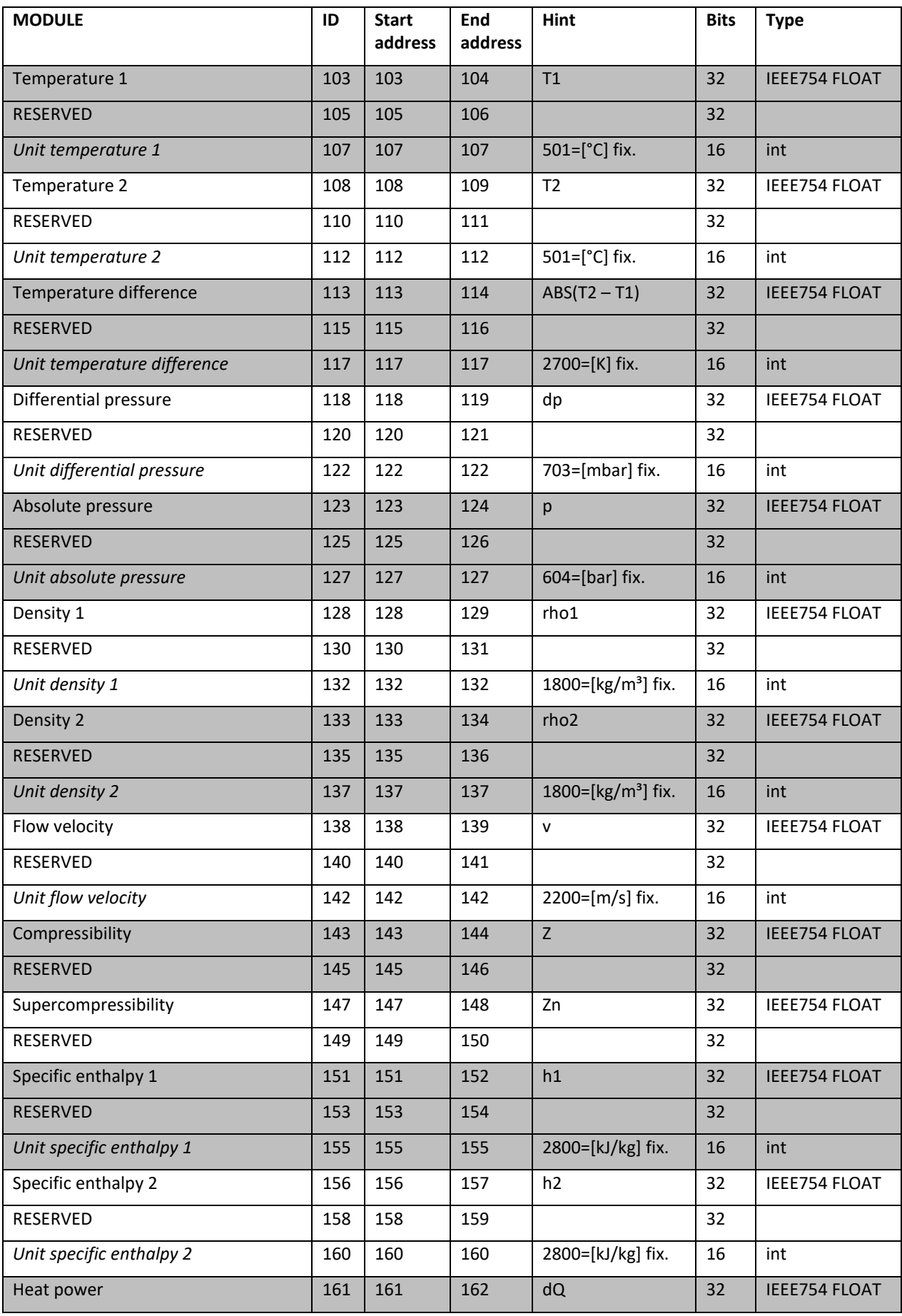
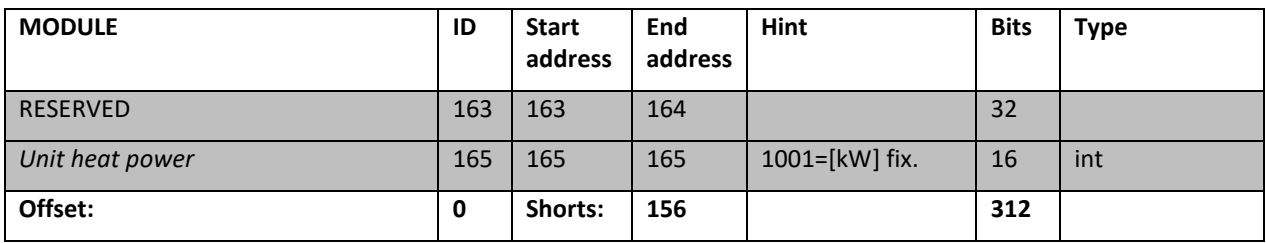

#### **10.2.2 Input Status**

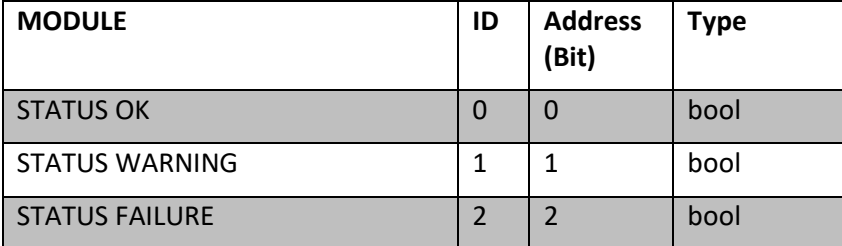

#### **10.2.3 Einheiten**

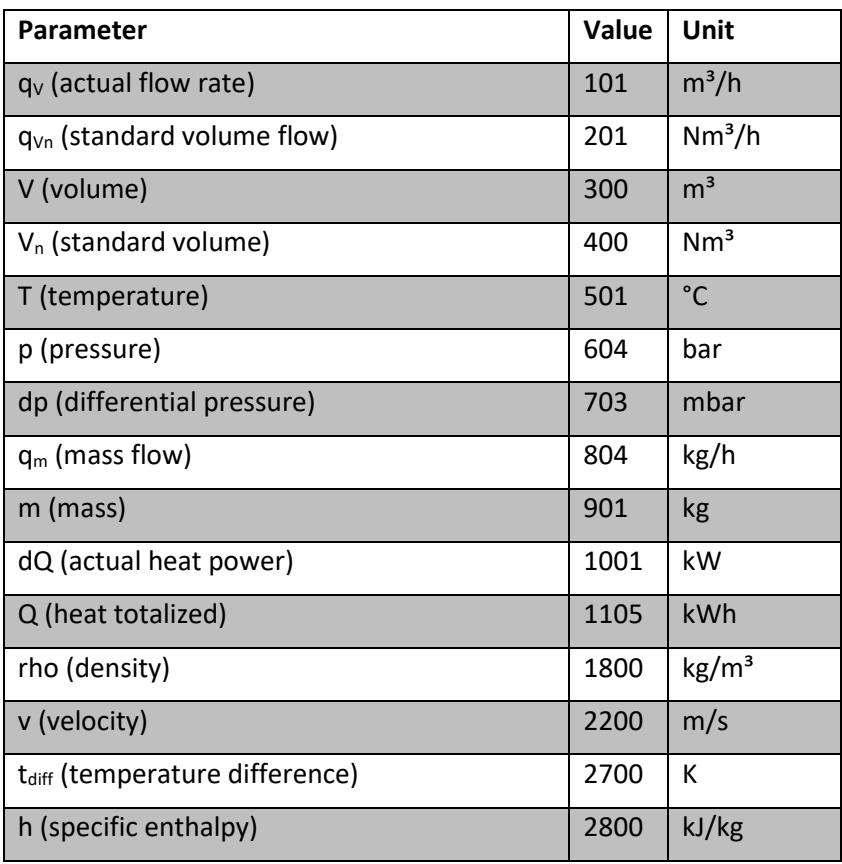

### **10.3 M-Bus**

**Vorrausetzungen:** Eine Verbindung des AccuMind® mit dem Netzwerk ist hergestellt (vgl. [5.4.7\)](#page-24-0) und die Parametrierung der Schnittstelle wurde entsprechend vorgenommen (vgl. [9.2.5\)](#page-63-0).

Die folgende Tabelle zeigt die Datensätze für M-Bus.

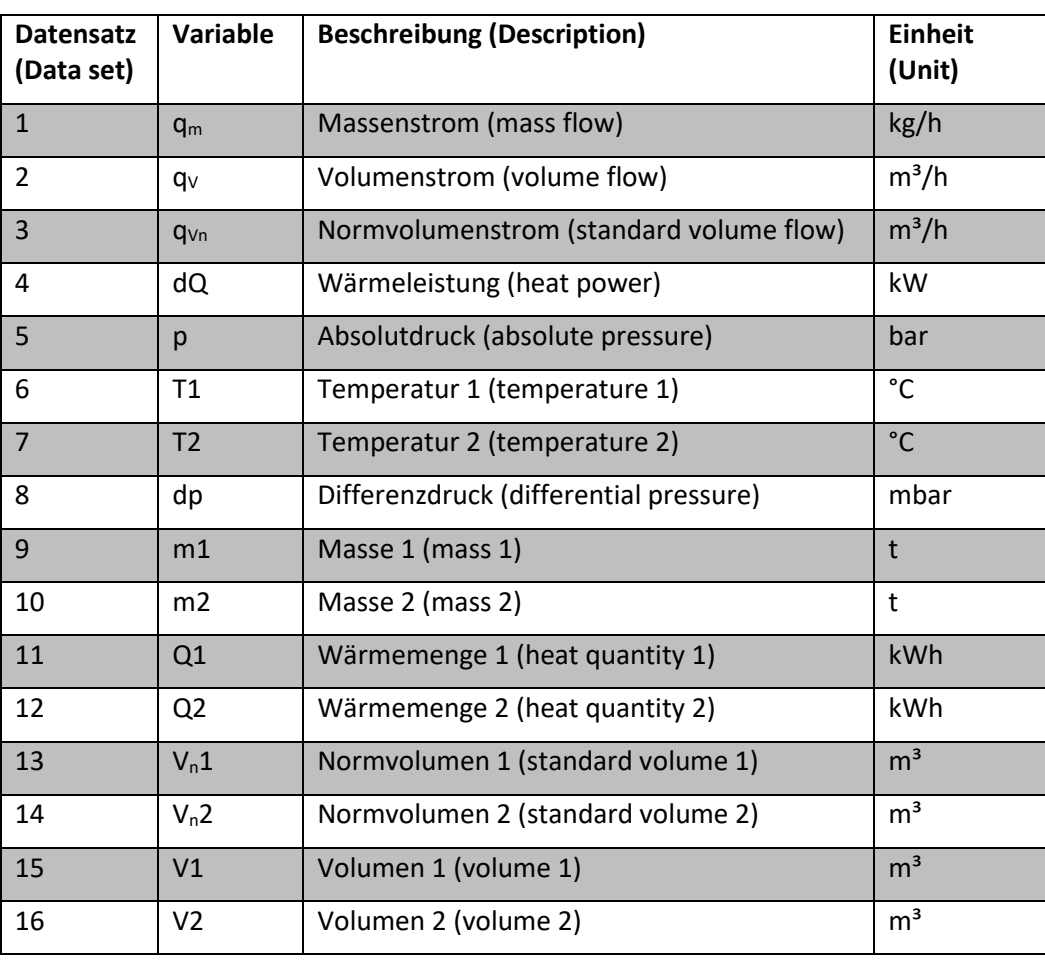

#### **10.3.1 Datensätze**

# **10.4 Profibus/Profinet**

**Vorrausetzungen:** Die Verbindung des AccuMind® mit dem Schnittstellenkonverter ist hergestellt (vgl. [5.7.2\)](#page-26-0) und die Parametrierung der 2. seriellen Schnittstelle wurde entsprechend vorgenommen (vgl. [9.2.5\)](#page-63-0).

Die Tabelle unter [10.4.4](#page-76-0) zeigt die Zuordnung der Module für Profibus/Profinet.

#### **10.4.1 Statusmeldungen und Parametrierung des Profibus-Konverters**

Der Profibus-Konverter hat 6 LEDs zur Statusanzeige. Außerdem hat er zwei Drehschalter zur Einstellung der Profibus-Stationsadresse (vgl. [Abbildung 42\)](#page-74-0)

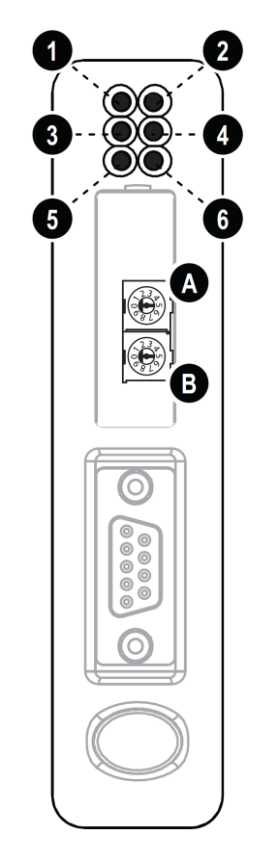

#### **Abbildung 42: Profibus-Modul mit Status-LEDs und Drehschaltern**

<span id="page-74-0"></span>Folgende Tabelle beschreibt die Statusanzeigen:

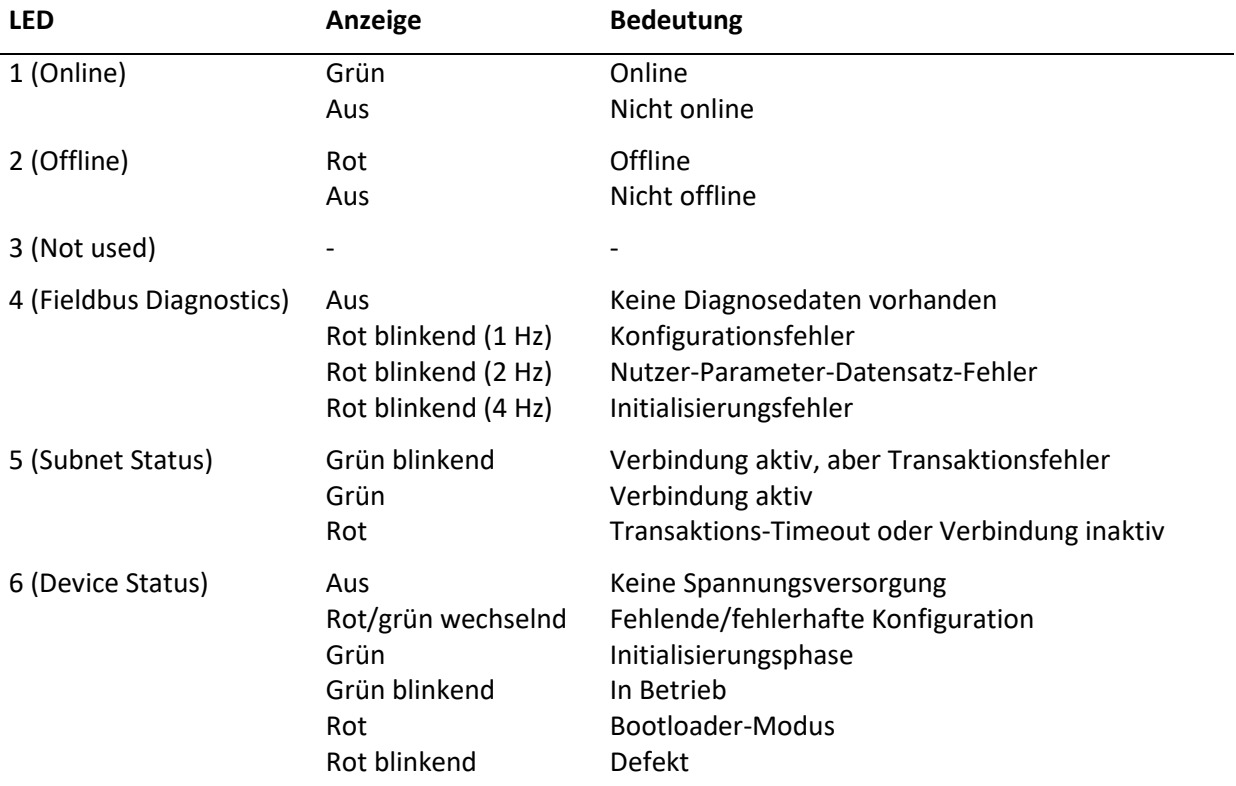

**Hinweis:** Die Drehschalter A und B befinden sich hinter einer Abdeckung, die sich vorsichtig mit einem flachen Schraubendreher aufhebeln lässt.

Die Einstellung der Stationsadresse geschieht über die beiden Drehschalter A und B gemäß folgendem Zusammenhang: Stationsadresse = 10 × B + A

Ein Beispiel für die Adresse 42 zeigt [Abbildung 43:](#page-75-0) Stationsadresse = 10 × 4 + 2 = 42

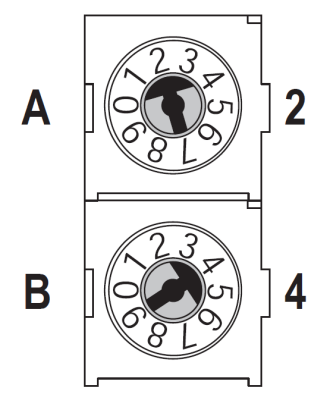

**Abbildung 43: Beispielkonfiguration: Adresse 42**

<span id="page-75-0"></span>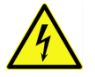

Die Änderung der Stationsadresse darf nur im spannungsfreien Zustand erfolgen.

#### **10.4.2 Statusmeldungen des Profinet-Konverters**

Der Profinet-Konverter hat 6 LEDs zur Statusanzeige (vgl. [Abbildung 44\)](#page-75-1).

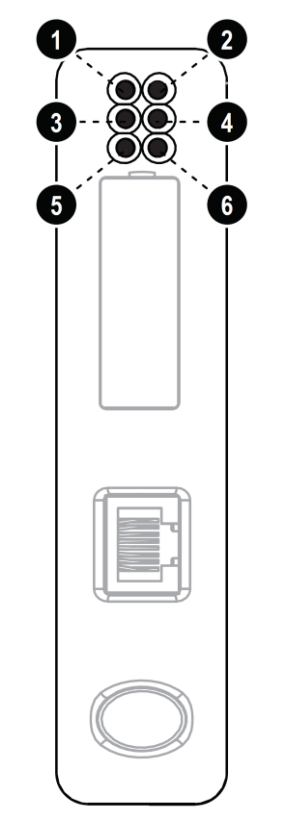

<span id="page-75-1"></span>**Abbildung 44: Profinet-Modul mit Status-LEDs**

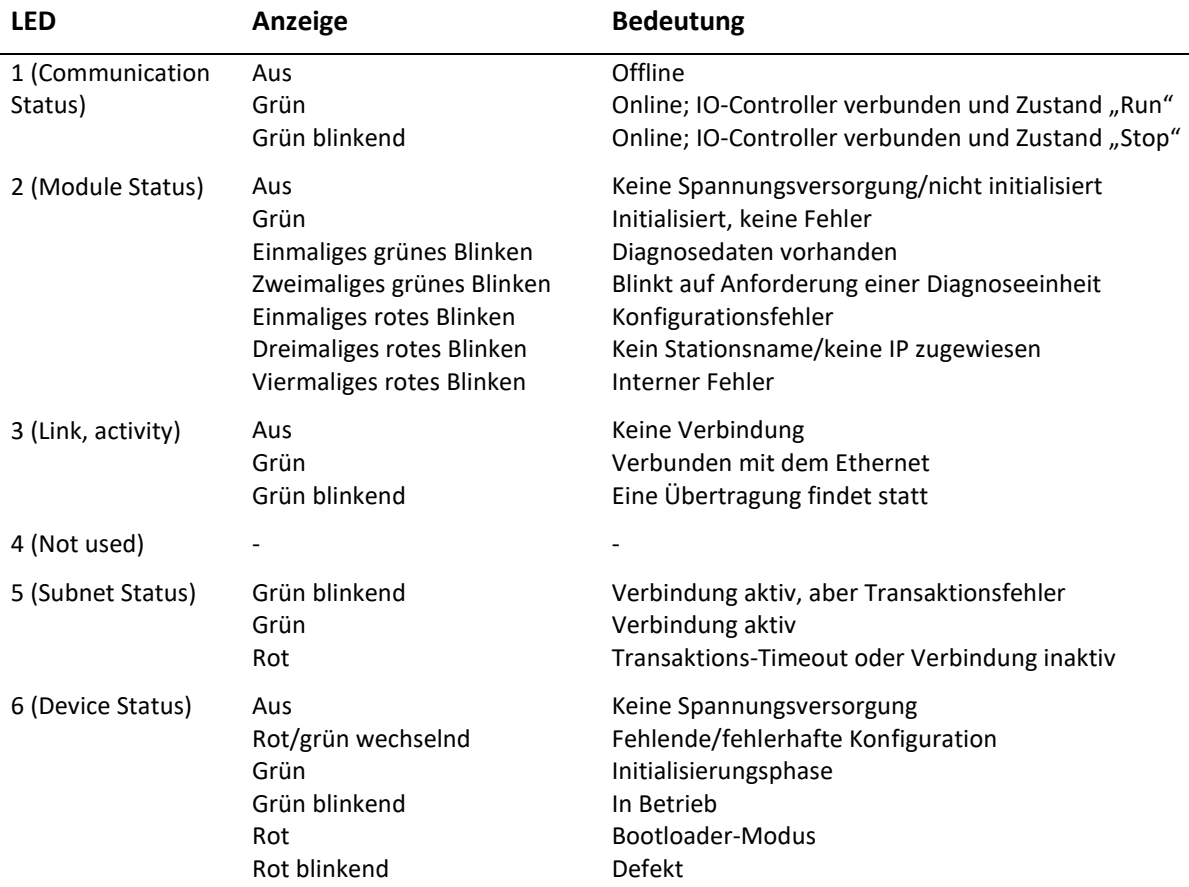

### **10.4.3 Einbindung der Gerätestammdaten-Dateien**

Um den AccuMind® in das Leitsystem einzubinden, werden Gerätestammdaten-Dateien zur Verfügung gestellt.

Für Profibus: "HMSB1803.gsd" und "Master.gcf"

Für Profinet: "GSDML-V2.3-HMS-ABC\_PROFINET\_IO-20141127.xml"

#### <span id="page-76-0"></span>**10.4.4 Zuordnung der Module**

**Hinweis:** Die Zähler setzen sich jeweils aus einem Ganzzahlanteil und einem Nachkommaanteil zusammen.

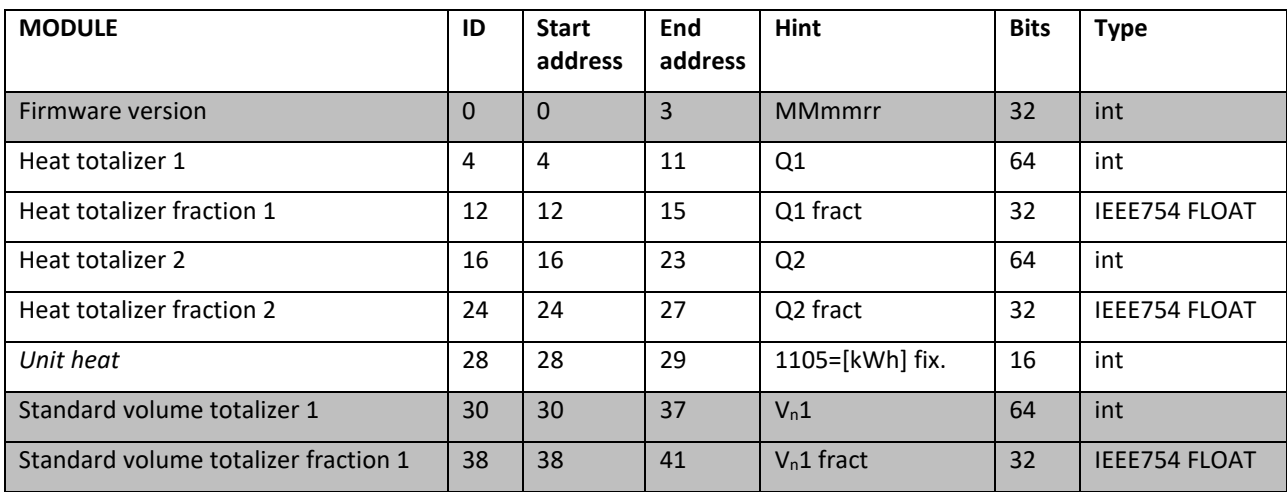

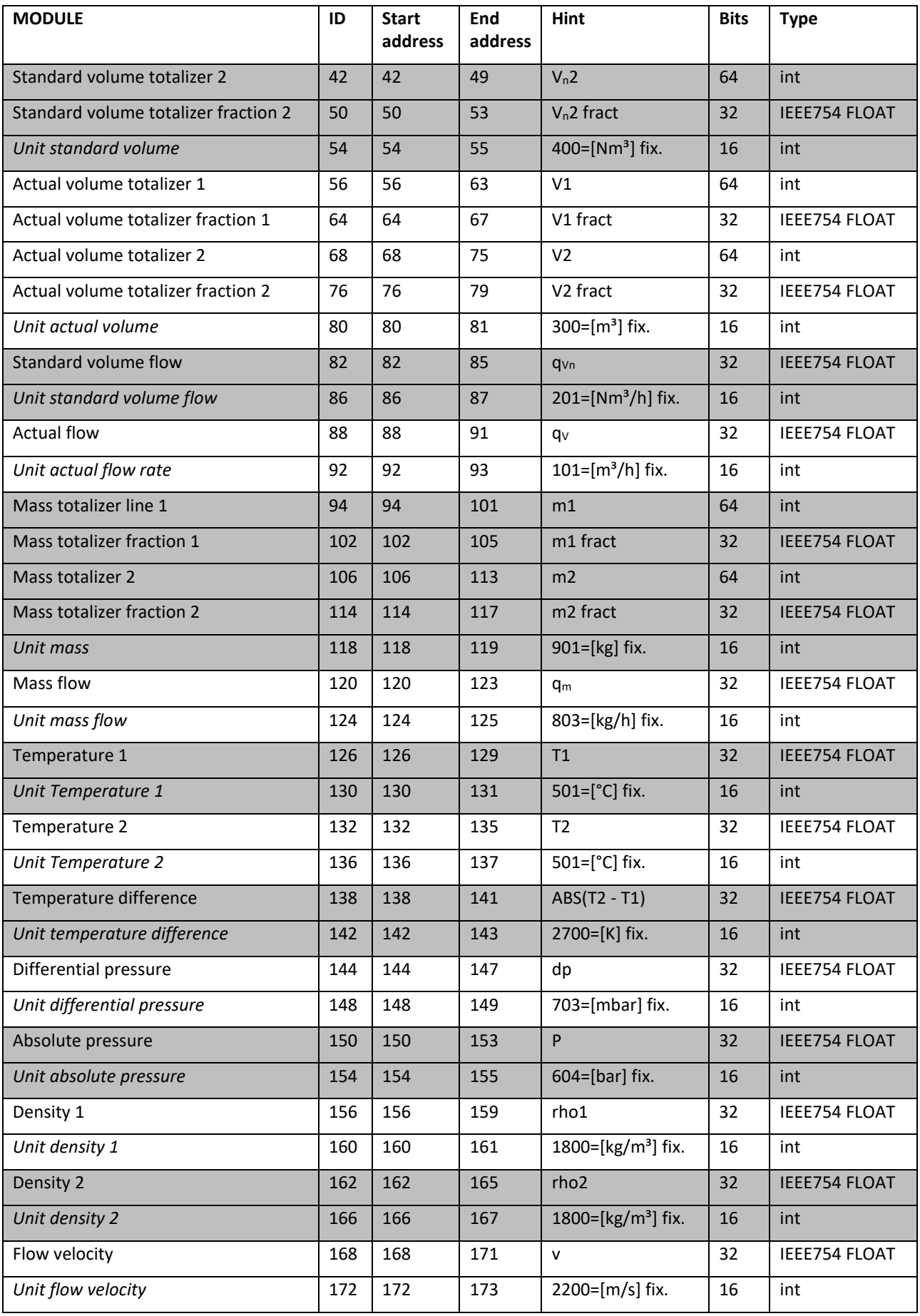

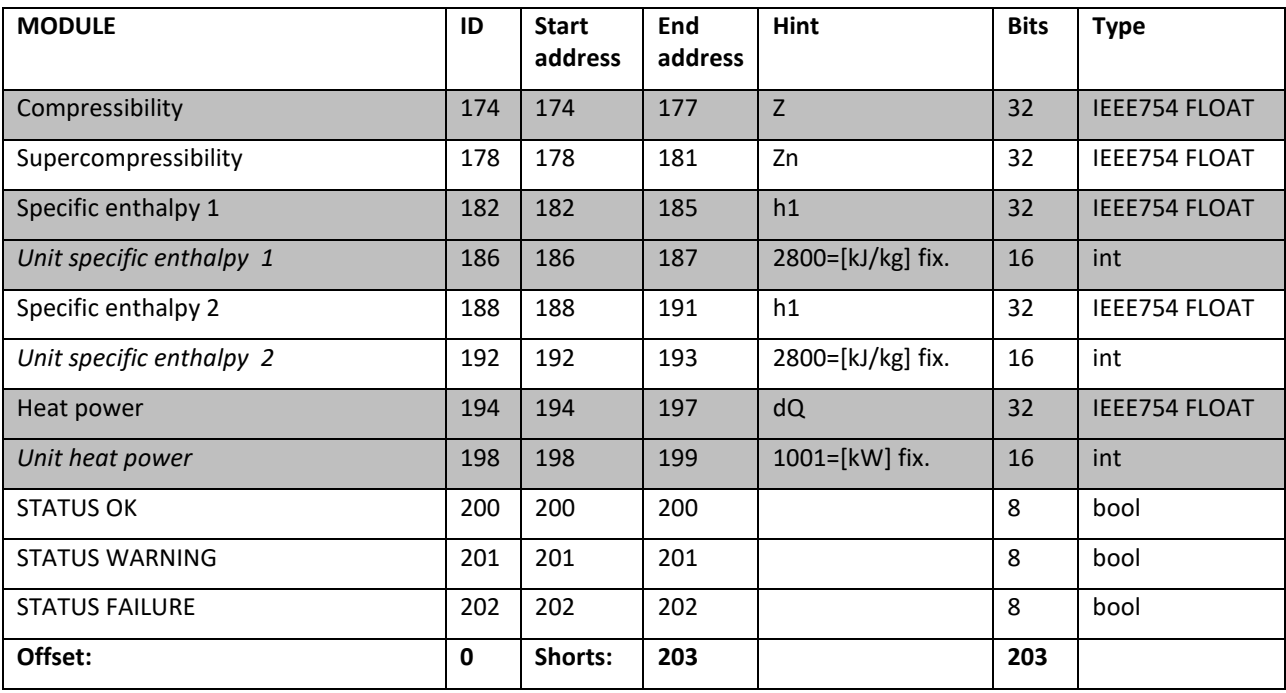

#### **10.4.5 Einheiten**

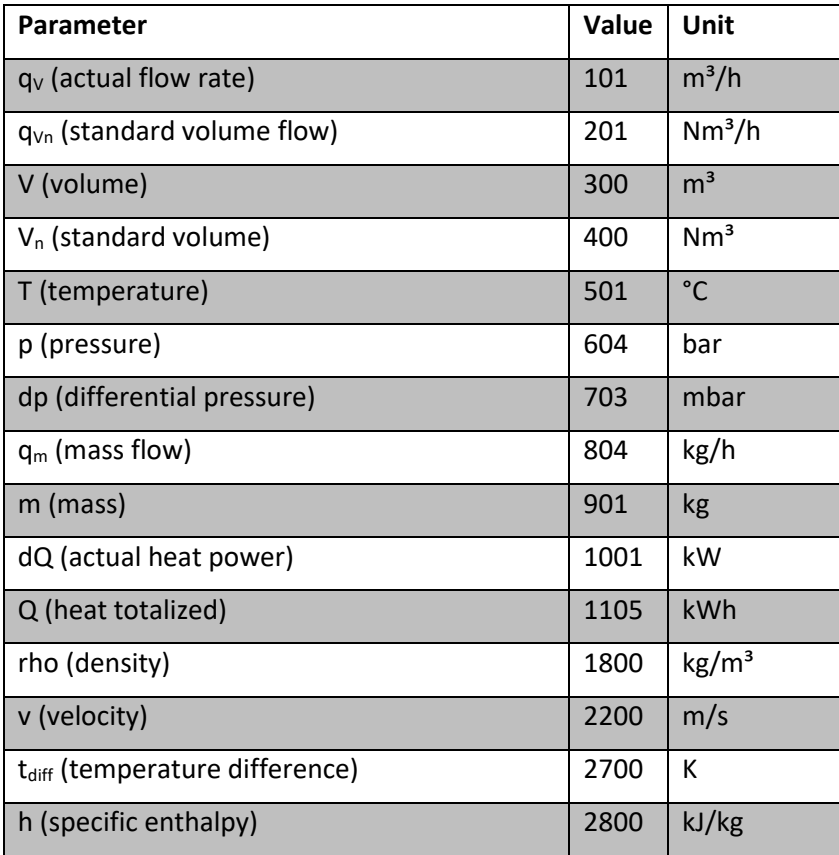

#### Konformitätserklärung 11

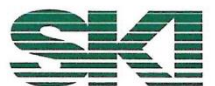

Konformitätserklärung **Declaration of Conformity** Déclaration de conformité

Wir, die Firma We, the company Nous, la société

> S.K.I. Schlegel und Kremer Industrieautomation GmbH Hanns-Martin-Schleyer-Straße 22, 41199 Mönchengladbach, Germany

> > **AccuMind®**

erklären in alleiniger Verantwortung, dass das Produkt declare with full responsibility that the product déclarons sous notre seule responsabilité que le produit

Universeller Durchflussrechner Universal Flow Computer Calculateur universel

auf das sich diese Erklärung bezieht, mit folgender Richtlinie und Norm übereinstimmt: which this declaration applies to, suits directive and standard:

qui fait objet de cette déclaration, est conforme à la directive et norme:

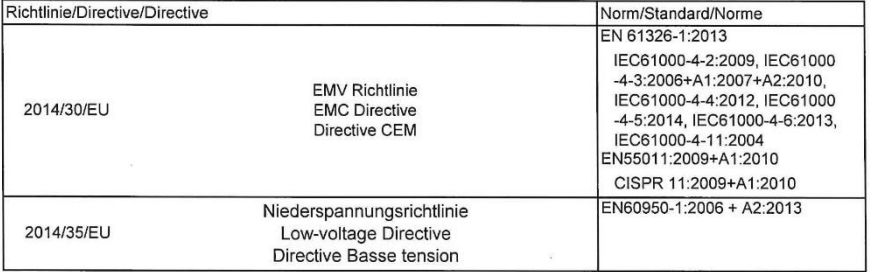

Die technische Dokumentation, die zur Gewährleistung der Einhaltung der EG Richtlinien benötigt wird, wurde erstellt und liegt zur Überprüfung durch eine autorisierte Stelle bereit.

The technical documentation required to demonstrate that the products meet the requirements of the above EC directives has been compiled and is available for inspection by relevant enforcement authorities

La documentation technique exigée pour démontrer que les produits répondent aux exigences des directives ci-dessus de CE a été compilée et estdisponible pour l'inspection par des autorités chargées de l'application ppropriées.

Die Kennzeichnung des Geräts enthält folgende Angabe:

The equipment name plates contain the following information:

La plaque signalétique de l'euqipement contient,

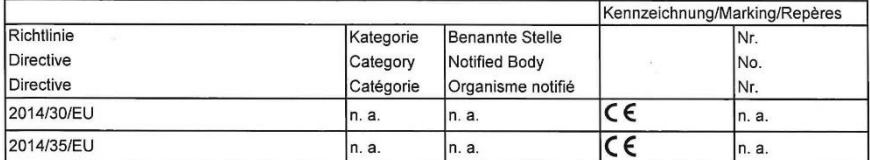

Mönchengli dbach, den 23.09.2024

Й 'C (Daniel Schlege  $\sqrt{G^{(1)}}$ 

(Christian Peggen, OS/OA)

ADQ-Konf AccuMind-2439.xlsx

#### RoHS-Konformitätserklärung  $12$

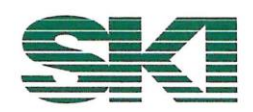

# RoHS-Konformitätserklärung

Declaration of RoHS-Compliance

Elektronischen Baugruppen und Geräte, die von der Electronic assemblies and devices delivered by

> S.K.I. Schlegel und Kremer Industrieautomation GmbH Hanns-Martin-Schleyer-Straße 22, 41199 Mönchengladbach, Germany

geliefert wurden, erfüllen die RoHS Richtlinie 2011/65/EU und beinhalten keine oder nur die in den Grenzen nach Artikel 4 zulässigen 0,1 Gewichtsprozente (1000 ppm) an Flammenhemmer und Schwermetalle. Im Einzelnen betrifft das

comply with the RoHS Directive 2011/65 / EU and do not contain or only contain 0.1 per cent by weight permitted within the limits of Article 4 (1000 ppm) of flame retardants and heavy metals. In detail, this concerns

#### Blei (Pb) Quecksilber (Hg)

Cadmium (Cd; nur 100 ppm) Hexavalentes Chrom (CrVI) Polybromierte Biphenyle (PBB) Polybromierte Diphenylether (PBDE) Di(2-ethylhexyl)phthalat (DEHP) Butylbenzylphthalat (BBP) Dibutylphthakat (DBP) Diisobutylphtalat (DIBP)

Lead (Pb) Mercury (Hg) Cadmium (Cd, only 100 ppm) Hexavalent chromium (CrVI) Polybrominated biphenyls (PBB) Polybrominated diphenyl ethers (PBDE) Di(2-ethylhexyl) phthalate (DEHP) Butylbenzyl phthalate (BBP) Dibutyl phthacate (DBP) Diisobutyl phthalate (DIBP)

Diese Erklärung erfolgt nach bestem Wissen und Gewissen durch die S.K.I. Schlegel & Kremer Industrieautomation GmbH. Sie basiert teilweise auf den Informationen, die der S.K.I. Schlegel & Kremer Industrieautomation GmbH durch seine Lieferanten zur Verfügung gestellt wurden.

This declaration is made to the best of our knowledge and belief by S.K.I. Schlegel & Kremer Industrieautomation GmbH. In part it is based on information provided by suppliers to S.K.I. Schlegel & Kremer Industrieautomation GmbH.

Mönchengladbach, den 23.09.2024

 $C.$   $P_{eq}$   $Rn$ <br>(Christian Peggen, QMB)

ADQ-Konf\_RoHS-2439.xlsx

# **13 Der Typenschlüssel**

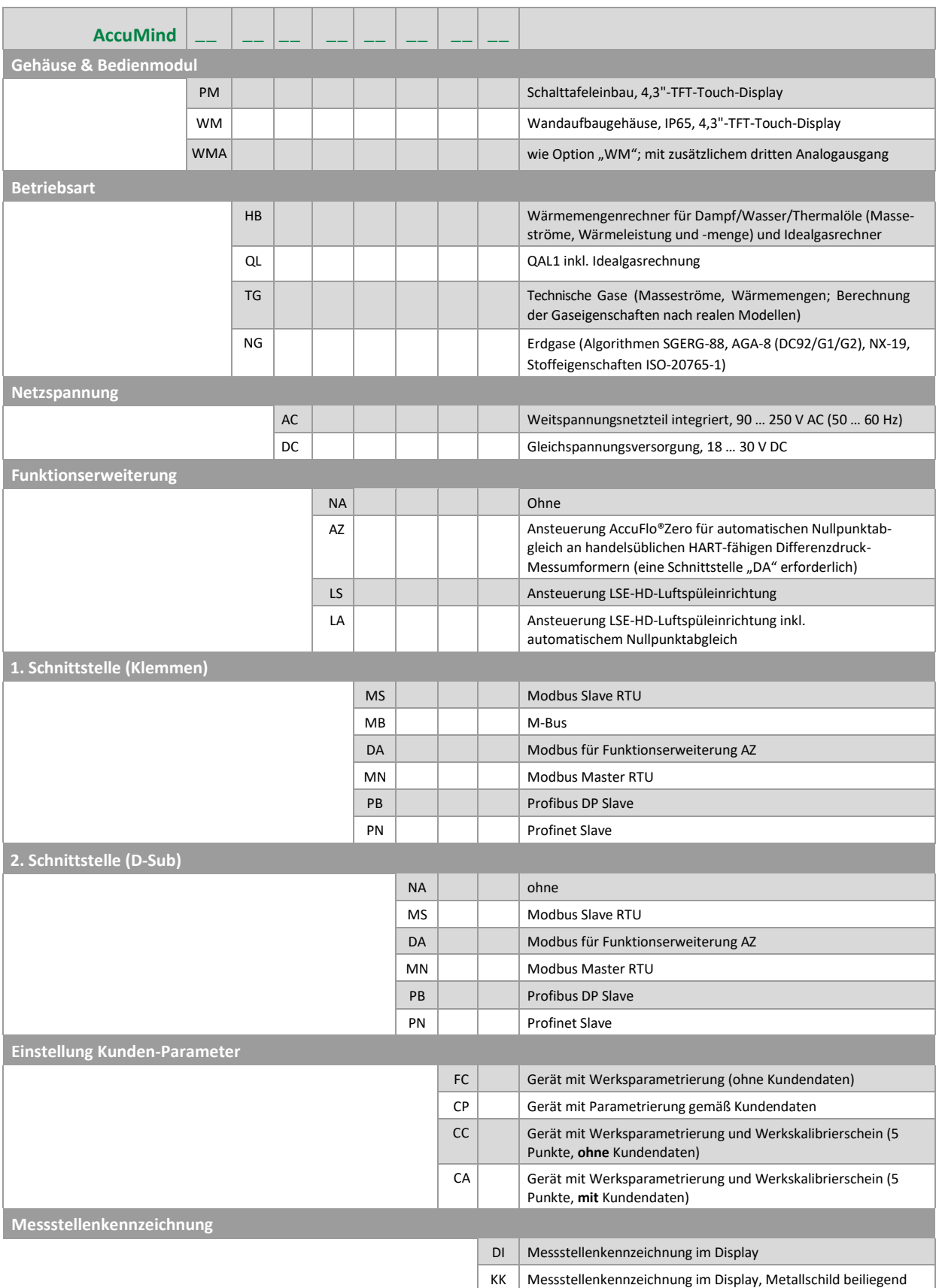

#### **Hinweise:**

Über das Menü "Freischaltung" (vgl. [9.3.4\)](#page-67-0) lassen sich bestimmte Optionen freischalten.

S.K.I. Schlegel & Kremer Industrieautomation GmbH

Postfach 41 01 31 D-41241 Mönchengladbach

Hanns-Martin-Schleyer-Str. 22 D-41199 Mönchengladbach

Tel: +49 (0) 2166/62317-0 Web: www.ski-gmbh.com E-Mail: info@ski-gmbh.com

Warenzeichen und Logos sind Eigentum ihrer Besitzer. Technische Änderungen vorbehalten. Die Abbildungen können optionale Einbauten enthalten.

BA-AccuMind-v1q-de-2439